# **DI FUJIFILM**

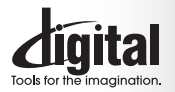

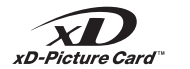

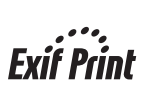

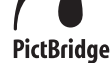

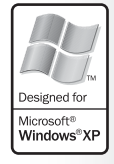

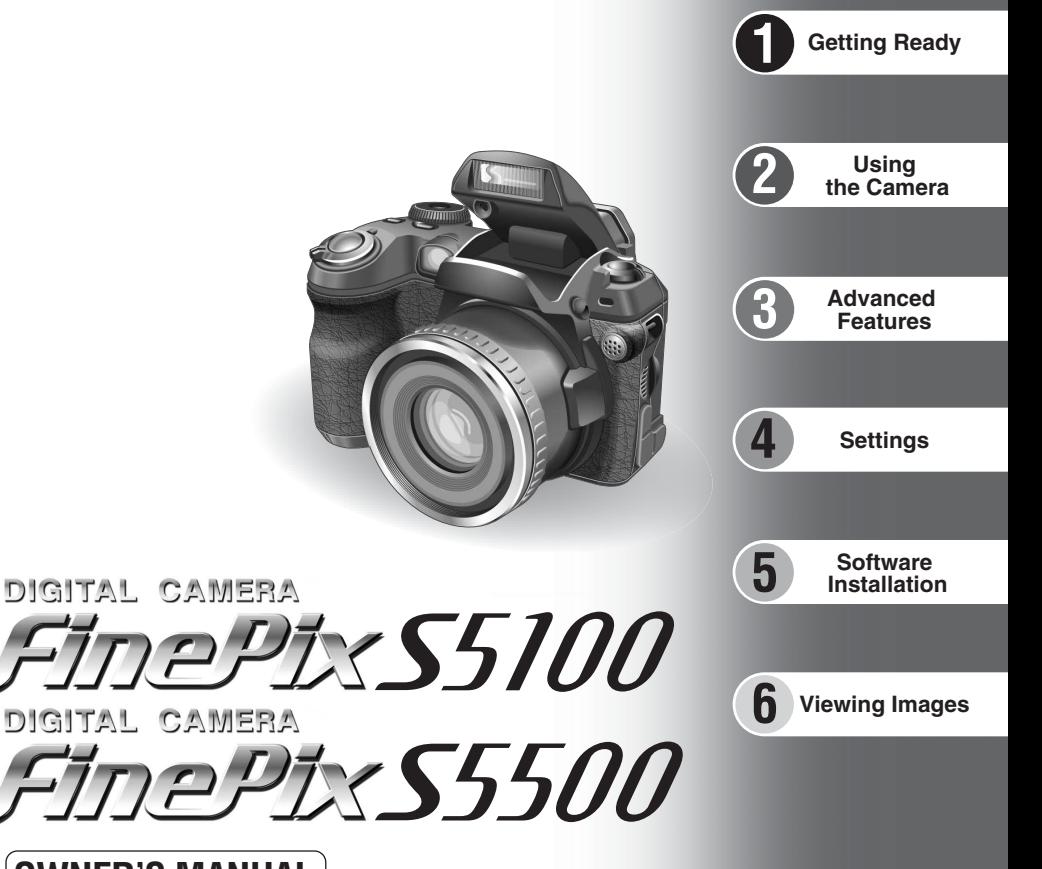

# **OWNER'S MANUAL**

This manual will show you how to use your FUJIFILM DIGITAL CAMERA FinePix S5100/FinePix S5500 correctly. Please follow the instructions carefully.

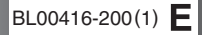

#### **To prevent fire or shock hazard, do not expose the unit to rain or moisture.**

#### **For customers in the U.S.A.**

*Tested To Comply With FCC Standards FOR HOME OR OFFICE USE*

#### **FCC Statement**

This device complies with part 15 of the FCC Rules. Operation is subject to the following two conditions: (1) This device may not cause harmful interference, and (2) this device must accept any interference received, including interference that may cause undesired operation.

#### **CAUTION**

This equipment has been tested and found to comply with the limits for a Class B digital device, pursuant to Part 15 of the FCC Rules. These limits are designed to provide reasonable protection against harmful interference in a residential installation. This equipment generates, uses, and can radiate radio frequency energy and, if not installed and used in accordance with the instructions, may cause harmful interference to radio communications. However, there is no guarantee that interference will not occur in a particular installation. If this equipment does cause harmful interference to radio or television reception, which can be determined by turning the equipment off and on, the user is encouraged to try

# **IMPORTANT** Be sure to read this page before using the Software.

#### **NOTICE**

**BEFORE OPENING THE CD-ROM PROVIDED BY FUJI PHOTO FILM CO., LTD., PLEASE READ THIS END USER LICENSE AGREEMENT CAREFULLY. ONLY IF YOU AGREE WITH THIS AGREEMENT, SHOULD YOU USE THE SOFTWARE RECORDED ON THE CD-ROM. BY OPENING THE PACKAGE, YOU ACCEPT AND AGREE TO BE BOUND BY THIS AGREEMENT.**

#### **End User License Agreement**

This End User License Agreement ("Agreement") is an agreement between Fuji Photo Film Co., Ltd. ("FUJIFILM") and you, which sets forth the terms and conditions of the license granted for you to use the software provided by FUJIFILM.

The CD-ROM contains third party software. In case a separate agreement is provided by a third party supplier for its software, the provisions of such separate agreement shall apply to the use of such third party software, prevailing over those of this Agreement.

#### **1. Definitions.**

(a) "Media" means the CD-ROM titled "Software for FinePix AX" which is provided to you together with this Agreement. (b) "Software" means the software which is recorded on Media.

(c) "Documentation" means the operation manuals of Software and other related written materials which are provided to you together with Media.

(d) "Product" means Media (including Software) and Documentation collectively.<br>Collectively

#### **2. Use of Software.**

FUJIFILM grants to you a nontransferable, nonexclusive license: (a) to install one copy of Software onto one computer in binary machine executable form;

(b) to use Software on the computer onto which Software is installed; and (c) to make one backup copy of Software.

#### **3. Restrictions.**

- 3.1 You shall not distribute, rent, lease or otherwise transfer all or any part of Software, Media or Documentation to any third party without FUJIFILM's prior written consent. You also shall not sublicense, assign or otherwise transfer all or any part of the rights granted to you by FUJIFILM under this Agreement without FUJIFILM's prior written consent.
- 3.2 Except as expressly granted by FUJIFILM hereunder, you shall not copy or reproduce all or any part of Software or Documentation.
- 3.3 You shall not modify, adapt or translate Software or Documentation. You also shall not alter or remove copyright and other proprietary notices that appear on or in Software or Documentation.
- 2<br>2 decompile, or disassemble Software. 3.4 You shall not, or shall not have any third party, reverse-engineer, decompile, or disassemble Software.

to correct the interference by one or more of the following

— Increase the separation between the equipment and receiver. — Connect the equipment into an outlet on a circuit different from

— Consult the dealer or an experienced radio/TV technician for

You are cautioned that any changes or modifications not expressly approved in this manual could void the user's authority

To comply with Part 15 of the FCC rules, this product must be used with a Fujifilm-specified ferrite-core A/V cable, USB cable

This Class B digital apparatus complies with Canadian ICES-003. **Please read the Safety Notes (**➡**P.118) and make sure you understand them before using the camera.**

— Reorient or relocate the receiving antenna.

that to which the receiver is connected.

#### **4. Ownership.**

measures:

help

**CAUTION**

to operate the equipment. **Notes on the Grant:**

and DC supply cord. **For customers in Canada**

- All copyrights and other proprietary rights to Software and Documentation are owned and retained by FUJIFILM or the third party suppliers as indicated on or in Software or Documentation. Nothing contained herein shall be construed, expressly or implicitly, as transferring or granting any right, license, or title to you other than those explicitly granted under this Agreement.
- 
- **5. Limited Warranty.**<br>FUJIFILM warrants to you that Media is free from any defect in material<br>and workmanship under normal use for ninety (90) days from the date of your receipt of Media. Should Media not meet the foregoing warranty, FUJIFILM shall replace such defective Media with other Media bearing no defect. FUJIFILM's entire liability and your sole and exclusive remedy with regard to any defect in Media shall be expressly limited to such FUJIFILM's replacement of Media as provided herein

#### **6. DISCLAIMER OF WARRANTY.**

EXCEPT AS PROVIDED IN SECTION 5 HEREIN, FUJIFILM PROVIDES PRODUCT "AS IS" AND WITHOUT WARRANTIES OF ANY KIND, EXPRESS OR IMPLIED. FUJIFILM SHALL MAKE NO WARRANTY, EXPRESS, IMPLIED OR STATUTORY, AS TO ANY OTHER MATTERS, INCLUDING, BUT NOT LIMITED TO NON-INFRINGEMENT OF ANY COPYRIGHT, PATENT, TRADE SECRET, OR ANY OTHER PROPRIETARY RIGHTS OF ANY THIRD PARTY, MARCHANTABILITY, OR FITNESS FOR ANY PARTICULAR **PURPOSE** 

#### **7. LIMITATION OF LIABILITY.**

IN NO EVENT SHALL FUJIFILM HAVE ANY LIABILITY FOR ANY GENERAL, SPECIAL, DIRECT, INDIRECT, CONSEQUENTIAL, INCIDENTAL, OR OTHER DAMAGES (INCLUDING DAMAGES FOR LOSS OF PROFITS OR LOST SAVINGS) INCURRED FROM THE USE OF OR INABILITY TO USE PRODUCT EVEN IF FUJIFILM HAS BEEN ADVISED OF THE POSSIBILITY OF SUCH DAMAGES.

#### **8. No export.**

You acknowledge that neither Software nor any part thereof, will be transferred, or exported to any country or used in any manner in violation of any export control laws and regulations to which Software is subject.

#### **9. Termination.**

In case you breach any of the terms and conditions hereof, FUJIFILM may immediately terminate this Agreement without any notice. **10. Term.**

This Agreement is effective until the date when you cease to use Software, unless earlier terminated in accordance with Section 9 hereof.

**11. Obligation upon termination.** Upon termination or expiration of this Agreement, you shall, at your own responsibility and expense, delete or destroy immediately all Software (including its copies), Media and Documentation.

#### **12. Governing Law.**

This Agreement shall be governed by and construed in accordance with laws of Japan.

# We<br>Name:

Name: Fuji Photo Film (Europe) G.m.b.H.<br>Address: Heesenstrasse 31 Heesenstrasse 31 40549 Dusseldorf, Germany

# declare that the product<br>Product Name:

FUJIFILM DIGITAL CAMERA FinePix S5100/FinePix S5500 Manufacture's Name: Fuji Photo Film Co., Ltd. Manufacture's Address: 26-30, Nishiazabu 2-chome, Minato-ku, Tokyo 106-8620, Japan

is in conformity with the following Standards<br>Safety: EN60065

Safety: EN60065<br>FMC: FN55022 EMC: EN55022: 1998 Classe B EN55024: 1998 EN61000-3-2: 1995 + A1:1998 + A2:1998

following the provision of the EMC Directive (89/336/EEC, 92/31/EEC and 93/68/EEC) and Low Voltage Directive (73/23/EEC).

( F

Managide

Dusseldorf, Germany September 1, 2004

Place Date Date Signature/Managing Director

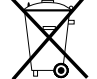

Bij dit produkt zijn batterijen geleverd. Wanneer deze leeg zijn, moet u ze niet weggooien maar inleveren als KCA

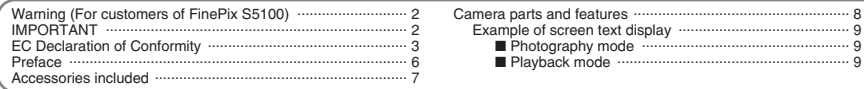

# 1 Getting Ready

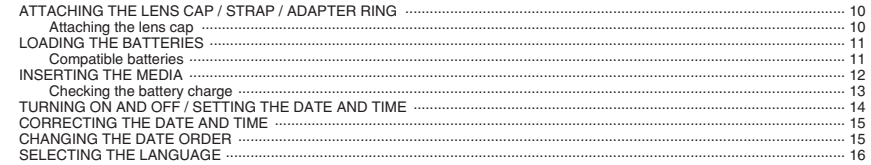

# 2 Using the Camera

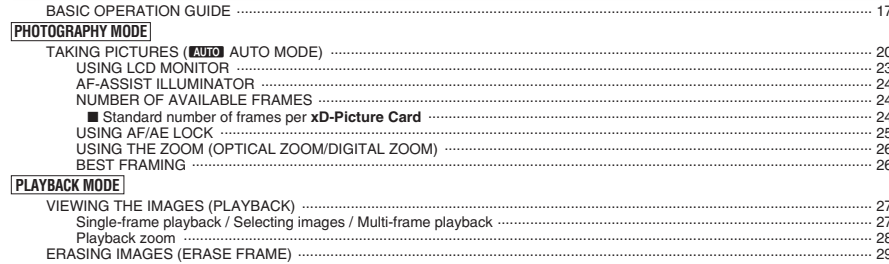

# **3 Advanced Features**

# STILL PHOTOGRAPHY

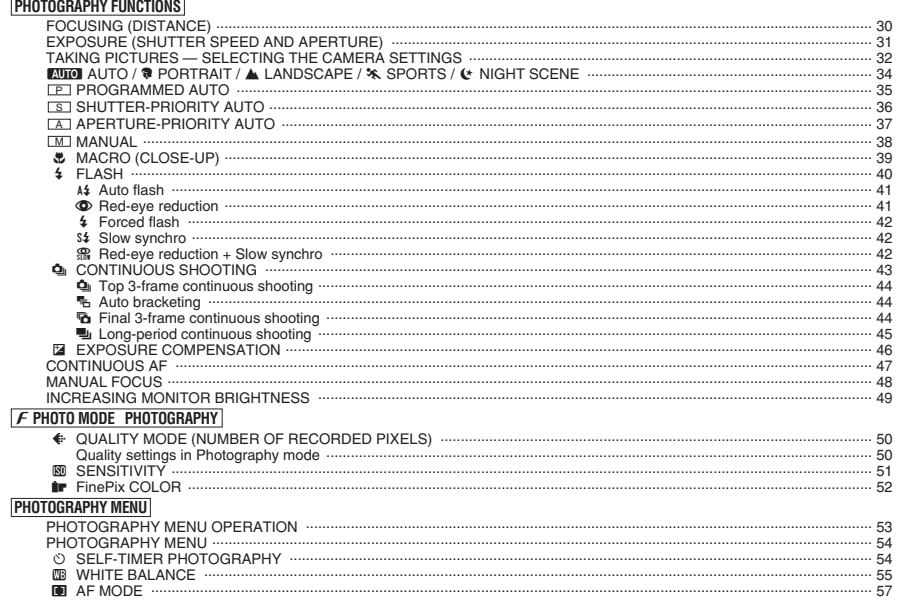

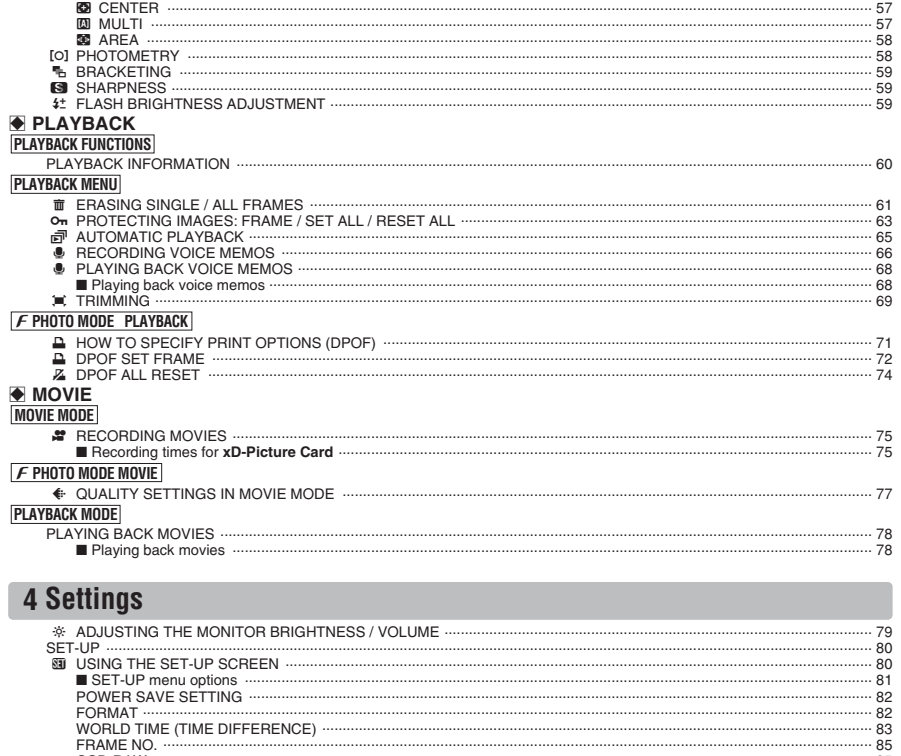

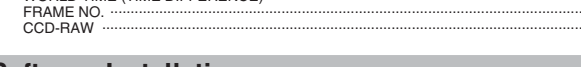

# 5 Software Installation

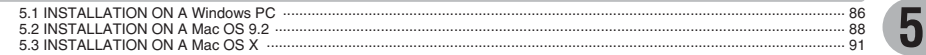

# **6 Viewing Images**

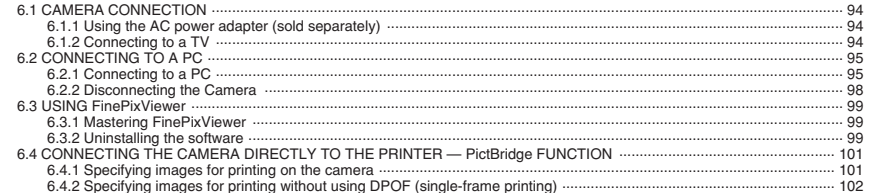

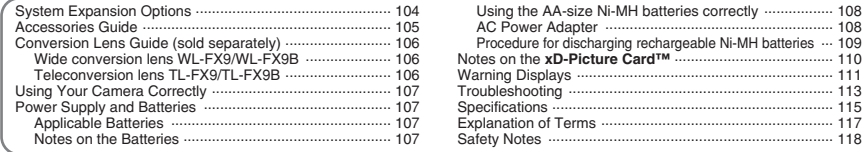

 $\overline{2}$ 

 $\overline{\mathbf{3}}$ 

4

 $6\phantom{1}6$ 

 $-85$ 

#### ■ **Test Shots Prior to Photography**

For important photographs (such as weddings and overseas trips), always take a test shot and view the image to make sure that the camera is working normally.

h Fuji Photo Film Co., Ltd. cannot accept liability for any incidental losses (such as the costs of photography or the loss of income from photography) incurred as a result of faults with this product.

#### ■ **Notes on Copyright**

Images recorded using your digital camera system cannot be used in ways that infringe copyright laws without the consent of the owner, unless intended only for personal use. Note that some restrictions apply to the photographing of stage performances, entertainments and exhibits, even when intended purely for personal use. Users are also asked to note that the transfer of **xD-Picture Card** containing images or data protected under copyright laws is only permissible within the restrictions imposed by those copyright laws.

#### ■ **Liquid Crystal**

If the LCD monitor or viewfinder (EVF) is damaged, take particular care with the liquid crystal in the monitor or viewfinder. If any of the following situations arise, take the urgent action indicated.

- **•** If liquid crystal comes in contact with your skin Wipe the area with a cloth and then wash thoroughly with soap and running water.
- **•** If liquid crystal gets into your eye Flush the affected eye with clean water for at least 15 minutes and then seek medical assistance.
- **•** If liquid crystal is swallowed

Flush your mouth thoroughly with water. Drink large quantities of water and induce vomiting. Then seek medical assistance.

#### ■ **Notes on Electrical Interference**

If the camera is to be used in hospitals or aircrafts, please note that this camera may cause interference to other equipment in the hospital or aircraft. For details, please check with the applicable regulations.

#### ■ **Handling Your Digital Camera**

This camera contains precision electronic components. To ensure that images are recorded correctly, do not subject the camera to impact or shock while an image is being recorded.

#### ■ **Trademark Information**

- **•**  $\widehat{AD}$  and **xD-Picture Card™** are trademarks of Fuji Photo Film Co., Ltd.
- **IBM PC/AT is a registered trademark of International** Business Machines Corp. of the U.S.A.
- $\bullet$  Macintosh, Power Macintosh, iMac, PowerBook, iBook and Mac OS are trademarks of Apple Computer, Inc., registered in the U.S. and other countries.
- Adobe Acrobat<sup>®</sup> Reader<sup>®</sup> is a trademark of Adobe Systems Incorporated of the U.S.
- · Microsoft, Windows, and the Windows logo are trademarks, or registered trademarks of Microsoft Corporation in the United States and/or other countries. Windows is an abbreviated term referring to the Microsoft® Windows® Operating System.
- ✽ The "Designed for Microsoft® Windows® XP" logo refers to the camera and the driver only.
- **Other company or product names are trademarks or** registered trademarks of the respective companies.

#### ■ **Explanation of Color Television System**

- NTSC: National Television System Committee, color television telecasting specifications adopted mainly in the U.S.A., Canada and Japan.
- PAL: Phase Alternation by Line, a color television system adopted mainly by European countries and China.

#### ■ **Exif Print (Exif ver. 2.2)**

Exif Print Format is a newly revised digital camera file format that contains a variety of shooting information for optimal printing.

# **Preface Accessories included**

**• AA-size alkaline batteries (LR6) (4)** 

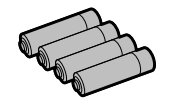

h **16 MB, xD-Picture Card™ (1)** Included with: Anti-static case (1)

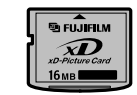

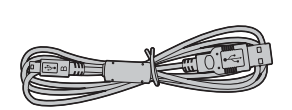

h **CD-ROM (1)** Software for FinePix AX

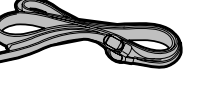

**• Adapter ring AR-FX5A (1)** 

**• Shoulder strap (1)** 

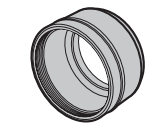

**e** Lens cap (1)

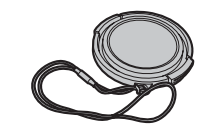

**• Owner's Manual (this manual) (1)** 

**A/V cable for FinePix S5100/ FinePix S5500 (1)** approx. 1.5 m (4.9 ft.), plug (2.5 mm dia.) to pin-plug  $\times 2$ 

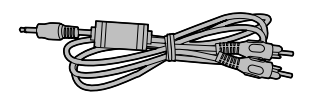

h **USB cable (mini-B) (1)**

# **Camera parts and features**

✽ Refer to the pages in parentheses for information on using the camera parts or features.

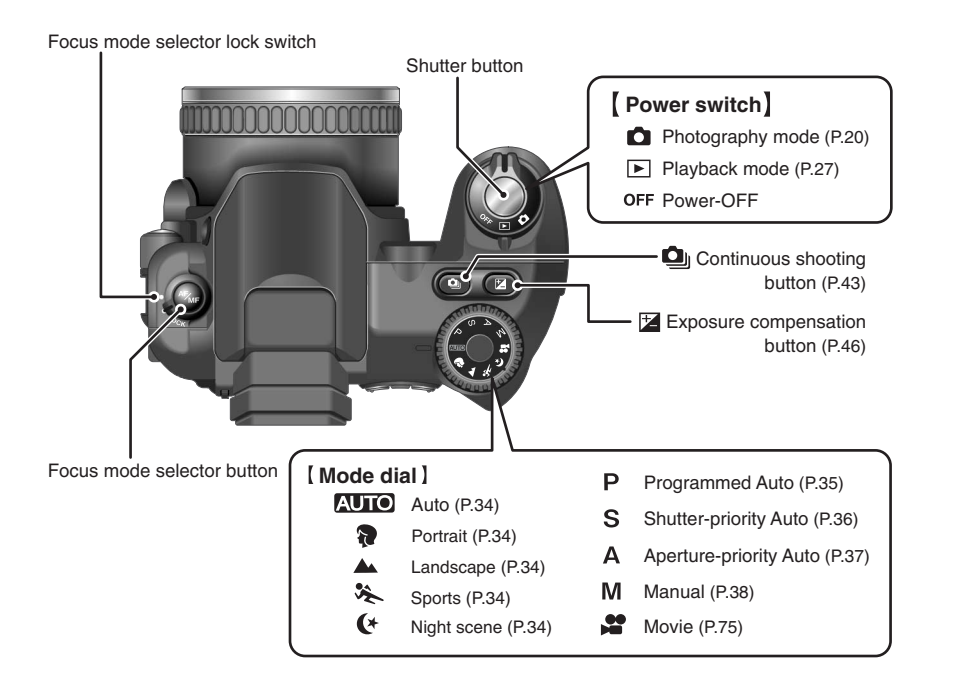

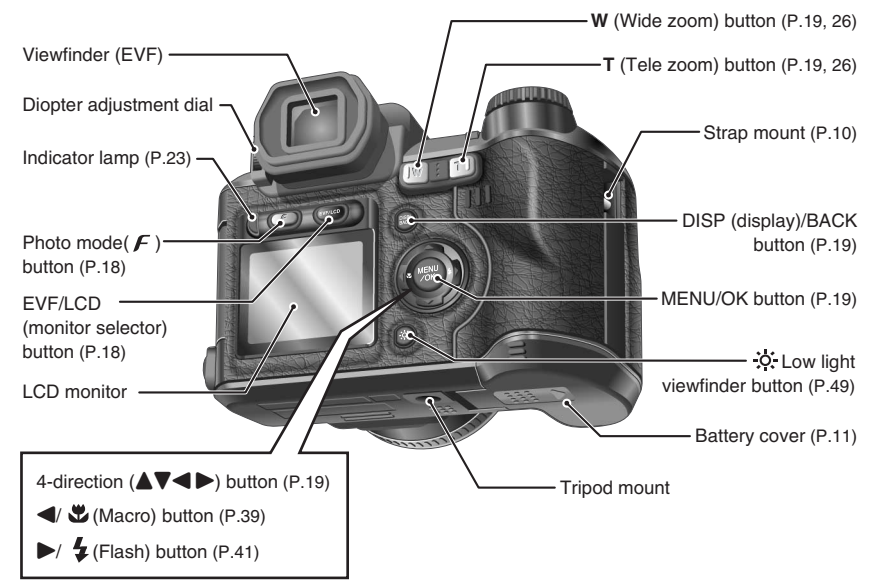

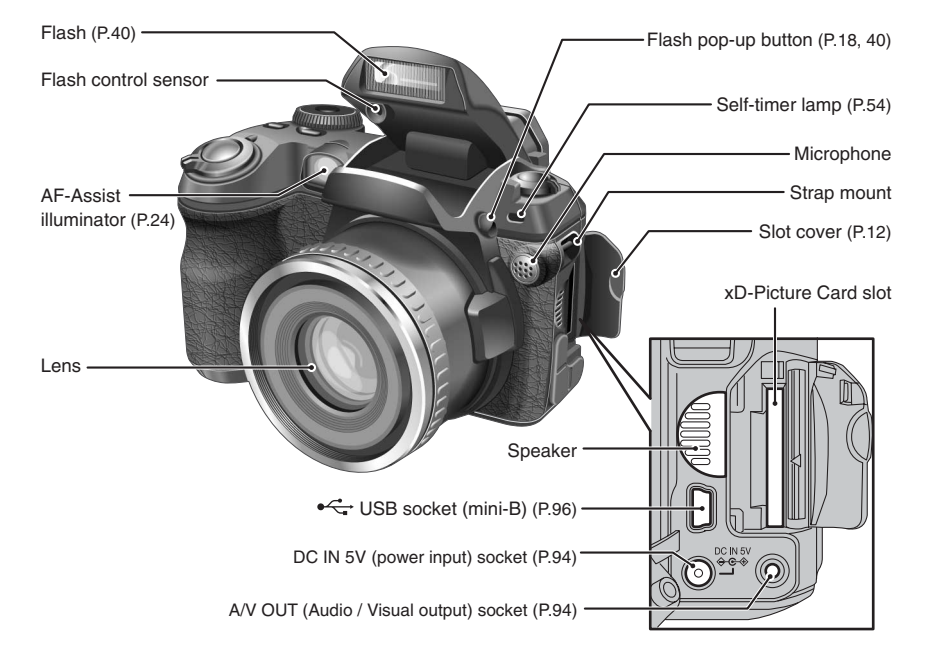

# **Example of screen text display**

## ■ **Photography mode**

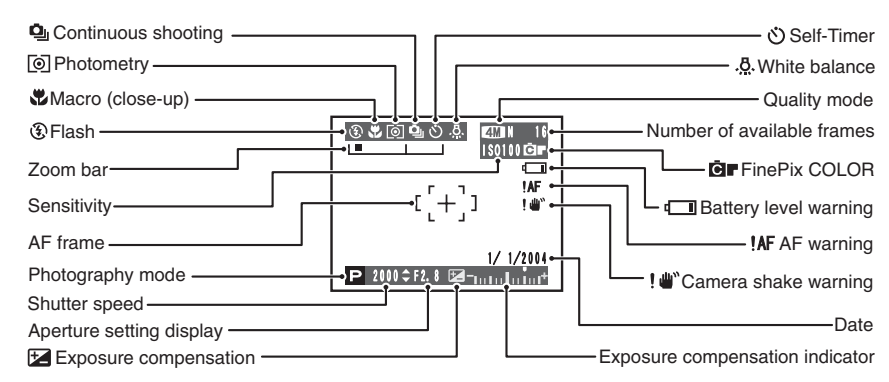

### ■ **Playback mode**

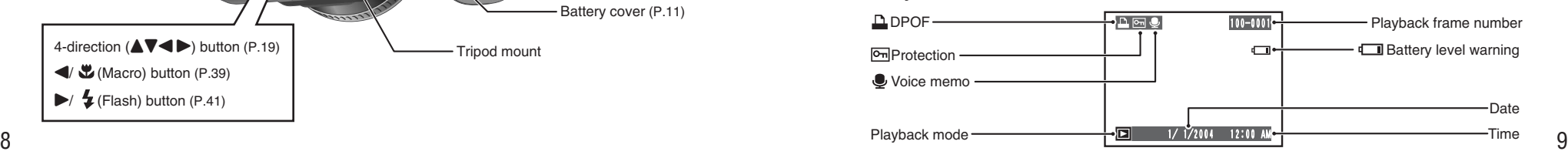

# **1 Getting Ready ATTACHING THE LENS CAP / STRAP / ADAPTER RING LOADING THE BATTERIES**

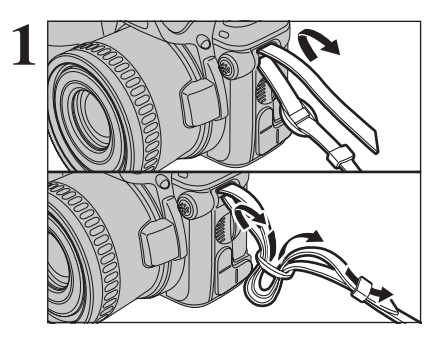

Attach the strap to the strap mounts on the camera.<br>
Once you have attached both ends of the strap,<br>
check carefully to make sure that the strap is firmly check carefully to make sure that the strap is firmly secured.

●*!* Attach the strap correctly to avoid dropping the camera.

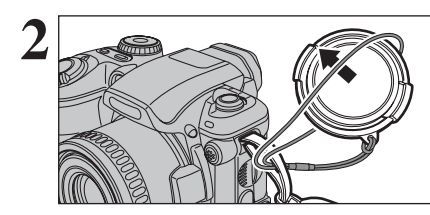

**2** Pull the lens cap cord through the strap.

●*!* Attach the lens cap cord to prevent losing the lens cap.

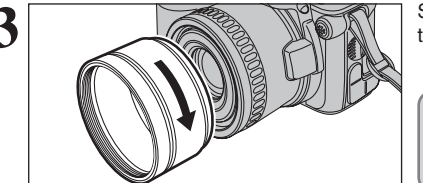

**3** Screw the adapter ring in the direction of the arrow to mount it on the camera. to mount it on the camera.

> Mount the adapter ring on the camera at all times. This setting blocks unwanted external light, protects the lens and allows the optional conversion lens to be attached.

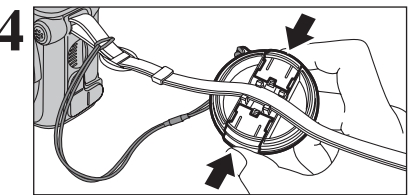

# **Attaching the lens cap**

**4** To prevent the lens cap from appearing in the shot when you take pictures, attach the lens cap to the strap.

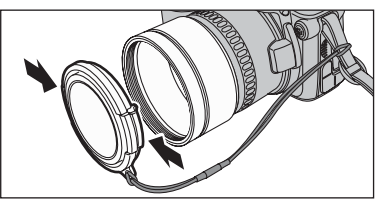

Attach the lens cap to the lens by pressing in on each side of the cap.

### **Compatible batteries**

h AA-size alkaline batteries (LR6) (4), or AA-size Ni-MH batteries (HR-AA) (4) (sold separately).

●*!* Please use the same brand and grade AA-size alkaline batteries as those supplied with the camera.

### ◆ **How to use the batteries** ◆

- h Never use the following types of batteries, as this could cause serious problems such as battery fluid leakage or overheating:
- 1. Batteries with split or peeling outer casings
- 2. Combinations of different types of batteries or new and used batteries together
- $\bullet$  Do not use manganese or Ni-Cd batteries.
- $\bullet$  Soil, such as fingermarks on the poles of the batteries can shorten time for which the batteries can be used.
- **The time for which AA-size alkaline batteries (referred to hereafter simply as alkaline batteries)** can be used varies depending on the brand. Some alkaline batteries may stop providing power more quickly than those supplied with the camera. Note also that due to their nature, the time for which alkaline batteries can be used decreases in cold conditions ( $0^{\circ}$ C to  $+10^{\circ}$ C/+32°F to +50°F). The use of AA-size Ni-MH batteries is better for this reason.
- **Use Fujifilm Battery charger (sold separately) to charge AA-size Ni-MH batteries.**
- $\bullet$  **See P.107-108 for other notes on using batteries.**
- **. When first purchased or if left unused for a long period, the amount of time which AA-size Ni-MH batteries can be used may be short. See P.108 for more information.**

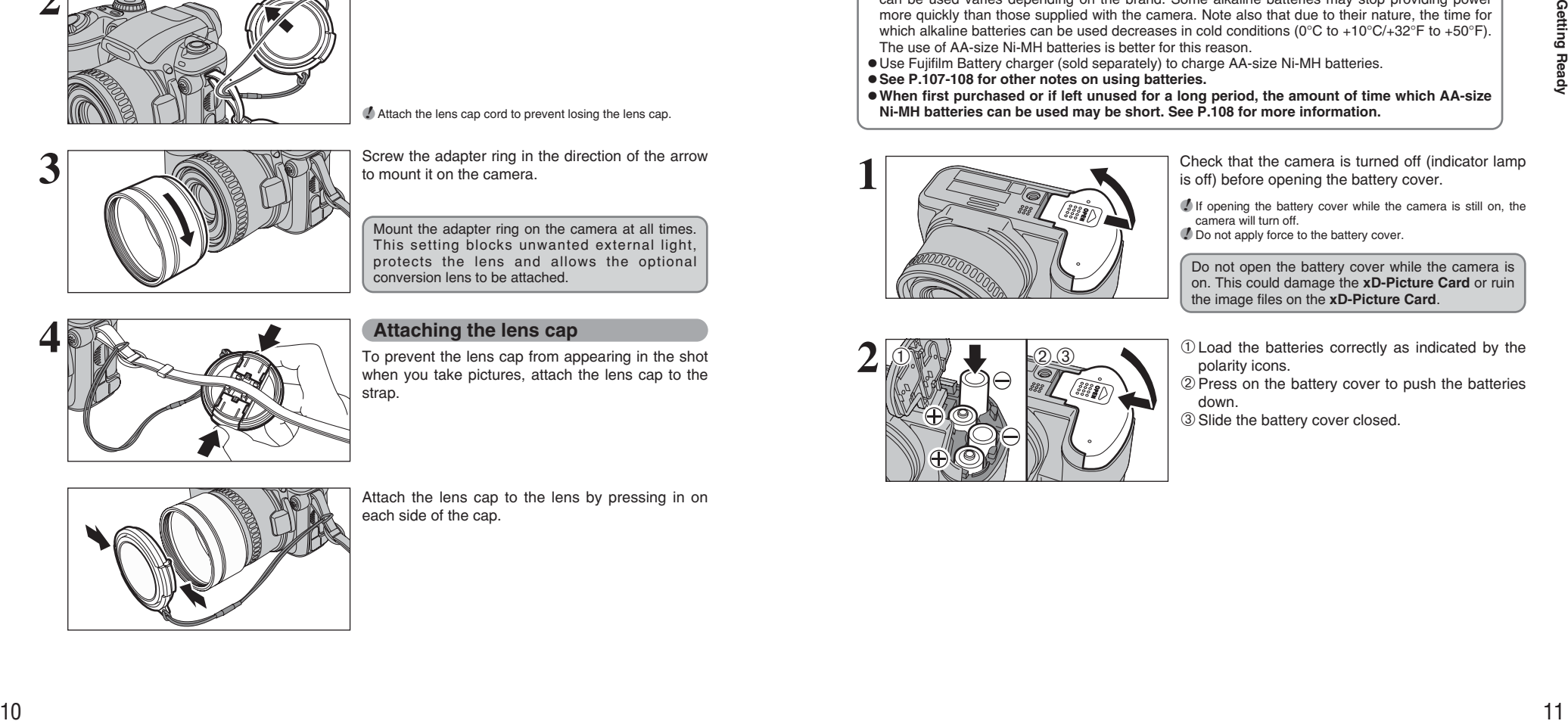

Check that the camera is turned off (indicator lamp is off) before opening the battery cover.

**Outer casing**

*!* If opening the battery cover while the camera is still on, the camera will turn off.

**!** Do not apply force to the battery cover.

Do not open the battery cover while the camera is on. This could damage the **xD-Picture Card** or ruin the image files on the **xD-Picture Card**.

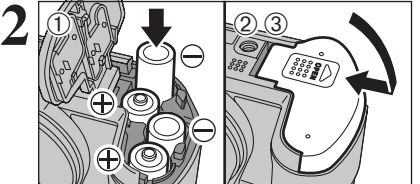

1Load the batteries correctly as indicated by the polarity icons.

2 Press on the battery cover to push the batteries down.

3Slide the battery cover closed.

# **INSERTING THE MEDIA**

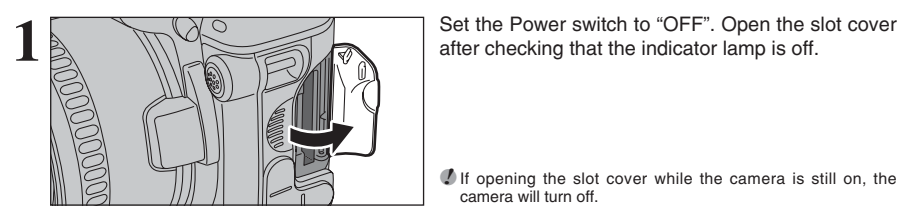

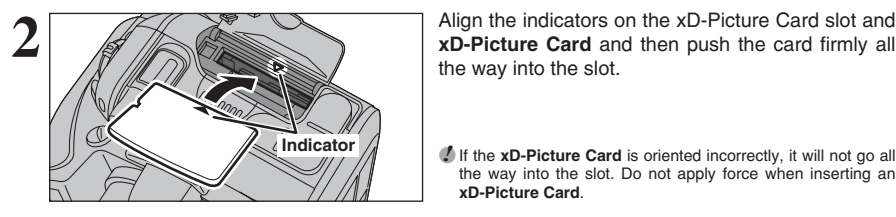

**3** Close the slot cover.

### ◆ **How to replace the xD-Picture Card** ◆

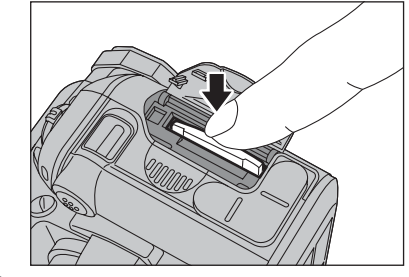

Make sure that the camera is turned off before opening the slot cover. Push the **xD-Picture Card** into the slot and then slowly remove your finger. The lock is released and the **xD-Picture Card** is pushed out.

*I* If the **xD-Picture Card** is oriented incorrectly, it will not go all the way into the slot. Do not apply force when inserting an

*!* If opening the slot cover while the camera is still on, the

**xD-Picture Card**.

camera will turn off.

the way into the slot.

### **Checking the battery charge**

Turn the camera on and check the battery charge.

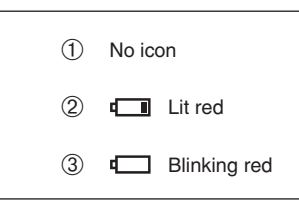

1There is ample battery charge.

the center of the screen.

- 2There is insufficient charge left in the batteries. The batteries will soon run out. Have a new set of batteries ready.
- 3The batteries are depleted. The display will shortly go blank and the camera will stop Blinking red **Working.** Replace or recharge the batteries.

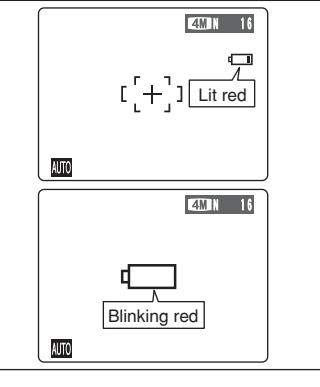

*!* Depending on the camera mode and the type of batteries used, the transition from " $\Box$ " to " $\Box$ " may occur more quickly.

*!* Due to the nature of the battery, the battery low warning may appear early when the camera is used in cold locations. This is normal. Try warming the batteries in your pocket or a similar location before use.

#### ✽ Battery level warning

- 1) The camera's estimation of the remaining battery charge varies greatly depending on the camera operation mode. Consequently, even if " $\Box$ " or " $\Box$ " is not displayed in Playback mode, one of them may appear when you change to Photography mode.
- 2) Depending on the battery type and the level of charge in the batteries, the camera may run out of power without first displaying a battery level warning. This is particularly likely to happen when batteries that have run out of charge once are re-used.

In situation 2), immediately load new or fully charged replacement batteries.

### ◆ **Power save function** ◆

When this function is active, it turns off the screen (sleep mode) to reduce power consumption if the camera is not used for 60 seconds  $(4)P.82$ ). If the camera is then left unused for 2 or 5 minutes, the Power save function turns the camera off. To turn the camera back on, set the Power switch to "OFF" briefly and then back to " $\Box$ " or " $\square$ ".

time.

period.

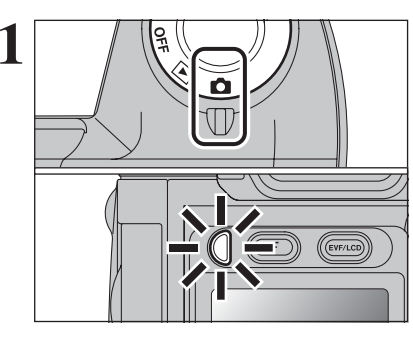

**1** Turn the Power switch to turn the camera on and<br>
off. When turning the camera on, the indicator lamp<br>
lights green lights green.

> The lens moves when the camera is in " $\bullet$ " Photography mode. Take care not to obstruct the lens.

> Obstructing the lens will cause damage and " ZOOM ERROR " or " FOCUS ERROR " will appear. Take care also not to get fingerprints on the camera lens as this will result in impaired image quality in your shots.

*I* If the message (see figure at left) does not appear, refer to "Correcting the date and time" (➡P.15) and check and correct

**!** The message also appears when the camera batteries have been removed and the camera has been left for a long

*I* To set the date and time later, press the "DISP/BACK" button. *I* If you do not set the date and time, this message will appear

purchasing, the date and time are cleared.

the date and time settings.

Hour or Minute.

each time you turn the camera on.

 $(2)$  Press " $\blacktriangle$ " or " $\nabla$ " to correct the setting.

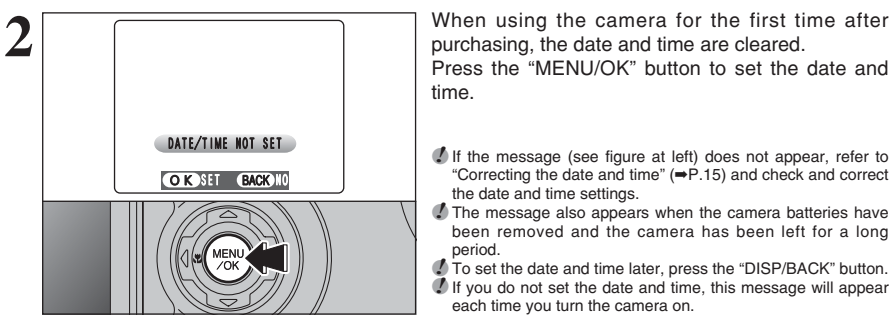

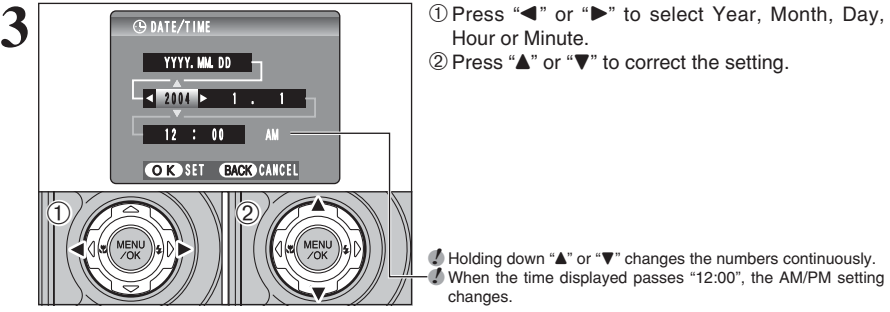

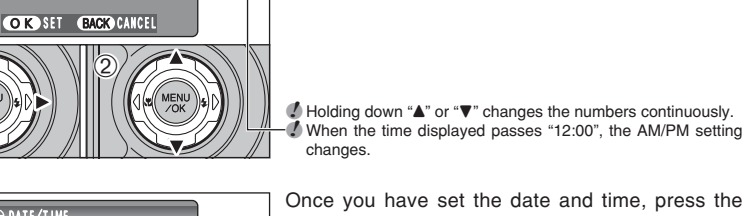

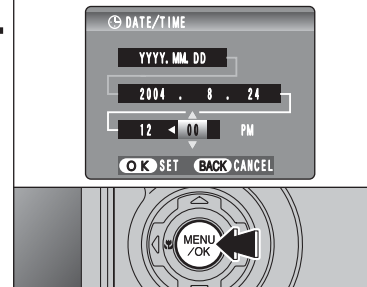

**4** Once you have set the date and time, press the **CONTE ONCE THE SET ON THE SET ON THE SET ON A SET ON A SET ON A SET ON A SET ON A SET ON A SET ON A SET ON A SET ON A SET ON A SET ON A SET ON A SET ON A SET ON A SET ON** button changes the camera to Photography or Playback mode.

> **!** At the time of purchase and after leaving the camera for a long period with the batteries removed, settings such as the date and time are cleared. Once the AC power adapter has been connected or the batteries have been installed for 2 hours or more, the camera settings will be retained for roughly 6 hours even if both sources of power are removed.

# **TURNING ON AND OFF / SETTING THE DATE AND TIME CORRECTING THE DATE AND TIME / CHANGING THE DATE ORDER**

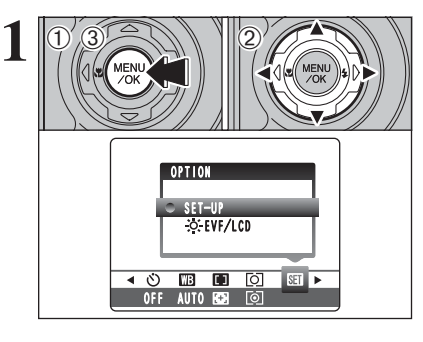

1Press the "MENU/OK" button to display the menu on the screen.

 $(2)$  Press " $\blacktriangleleft$ " or " $\blacktriangleright$ " to select " $\binom{1}{1}$ " OPTION and then press "▲" or "▼" to select "SET-UP". 3Press the "MENU/OK" button.

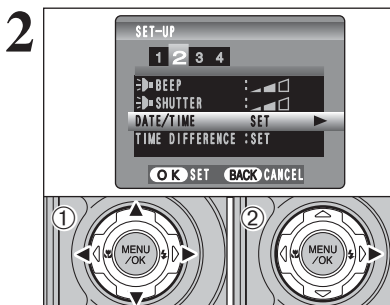

**① Press "◀" or "▶" to move to option 2 and then** press "A" or "V" to select "DATE/TIME".  $(2)$  Press " $\blacktriangleright$ ".

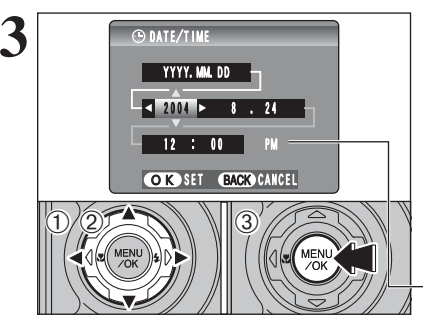

 $-8$  / 24 / 2004  $-12 : 00$  PM

OK SET BACK CANCEL

MM/DD/YYYY

**C**DATE/TIME

 $\eta/2$   $\rightarrow$   $\gamma$   $\parallel$   $\alpha$ 

 $\langle$ D

**Correcting the date and time**  $(1)$  Press " $\blacktriangleleft$ " or " $\blacktriangleright$ " to select Year, Month, Day,

Hour or Minute. 2 Press "▲" or "▼" to correct the setting.

3Always press the "MENU/OK" button after the settings are completed.

*●* Holding down "▲" or "▼" changes the numbers continuously. ●*!* When the time displayed passes "12:00", the AM/PM setting changes.

**Changing the date order**

 $(1)$  Press " $\blacktriangleleft$ " or " $\blacktriangleright$ " to select the date order.

- $2$  Press " $\blacktriangle$ " or " $\nabla$ " to set the order. Refer to the table below for details of the settings.
- 3Always press the "MENU/OK" button after the settings are completed.

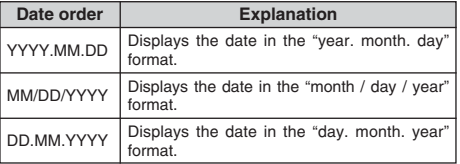

# **SELECTING THE LANGUAGE**

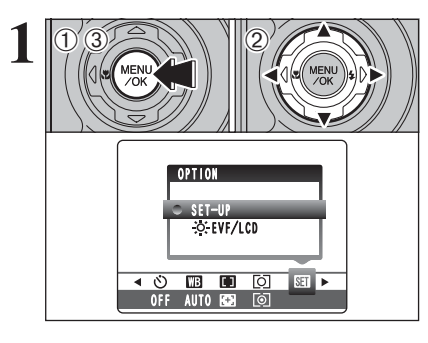

SET-UP <sup>1</sup> <sup>2</sup> <sup>3</sup> 4

 $0/7$   $1/2$ 

DISCHARGE :<br>E**dereset** : 言語/LANG. /LANG. ENGLISH VIDEO SYSTEM : VIDEO SYSTEM :NTSC  $:0K$  $:0K$ OK SET BACK CANCEL

**2**

 $\langle$ 

**1** <sup>1</sup>Press the "MENU/OK" button to display the menu on the screen. 2 Press "◀" or "▶" to select "T" OPTION and then press "A" or "V" to select "SET-UP".

3Press the "MENU/OK" button.

 $\overline{10}$  The "SET-UP" screen appears. Press " $\blacktriangleleft$ " or " $\blacktriangleright$ " to move to option 4 and then press " $\blacktriangle$ " or " $\nabla$ " to select "言語/LANG ".

② Press "▶" to select "ENGLISH", "FRANCAIS", "DEUTSCH", "ESPAÑOL", "ITALIANO", " " or "日本語". Press "▶" to cycle through the language settings.

●*!* The screens in this manual are shown in English. *A* See P.81 for more information on the "SII" OPTION menu.

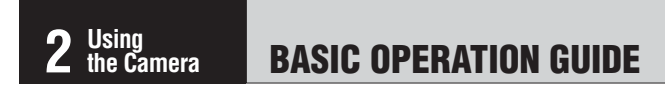

This section describes the camera's functions.

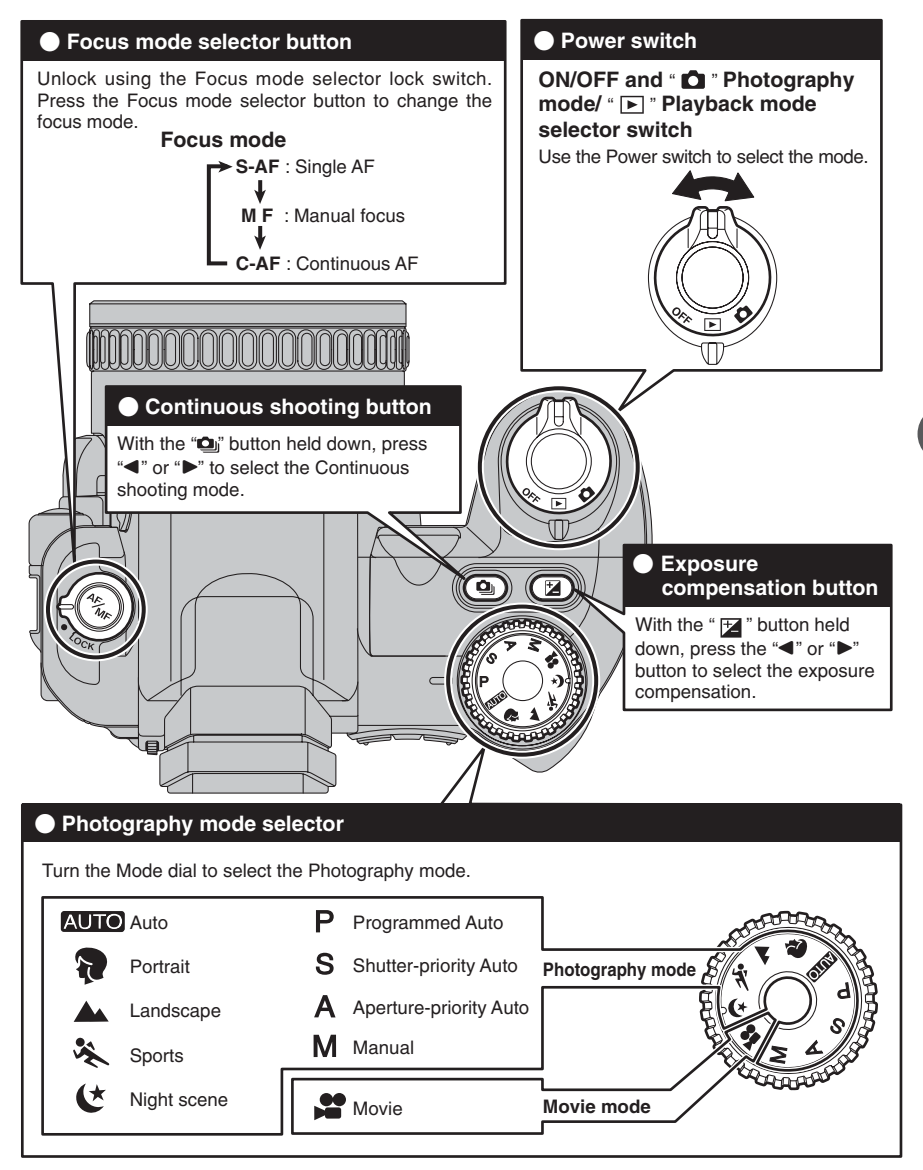

# **BASIC OPERATION GUIDE**

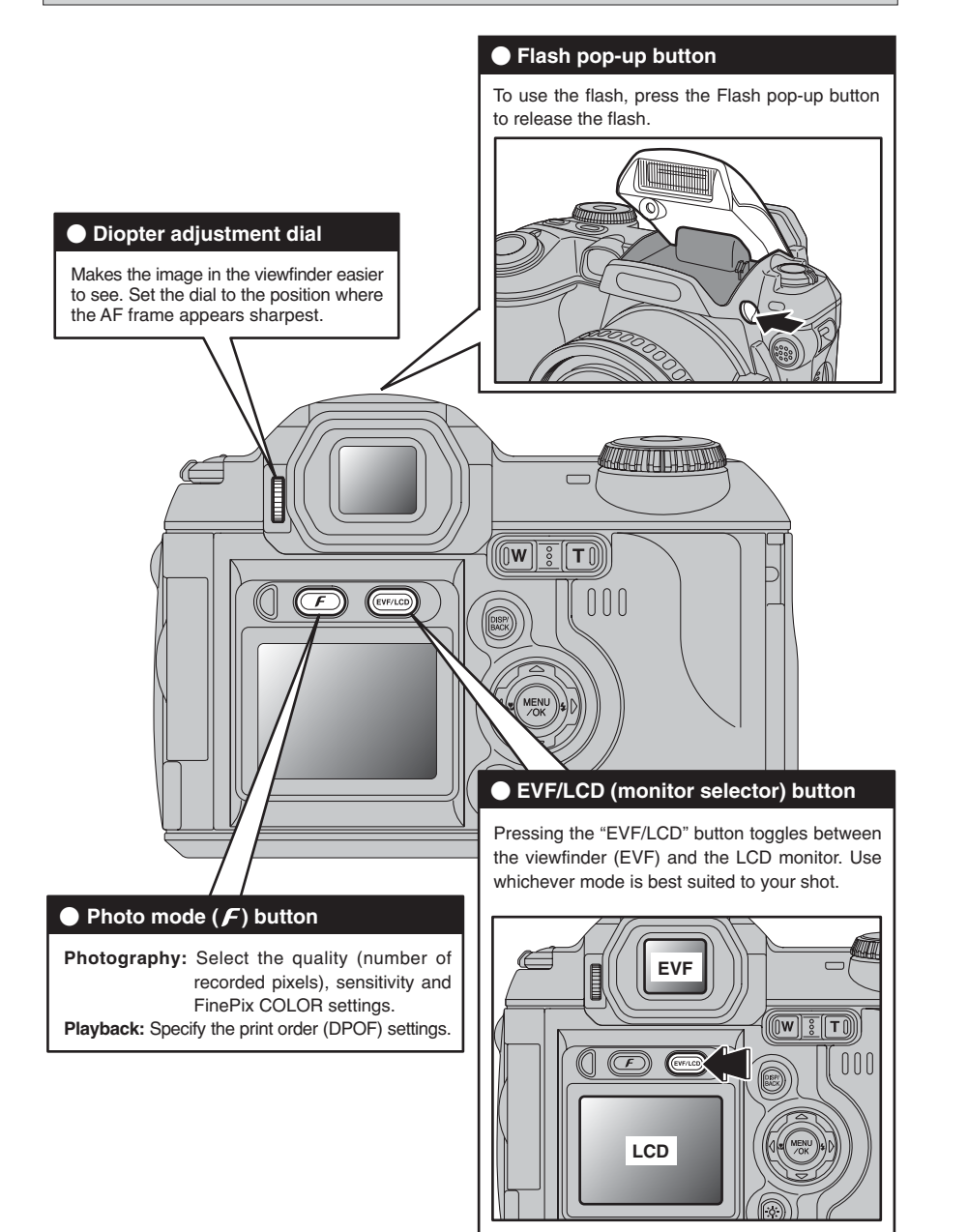

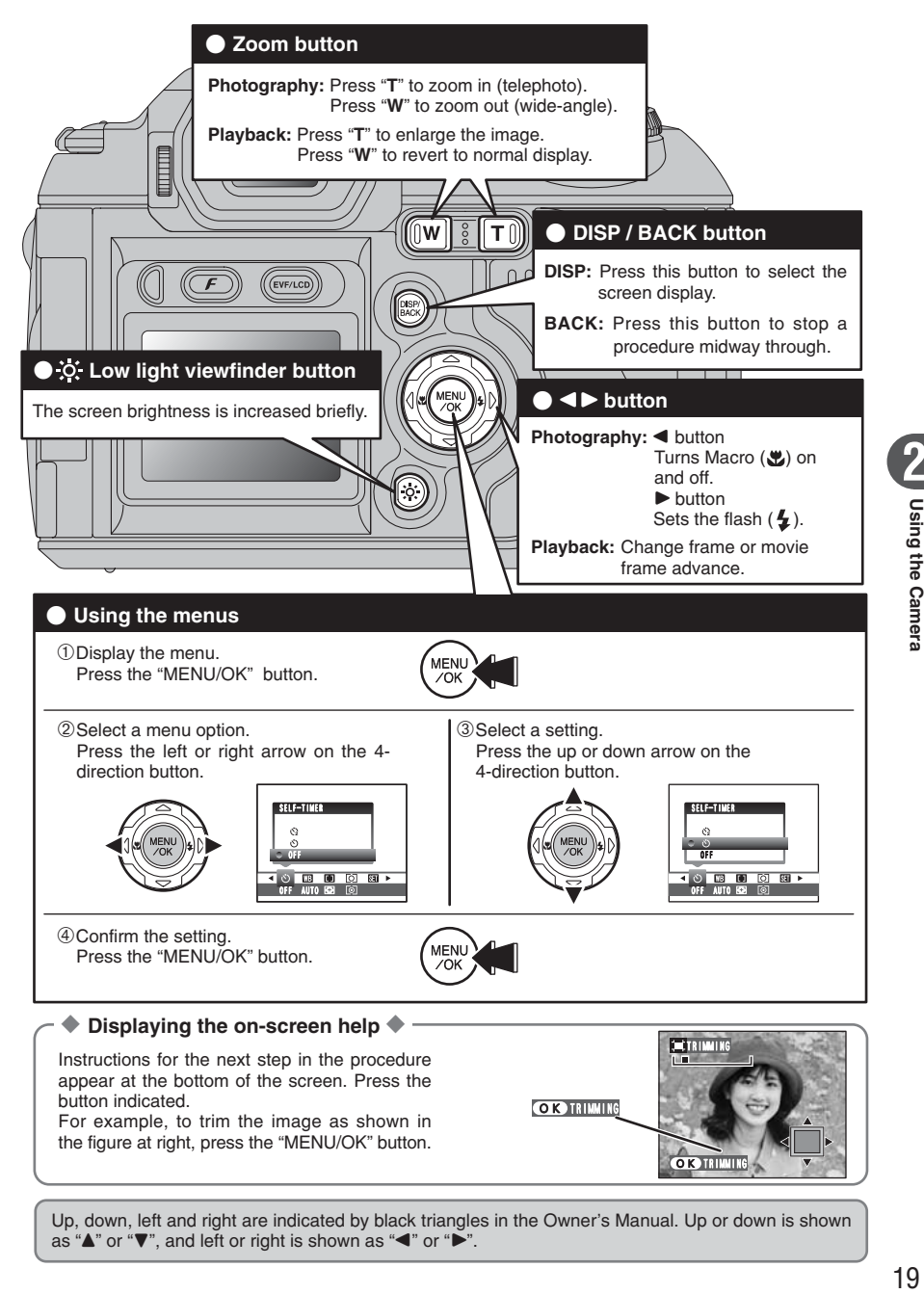

Up, down, left and right are indicated by black triangles in the Owner's Manual. Up or down is shown as " $\blacktriangle$ " or " $\nabla$ ", and left or right is shown as " $\blacktriangle$ " or " $\blacktriangleright$ ".

18

**2**

**Using the Camera** 

# **PHOTOGRAPHY MODE TAKING PICTURES (**B**AUTO MODE)**

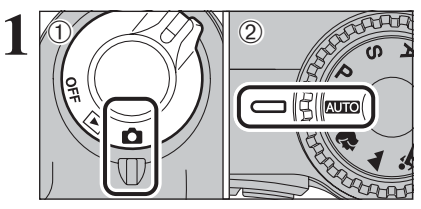

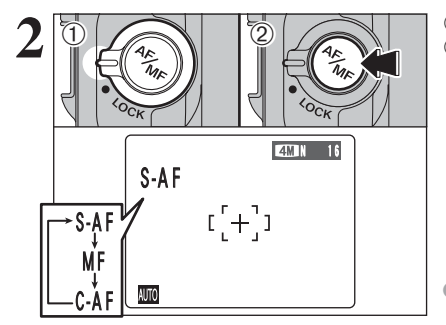

 $(1)$  Set the Power switch to " $\Box$ ". 2 Set the Mode dial to "AUTO".

## **• Focal range**

Wide-angle: approx. 90 cm (3.0 ft.) to infinity Telephoto: approx. 2.0 m (6.6 ft.) to infinity

●*!* Use Macro mode for subjects closer than 90 cm (3.0 ft.)  $(\rightarrow P.39)$ 

*!* When "CARD ERROR ]", "| CARD NOT INITIALIZED |", " CARD FULL ]" or "NO CARD" appears, see P.111.

1Unlock the Focus mode selector lock switch. 2Press the Focus mode selector button to set the Focus mode to "S-AF".

*!* See P.47-48 for information on the manual focus "MF" and the continuous AF "C-AF".

**3**

Lock the Focus mode selector lock switch to prevent the switch moves.

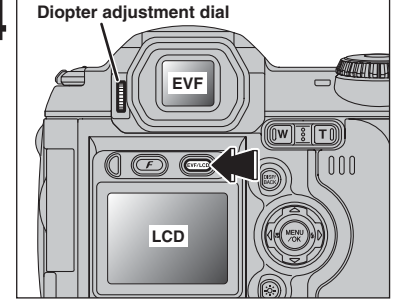

**4** Diopter adjustment dial<br>between the viewfinder (EVF) and the LCD<br>monitor Pross the "EVE/LCD" button to solect the monitor. Press the "EVF/LCD" button to select the viewfinder (EVF).

> When the AF frame in the viewfinder is difficult to see, adjust the viewfinder using the Diopter adiustment dial.

The EVF/LCD selection is retained even when the camera is off or the Mode dial setting is changed.

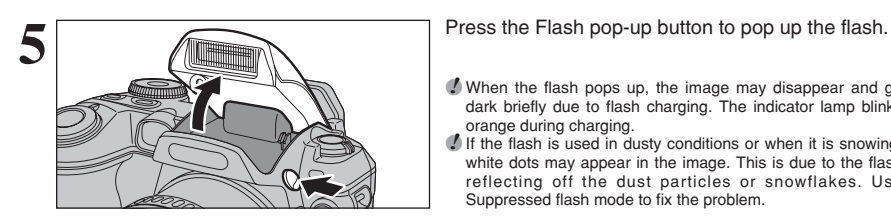

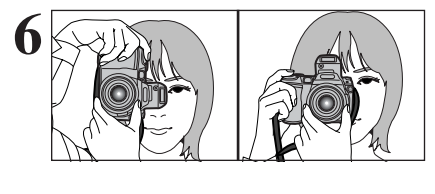

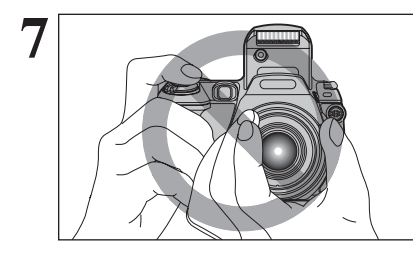

 $\cap \cap \cap$ **4M 16**  $\mathsf{A4}$ ┮ **Zoom bar** AUTO

- ●*!* When the flash pops up, the image may disappear and go dark briefly due to flash charging. The indicator lamp blinks orange during charging.
- *!* If the flash is used in dusty conditions or when it is snowing, white dots may appear in the image. This is due to the flash reflecting off the dust particles or snowflakes. Use Suppressed flash mode to fix the problem.

**6** Brace your elbows against your sides and hold the<br>camera with both hands. Position your right thumb<br>so that it is handy for using the zoom so that it is handy for using the zoom.

- *!* Moving the camera while shooting gives a blurred picture (camera shake). Use a tripod to prevent camera shake, particularly for shots in the dark when the selected flash mode is Suppressed flash.
- **!** There may be some uneven brightness at the lower edge of the screen. This is normal and does not affect the image.

Hold the camera so that your fingers or the strap do not cover the lens, flash, AF-assist illuminator or flash control sensor. If the lens, flash, AF-assist illuminator or flash control sensor is obscured, the brightness (exposure) of your shot may be incorrect.

**2**

**!** Check that the lens is clean. If it is dirty, clean the lens as informed on P.107.

- **8** Press "**T**" (telephoto) button to zoom in. Press "**W**"<br>(wide-angle) button to zoom out. A zoom bar<br>appears on the screen appears on the screen.
	- **Optical zoom focal length**

(35 mm camera equivalent) Approx. 37 mm to 370 mm Max. zoom scale: 10×

**!** The zoom setting is retained even when the camera is turned off.

# **PHOTOGRAPHY MODE TAKING PICTURES (**B**AUTO MODE)**

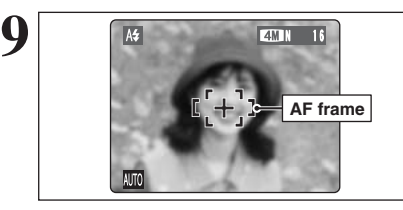

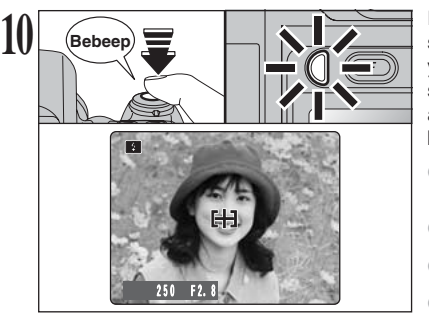

Frame the shot so that the subject fills the entire AF (Autofocus) frame.

*!* When the subject is not in the AF frame, use AF/AE lock to take the picture (➡P.25).

Press the shutter button down halfway. When a short double-beep is heard, the camera focuses on your subject. The AF frame on the screen becomes smaller and the camera sets the shutter speed and aperture. The indicator lamp (green) changes from blinking to lit.

**!** The image shown on the screen before the picture is taken may differ in brightness, color, etc. from the image actually recorded. Play back the recorded image to check it (➡P.27). **/** When a short double-beep is not heard and "!AF" appears on the screen, the camera cannot focus.

- **!** Pressing the shutter button down halfway freezes the image on the screen briefly. This image is not the recorded image.
- *I* If "!AF" appears on the screen (e.g. the shot is too dark for the camera to focus), try standing about 2 m (6.6 ft.) from the subject to take the picture.

Before the flash fires, " $□$ " appears on the screen.

**11 Click** Press the shutter button down fully. When a clicking noise is heard, the camera records the image.

- **!** There is a slight delay between the shutter button being pressed and the picture being taken. Playback the shot to check the image.
- **!** When pressing the shutter button down fully in one motion, the picture is taken without the AF frame changing.
- ●*!* When the camera takes the picture, the indicator lamp lights orange (shooting disabled). The indicator lamp then turns green and the next picture can be taken.
- **!** The indicator lamp blinks orange while the flash is charging. The screen may go dark briefly. This is normal.
- *!* See P.111-112 for information on the warning displays.

### ◆ **Subjects not suitable for autofocus** ◆

The FinePix S5100/FinePix S5500 uses a high-precision autofocusing mechanism. However, it may have difficulty focusing on the following:

- Very shiny subjects such as a mirror or car body
- **•** Subjects photographed through glass
- **•** Subjects that do not reflect well, such as hair or fur
- **•** Subjects with no substance, such as smoke or flames
- · Dark subjects
- Fast moving subjects
- **•** Subjects with little or no contrast between the subject and the background (such as white

walls or subjects dressed in the same color as the background)

**• Shots where another high-contrast object (not** the subject) is close to the AF frame and is either closer or further away than your subject (such as a shot of someone against a background with strongly contrasting elements)

For such subjects use AF/AE lock (➡P.25).

## **USING LCD MONITOR**

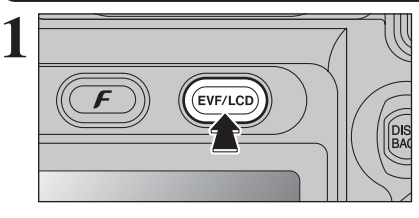

When using the LCD monitor to take pictures, press the "EVF/LCD" button to select the LCD monitor.

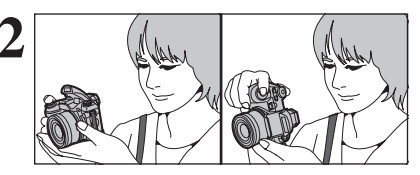

**2 Alter Communisty State Solution** Brace your elbows against your sides and hold the camera with both hands. Position your right thumb so that it is handy for using the zoom.

> *I* Moving the camera while shooting gives a blurred picture (camera shake). Use a tripod to prevent camera shake, particularly for shots in the dark when the selected flash mode is Suppressed flash.

> **!** There may be some uneven brightness at the lower edge of the screen. This is normal and does not affect the image.

Frame the shot so that the subject fills the entire AF **3** (Autofocus) frame.

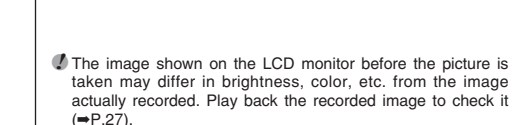

## ■ **Indicator lamp display**

250 F2.8

**AF frame**

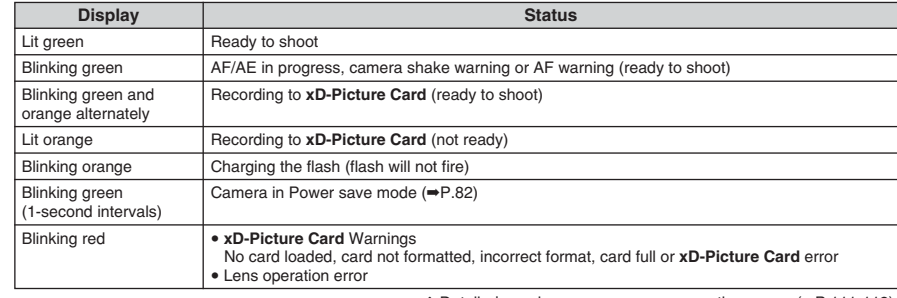

✽ Detailed warning messages appear on the screen (➡P.111-112).

# **PHOTOGRAPHY MODE TAKING PICTURES (**B**AUTO MODE)**

### **AF-ASSIST ILLUMINATOR**

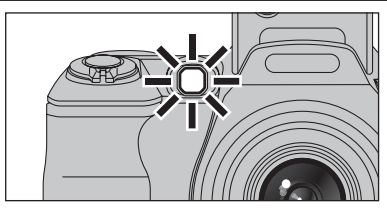

Press the shutter button down halfway in dimly lit conditions. The camera fires the AF-assist Illuminator (green) to allow easier focusing at shooting distances up to roughly 2 m depending on subject.

However, the AF-assist Illuminator is not effective when the zoom is set to telephoto (high magnification: 6× or more). Wherever possible, use a wide-angle zoom setting (low magnification) to take pictures.

**!** When "!AF" appears on the screen even with the AF-assist Illuminator used, the camera cannot focus. Try standing about 2 m (6.6 ft.) from the subject to take the picture.

## **NUMBER OF AVAILABLE FRAMES**

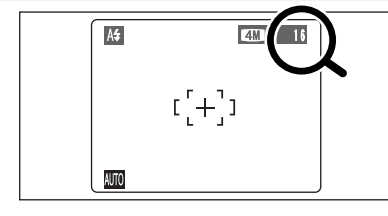

 $\sqrt{\frac{4M}{16}}$  The number of available frames appears on the screen.

> **/** See P.50 for information on changing the quality setting. **/** The default quality "€ " set at shipment is " $\mathbf{W}$ ".

#### ■ Standard number of frames per **xD-Picture Card**

The table below shows the standard number of frames for a new **xD-Picture Card** formatted on the camera. The larger the **xD-Picture Card** capacity, the bigger the difference between the actual number of frames and the number shown here. Also, the size of an image file varies depending on the subject. So the number of remaining shots may decrease by 2 or may remain the same. For this reason, the number displayed may not show the actual number of frames.

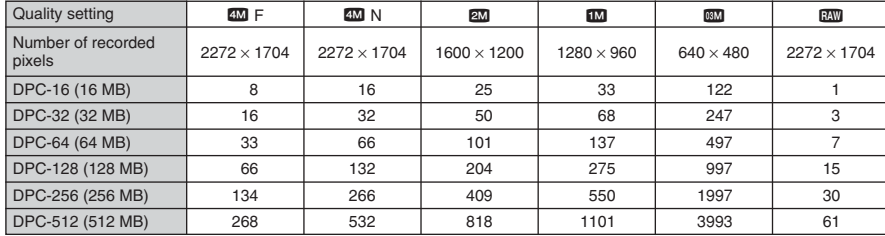

# **USING AF/AE LOCK**

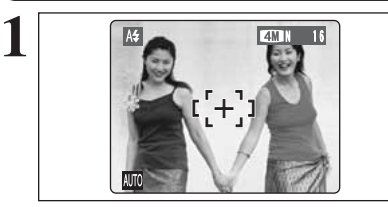

In this shot, the subjects (two people in this case) are not in the AF frame. Taking the picture at this point will result in the subjects being out of focus.

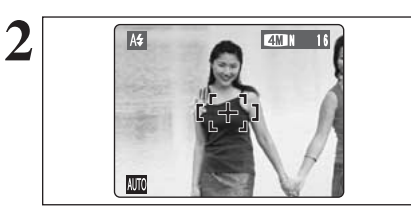

Move the camera slightly so that one of the subjects is in the AF frame.

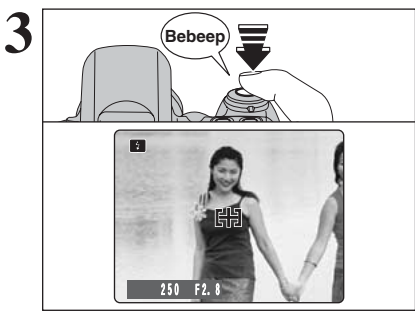

Press the shutter button down halfway (AF/AE lock). When a short double-beep is heard, the camera focuses on your subject. The AF frame on the screen becomes smaller and the camera sets the shutter speed and aperture. The indicator lamp (green) changes from blinking to lit.

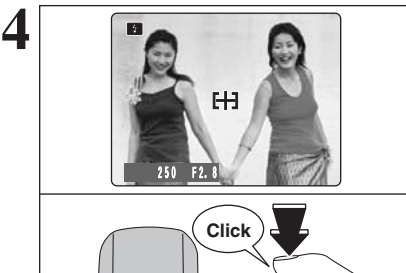

Continue to hold the shutter button down halfway. Move the camera back to the original image and press the shutter button fully.

*!* AF/AE lock can be applied repeatedly before the shutter is released.

*!* Use AF/AE lock in all Photography modes to guarantee excellent results.

### ◆ **AF (Autofocus)/AE (Auto-exposure) lock** ◆

On the FinePix S5100/FinePix S5500, pressing the shutter button down halfway locks the focus and exposure settings (AF/AE lock). To focus on a subject that is off to one side or to set the exposure before composing the final shot, lock the AF and AE settings. Then compose and take the picture to get the best results.

# **USING THE ZOOM (OPTICAL ZOOM / DIGITAL ZOOM)**

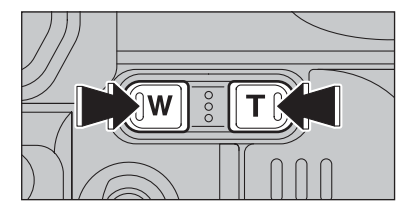

Press the Zoom buttons to zoom in and out. The digital zoom can be used with the " $2^m$ ", " $1^m$ " and " $\mathbb{R}$ " quality settings.

When zooming changes between optical and digital, the position of the "■" indicator stops. Press the same Zoom button again to start the "■" indicator moving again.

**/** The digital zoom cannot be used with the "4" quality setting. **/** See P.50 for information on changing the quality setting. *I* If the shot goes out of focus during zooming, hold the shutter button down halfway to refocus the shot.

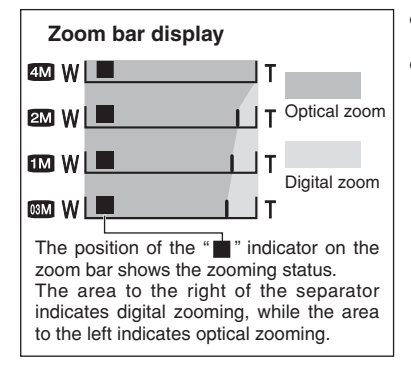

# ● Optical zoom focal length<sup></sup>

Approx. 37 mm-370 mm, max. zoom scale: 10× **• Digital zoom focal lengths** 

- **20**: approx. 370 mm-525 mm. max. zoom scale: approx. 1.4×
- **100**: approx. 370 mm-659 mm. max. zoom scale: approx. 1.8×
- $\mathbb{R}$ : approx. 370 mm-1314 mm,
	- max. zoom scale: approx. 3.6× ✽ 35 mm camera equivalents

**BEST FRAMING**

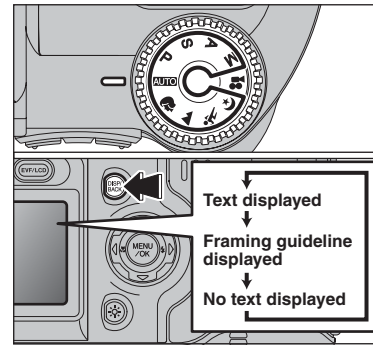

Select the framing guideline in the Photography mode. Pressing the "DISP/BACK" button changes the screen display. Press the "DISP/BACK" button until "Framing Guideline" appears.

### ◆ **Important** ◆

Always use AF/AE lock when composing a shot. The image may be out of focus if AF/AE lock is not used.

#### **Scene**

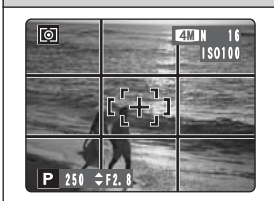

Position the main subject at the intersection of two lines in this frame or align one of the horizontal lines with the horizon. Use this frame as a guide to the subject's size and the balance of the shot while composing a shot.

#### **/** The framing guideline is not recorded on the image.

**!** The lines in the scene frame divide the image into 3 roughly equal parts horizontally and vertically. The resulting printed image may be shifted slightly from the scene frame.

# **PLAYBACK MODE VIEWING THE IMAGES (PLAYBACK)**

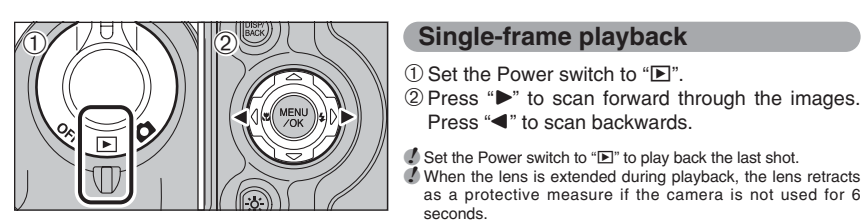

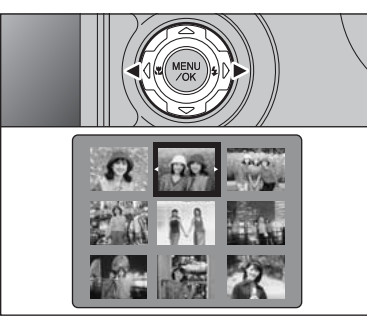

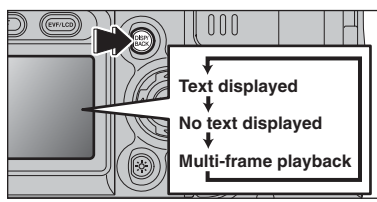

**Single-frame playback**

Press " $\blacktriangleleft$ " to scan backwards.

**Selecting images**

seconds.

as a protective measure if the camera is not used for 6

To select images on the thumbnail lists screen, hold down " $\blacktriangle$ " or " $\blacktriangleright$ " for 1 second during playback.

# **Multi-frame playback**

In Playback mode, press the "DISP/BACK" button to change the display shown on the screen. Press the "DISP/BACK" button until the multi-frame playback screen (9 frames) appears.

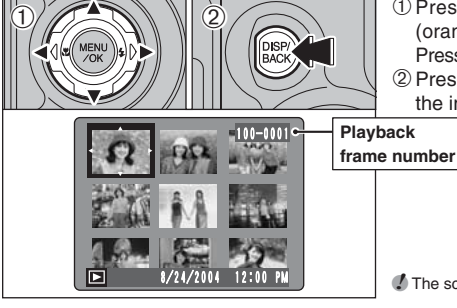

 $(1)$  Press " $\blacktriangle$ ", " $\nabla$ ", " $\blacktriangleleft$ " or " $\nabla$ " to move the cursor (orange frame) to the frame you want to select. Press " $\blacktriangle$ " or " $\nabla$ " repeatedly to jump to the next page. 2Press the "DISP/BACK" button again to enlarge the image.

●*!* The screen text display disappears after 3 seconds.

### ◆ **Still images viewable on the FinePix S5100/FinePix S5500** ◆

This camera will display still images recorded on the FinePix S5100/FinePix S5500 or still images (excluding some uncompressed images) recorded on any FUJIFILM digital camera that supports **xD-Picture Card**s.

Clear playback or playback zooming may not be possible for still images shot on cameras other than the FinePix S5100/FinePix S5500.

# **PLAYBACK MODE VIEWING THE IMAGES (PLAYBACK)**

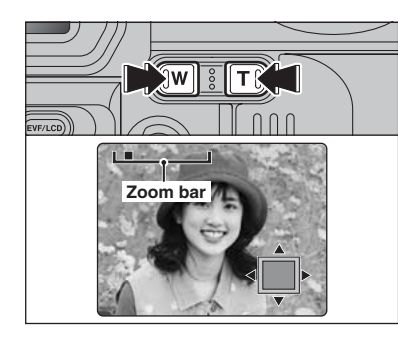

#### **Playback zoom**

Press the Zoom button during single-frame playback to zoom (enlarge) the still image. A zoom bar appears.

●*!* Press the "DISP/BACK" button to cancel playback zoom. ●*!* Playback zoom cannot be used with multi-frame playback.

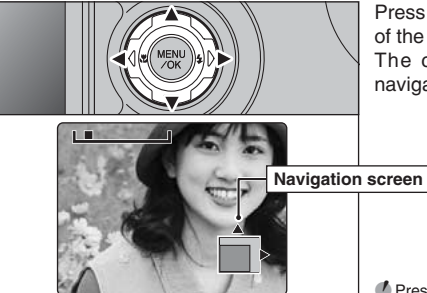

#### Press " $\blacktriangle$ ", " $\nabla$ ", " $\nabla$ " or " $\nabla$ " to display another part of the image. The current displayed image appears on the navigation screen.

●*!* Press the "DISP/BACK" button to cancel playback zoom.

#### ■ Zoom scales

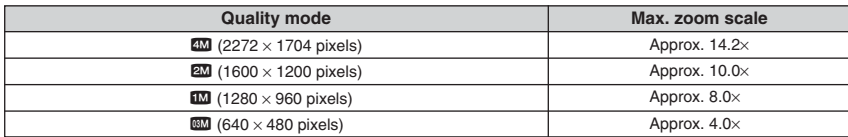

# **PLAYBACK MODE ERASING IMAGES (ERASE FRAME)**

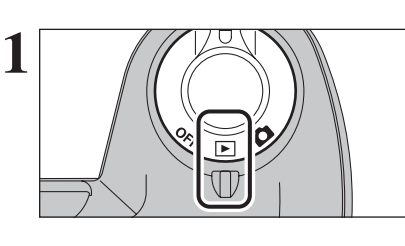

**2**

 $\left( \widehat{\mathbb{D}}\right)$ 

 $\langle$ D

 $\langle 0 \rangle$   $\langle 2 \rangle$   $\langle 0 \rangle$ 

面<br>Frame

OK YES BACK CANCEL ERASE OK?

100-0009

**1** Set the Power switch to " $\blacktriangleright$ ".

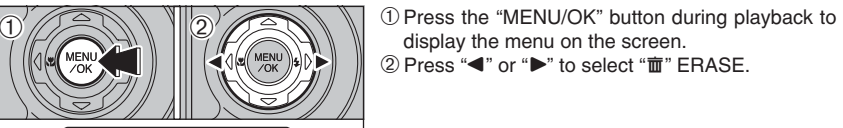

display the menu on the screen.  $(2)$  Press " $\blacktriangleleft$ " or " $\blacktriangleright$ " to select " $\bar{m}$ " ERASE.

Erased frames (files) cannot be recovered. Back up important frames (files) onto your PC or another media.

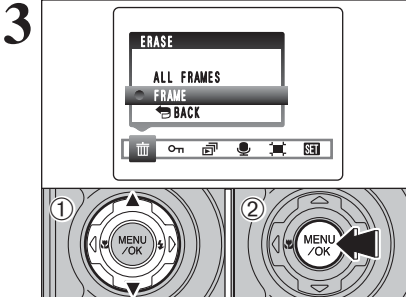

BACK

**THE OF OF OF OTHER** 

FRAME ALL FRAMES

ERASE

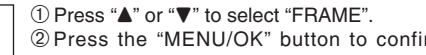

rm the selection.

See P.61 for information on "ALL FRAMES".

**■** To return to single-frame playback, press "**A**" or "♥" to select<br>"BBACK" and then press the "MENU/OK" button.

 $\frac{1}{2}$   $\frac{1}{2}$  erased.

2Press the "MENU/OK" button to erase the displayed frame (file).

To erase another image, repeat steps  $\odot$  and  $\odot$ . Press the "DISP/BACK" button to cancel single frame erasing.

●*!* Press the "MENU/OK" button repeatedly to erase consecutive image. Take care not to erase important images.

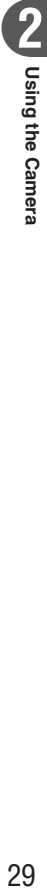

# **3 Advanced PHOTOGRAPHY FUNCTIONS FOCUSING** (DISTANCE)

The distance from the subject to the camera is referred to as the shooting distance. When the shooting distance is set correctly and the image appears sharp, the image is focused.

### ■ **Three focusing methods**

There are mechanisms for focusing: (1) Single AF (S-AF); (2) Continuous AF (C-AF); and (3) Manual focus (MF).

- **S-AF :** In this mode, the camera focuses each time the shutter button is pressed down halfway. Select the AF mode when the Mode dial is set to "P", "S", "A" or "M" mode.
- **C-AF :** When this mode is set, the camera focuses continuously on the subject in the center of the screen. Use this mode to photograph moving subjects. See P.47 for details.
- **MF :** With the "E" button held down, press the "T" or "W" button to focus the shot. See P.48 for details.

### ■ **Causes of focusing errors and the solutions**

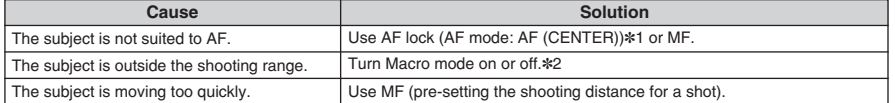

# ✽1 Taking pictures using AF lock Press the shutter button down

halfway to focus.

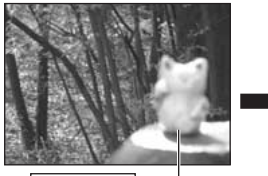

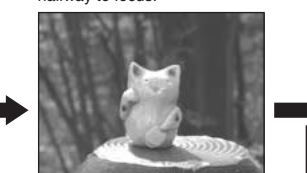

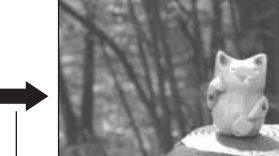

Main subject Capture the subject Recompose the shot and take the picture.

#### ✽2 Turning Macro mode ON/OFF

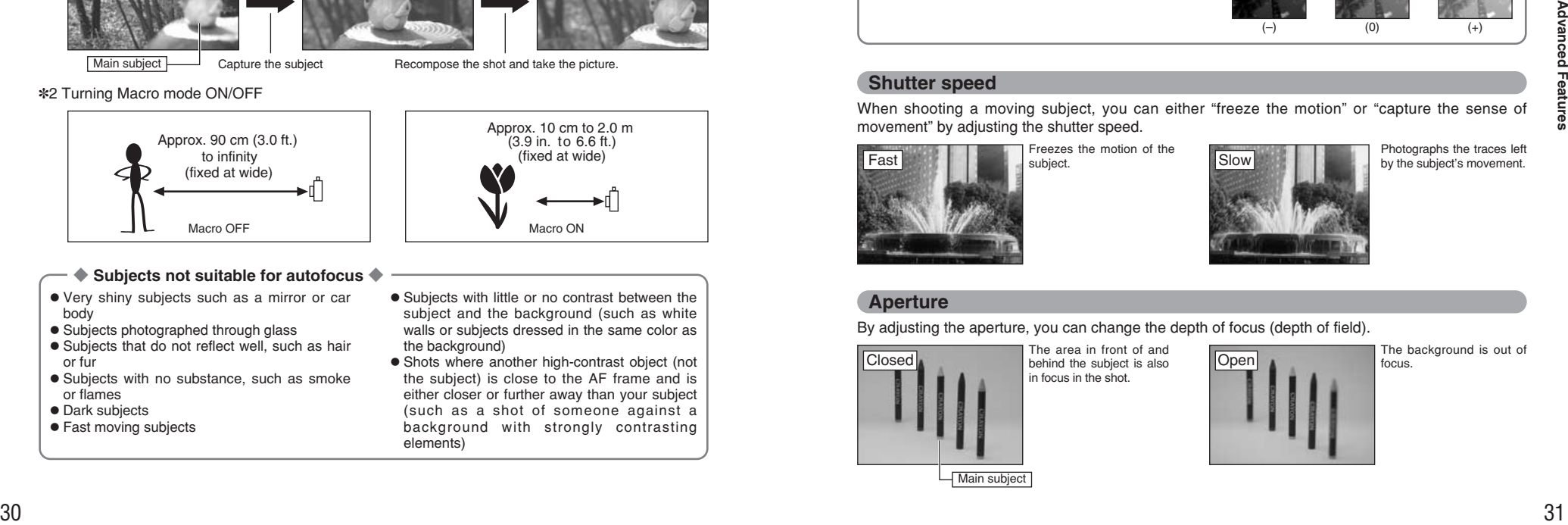

#### ◆ **Subjects not suitable for autofocus** ◆

- Very shiny subjects such as a mirror or car body
- **•** Subjects photographed through glass
- **•** Subjects that do not reflect well, such as hair or fur
- **Subjects with no substance, such as smoke** or flames
- · Dark subjects
- Fast moving subjects

(fixed at wide)

Approx. 10 cm to 2.0 m (3.9 in. to 6.6 ft.)

- **•** Subjects with little or no contrast between the subject and the background (such as white walls or subjects dressed in the same color as the background)
- **Shots where another high-contrast object (not** the subject) is close to the AF frame and is either closer or further away than your subject (such as a shot of someone against a background with strongly contrasting elements)

## **PHOTOGRAPHY FUNCTIONS**

# **EXPOSURE (SHUTTER SPEED AND APERTURE)**

Exposure refers to the light that hits the CCD or the total amount of captured light and determines the brightness of the image.

The exposure is determined by the combination of aperture and shutter speed. In AE (Autoexposure), the camera determines the correct exposure, allowing for factors such as the brightness of the subject and the sensitivity setting.

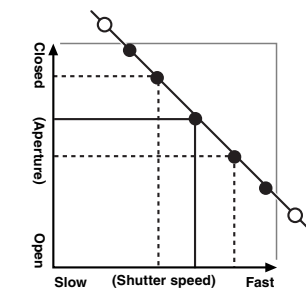

The graph at left shows the way the aperture and shutter speed settings can be changed while maintaining the same exposure level.

- . When the aperture is decreased by one step, the shutter speed also decreases by one step (the dot moves upper left).
- . When the aperture is increased by one step, the shutter speed also increases by one step (the dot moves lower right).
- $\bullet$  Combinations that result in the shutter speed or aperture being outside the available range of settings cannot be selected (white dots).
- In the "P", "S" and "A" Photography modes, it is easy to select different settings along this line.
- **•** Selecting settings that run parallel to this line by adjusting the brightness of the photographed image is referred to as exposure compensation.

#### ◆ **When you cannot get the correct exposure** ◆ **Exposure compensation:**

This function uses the exposure level set by the AE function as a reference (0) and then brightens  $(+)$  or darkens (–) the image. By selecting Auto bracketing, you can shoot 3 frames, one underexposed (–), one at the reference exposure (0) and one overexposed (+).

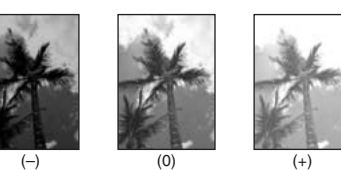

## **Shutter speed**

When shooting a moving subject, you can either "freeze the motion" or "capture the sense of movement" by adjusting the shutter speed.

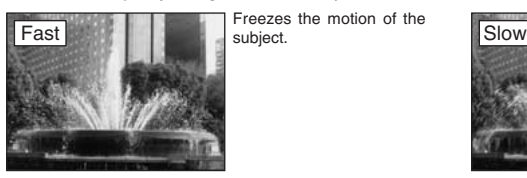

Freezes the motion of the subject.

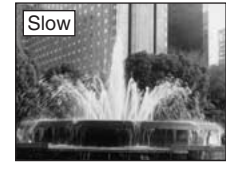

Photographs the traces left by the subject's movement.

# **Aperture**

By adjusting the aperture, you can change the depth of focus (depth of field).

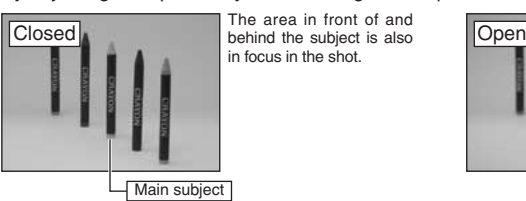

The area in front of and in focus in the shot.

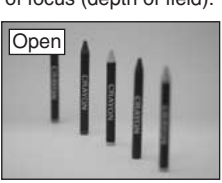

The background is out of focus.

# **PHOTOGRAPHY FUNCTIONS**

# **TAKING PICTURES — SELECTING THE CAMERA SETTINGS**

**Consider the scene you are photographing and the sort of image you want to** ■ **List of functions available in each mode achieve when you specify the camera settings. A general guide is given below.**

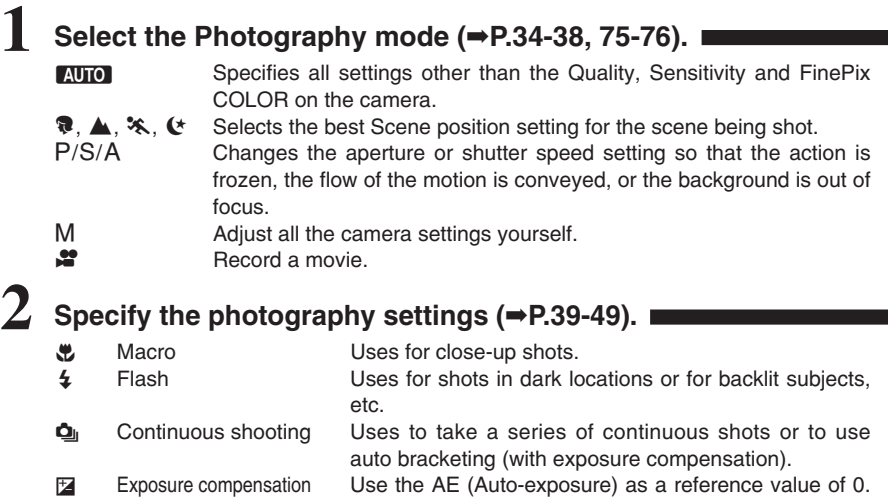

This function brightens  $(+)$  or darkens  $(-)$  the shot.

# **3 Take the pictures (check the exposure and focus** ➡ **adjust the shot composition** ➡ **press the shutter button down fully).**

# ★ **You can use the menus for more detailed settings (**➡**P.50-59, 77).**

The table below provides a number of sample settings. Use the settings effectively.

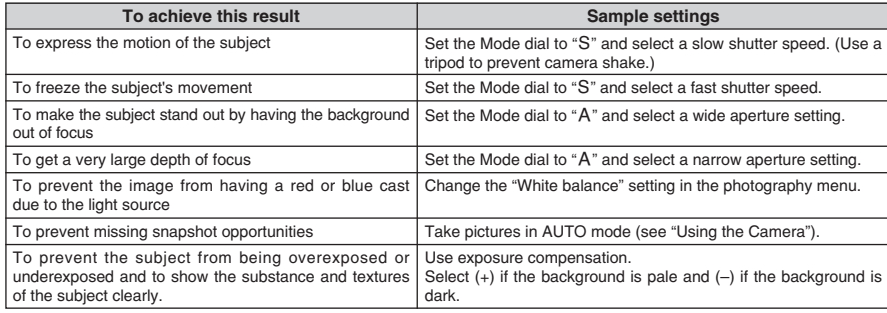

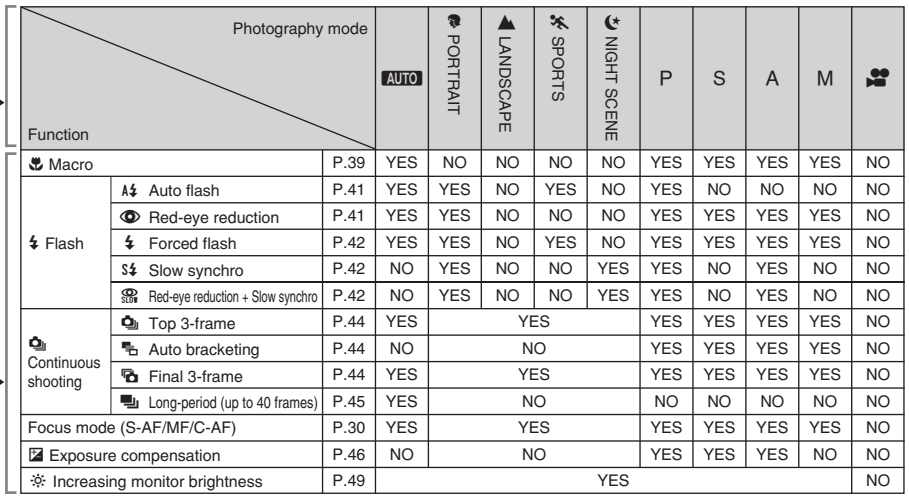

✽ The flash cannot be used for continuous shooting.

## ■ **List of menu options available in each mode**

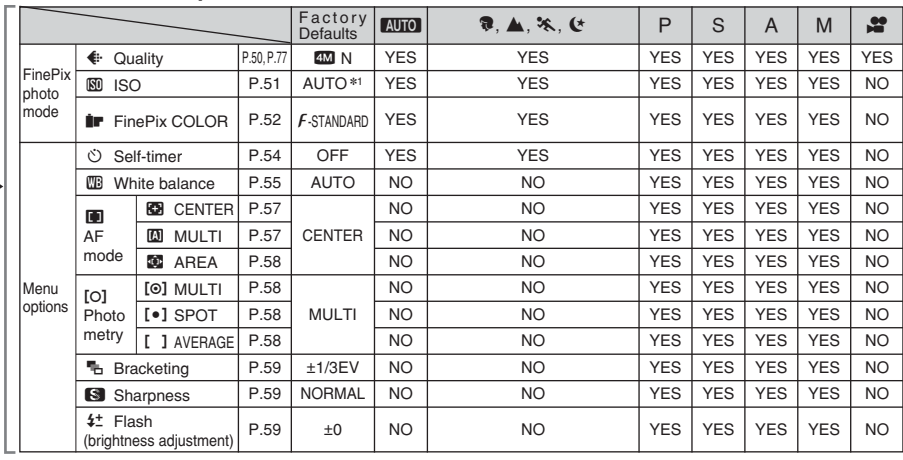

✽1 AUTO can only be set in "B" mode. ✽ AREA and continuous AF(C-AF) cannot be used together.

> **When the image is too dark** Raise the "80" sensitivity setting. Use flash or the brightness adjustment

function.

When shutter speed and aperture adjustments alone do not give the correct exposure:

**When the image is too bright** Lower the " $\mathbb{Z}$ " sensitivity setting.

# **PHOTOGRAPHY FUNCTIONS AUTO AUTO** / **<b>PORTRAIT** / , **LANDSCAPE /** . **SPORTS /** / **NIGHT SCENE**

# **AUTO AUTO**

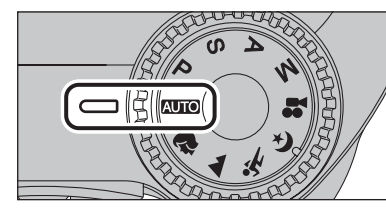

### Set the Mode dial to "AUTO".

This is the easiest mode to use and can be used for most types of shots.

●*!* See P.33 for information on available flashes.

# **R** PORTRAIT

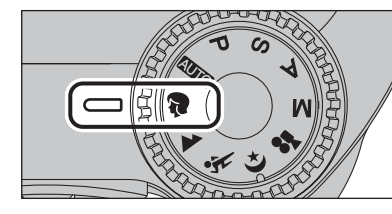

#### Set the Mode dial to "<sup>2</sup>".

This is the most suitable for shooting portraits. Skin tones are shown beautifully and the overall tone is soft.

**!** The camera selects the "100" sensitivity setting. Choose the sensitivity setting that best suits the conditions. *!* See P.33 for information on available flashes.

# , **LANDSCAPE**

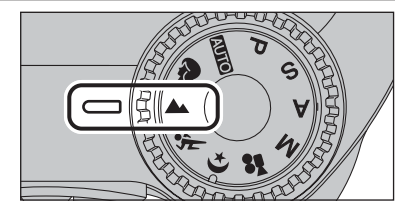

### Set the Mode dial to " $\triangle$ ".

This mode is the best for shooting scenery in daylight and provides crisp, clear shots of scenery such as buildings and mountains.

**!** The camera selects the "100" sensitivity setting. Choose the sensitivity setting that best suits the conditions. **/** Flash not available. When the flash is popped up, " $\mathcal{D}$ " appears

# . **SPORTS**

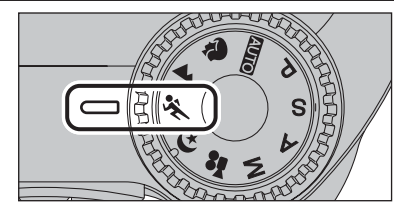

#### Set the Mode dial to "\*.".

This is the most suitable for shooting sporting events. The priority to faster shutter speeds is given.

**!** The camera selects the "100" sensitivity setting. Choose the sensitivity setting that best suits the conditions. <sup>1</sup> See P.33 for information on available flashes.

# / **NIGHT SCENE**

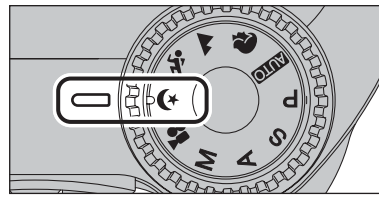

#### Set the Mode dial to " $($ \*".

This mode is the best for shooting evening and night scenes. The priority to slow shutter speeds (up to 3 seconds) is given. To prevent camera shake, always use a tripod.

●*!* The camera selects the "100" sensitivity setting. Choose the sensitivity setting that best suits the conditions. *!* See P.33 for information on available flashes.

# **PHOTOGRAPHY FUNCTIONS P PROGRAMMED AUTO**

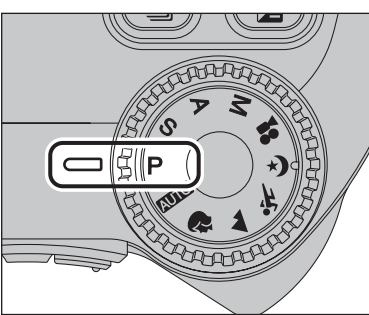

#### Set the Mode dial to "P".

This is an automatic mode to specify the settings except for the shutter speed and aperture setting. This is a simple way to take pictures the same as the Shutter-priority Auto and Aperture-priority Auto modes (Program shift).

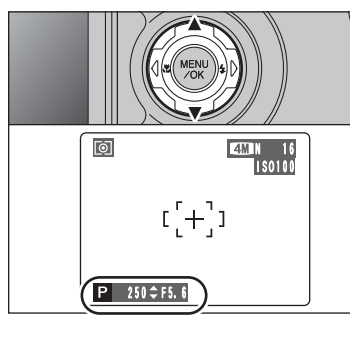

# **Program shift**

Press "A" or " $\nabla$ " to select different shutter speed and aperture setting combinations without changing the exposure setting. The shutter speed and aperture setting appear in yellow when the camera is in Program shift mode.

- **/** Any of the following cancels Program shift:
- Changing the Mode dial setting
- Popping the flash up
- · Setting the camera to Playback mode • Turning the camera off

### ◆ **The shutter speed and aperture setting display** ◆

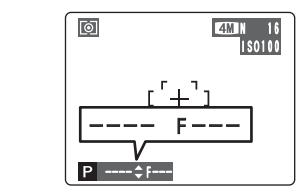

When the brightness of the subject is outside the camera's brightness metering range, "---" appears as the shutter speed and aperture setting on the screen.

**3**

# **PHOTOGRAPHY FUNCTIONS** S**SHUTTER-PRIORITY AUTO** *PHOTOGRAPHY EUNCTIONS* **A APERTURE-PRIORITY AUTO**

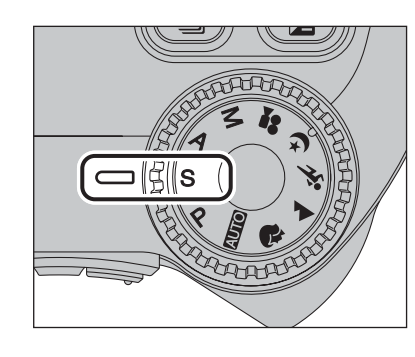

#### Set the Mode dial to "S".

This is an automatic mode to set the shutter speed. Use this mode to freeze a moving subject (fast shutter speed) or convey the impression of movement (slow shutter speed).

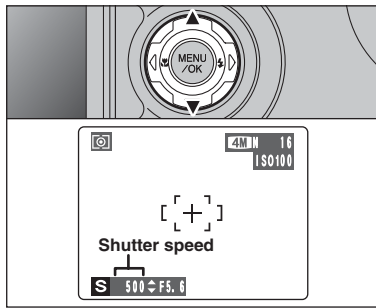

# **Setting the shutter speed**

- Press " $\blacktriangle$ " or " $\nabla$ " to select the shutter speed.
- **Shutter speed setting** 3 sec. to 1/1000 sec. in 1/3 EV increments

*!* The displayed aperture settings on the screen may differ from the value described in specification.

### ◆ **The shutter speed and aperture setting display** ◆

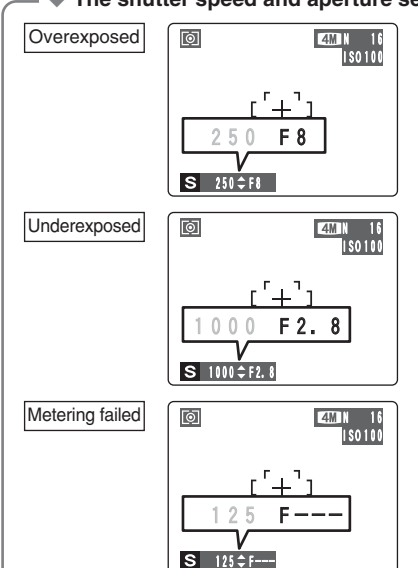

In scenes that are extremely overexposed, the aperture setting (F8) appears in red. When this occurs, select a faster shutter speed (up to 1/1000 sec.).

In scenes that are extremely underexposed, the aperture setting (F2.8) appears in red. When this occurs, select a slower shutter speed (down to 3 sec.).

When the brightness of the subject is outside the camera's brightness metering range, "F---" appears as the aperture setting. When this occurs, press the shutter button down halfway to measure the light level again and display a value.

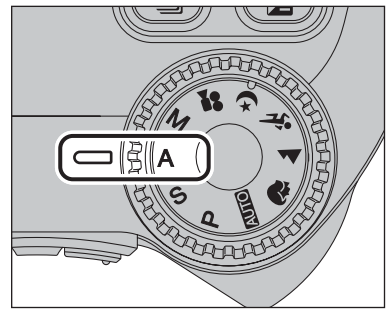

Set the Mode dial to "A". This is an automatic mode to set the aperture. Use this mode to have the background out of focus (large aperture) or have both near and far objects in focus (small aperture).

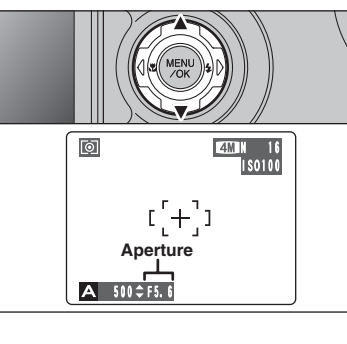

# **Setting the aperture**

- Press " $\blacktriangle$ " or " $\nabla$ " to select the aperture.
- **Aperture settings**

Wide-angle: F2.8 to F8 in 1/3 EV increments Telephoto: F3.1 to F9 in 1/3 EV increments

*!* The displayed aperture settings on the screen may differ from the value described in specification.

### ◆ **The shutter speed and aperture setting display** ◆

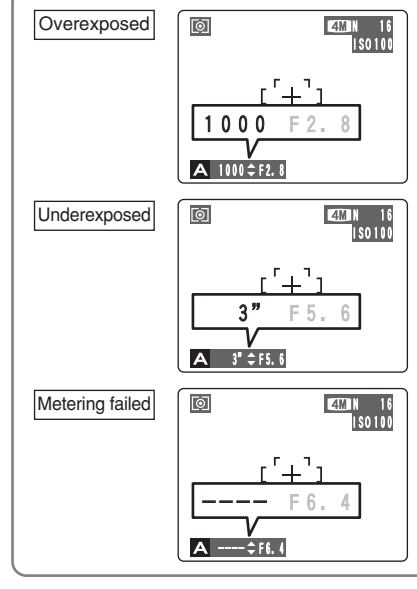

In scenes that are extremely overexposed, the shutter speed setting appears in red. When this occurs, select a larger number of aperture.

In scenes that are extremely underexposed, the shutter speed setting appears in red. When this occurs, select a smaller number of aperture.

●*!* When Forced flash mode is selected, the slowest available shutter speed is 1/60 sec.

When the brightness of the subject is outside the camera's brightness metering range, "----" appears as the shutter speed setting. When this occurs, press the shutter button down halfway to measure the light level again and display a value.

# **PHOTOGRAPHY FUNCTIONS M MANUAL Example 20 and 20 and 20 and 20 and 20 and 20 and 20 and 20 and 20 and 20 and 20 and 20 and 20 and 20 and 20 and 20 and 20 and 20 and 20 and 20 and 20 and 20 and 20 and 20 and 20 and 20**

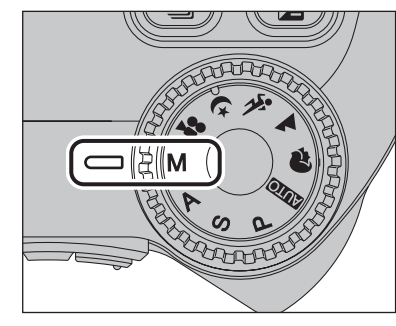

Set the Mode dial to "M". Use Manual mode to set any shutter speed and aperture setting.

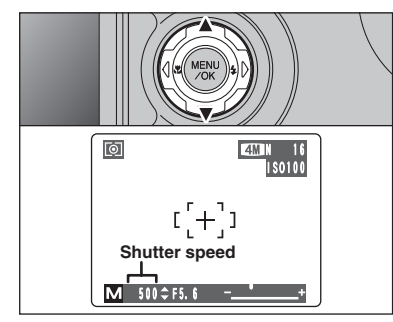

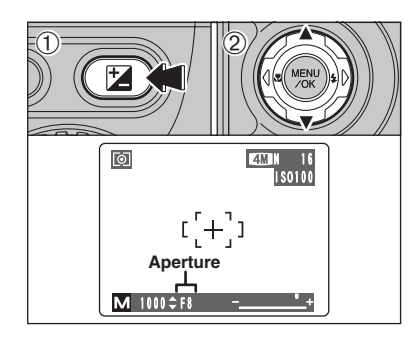

### ◆ **The exposure indicator** ◆

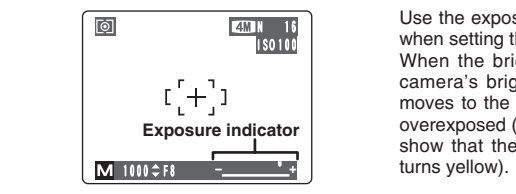

# Press " $\blacktriangle$ " or " $\nabla$ " to select the shutter speed. **• Shutter speed setting**

**Setting the shutter speed**

15 sec. to 1/2000 sec. in 1/3 EV increments

*!* See P.117 for information on EVs.

**!** Use a tripod to prevent camera shake.

*!* In shots with long exposures, noise (dots) may appear on the image

●*!* When taking pictures with a fast shutter speed (1/2000 sec.), smearing (white stripes) may appear in the image ( $\blacktriangleright$ P.117). *D* If the shutter speed is set to a speed faster than 1/1000 sec. the image may appear dark even if the flash is used.

## **Setting the aperture**

1Hold down the "D" button.  $@$  Press " $\blacktriangle$ " or " $\nabla$ " to select the aperture.

### **• Aperture settings**

Wide-angle: F2.8 to F8 in 1/3 EV increments Telephoto: F3.1 to F9 in 1/3 EV increments

●*!* The displayed aperture settings on the screen may differ from the value described in specification.

Use the exposure indicator on the screen as a guide when setting the exposure.

When the brightness of the subject is outside the camera's brightness metering range, the indicator moves to the  $(+)$  end to show that the image will be overexposed (the  $(+)$  turns yellow) or to the  $(-)$  end to show that the image will be underexposed (the  $(-)$ 

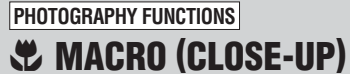

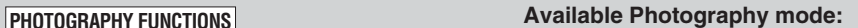

 $\boxed{\text{min}}$ 

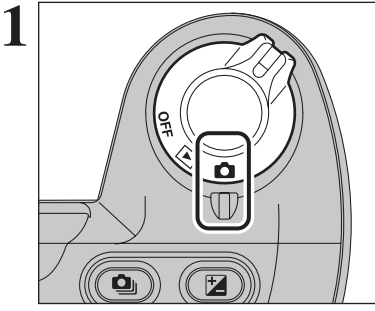

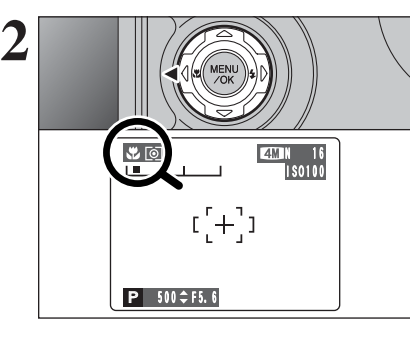

### ◆ **When using the flash** ◆

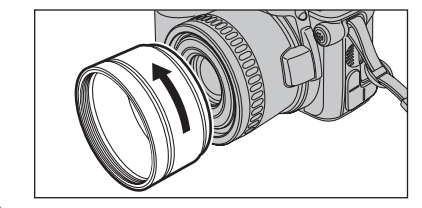

When using the flash in Macro mode, remove the lens adapter ring.

- If the adapter ring is not removed, a shadow may appear in the bottom center of your shot.
- **Advanced Features** 39**Advanced Features**

**3**

Select Macro mode to take close-up shots.

(3.9 in. to 6.6 ft.) Telephoto: approx. 90 cm to 2.0 m (3.0 ft. to 6.6 ft.)

### **• Effective flash range**

Set the Power switch to " $\bullet$ ".

Approx. 30 cm to 2.0 m (1.0 ft. to 6.6 ft.)

Press the " $\bullet$  (<)" Macro button. The " $\bullet$ " appears on the screen indicating that you can take close-up shots.

To cancel Macro mode, press the " $\bullet$  (<)" Macro button again.

- *I* Any of the following cancels Macro mode:<br>• Changing the Mode dial to "#", "♦", "▲", "\*\*," or "(\*" mode
- Turning the camera off

*I* If the flash is too bright, use flash brightness adjustment  $(\rightarrow P.59)$ .

**!** Use a tripod to prevent camera shake when shooting in the dark (when "! "" appears).

 $\boxed{\text{min} \left[\text{min} \left[\text{min} \left(\text{min} \left[\text{min} \left[\$ 

# **PHOTOGRAPHY FUNCTIONS 4 FLASH**

Choose from 5 flash modes according to the type of shot.

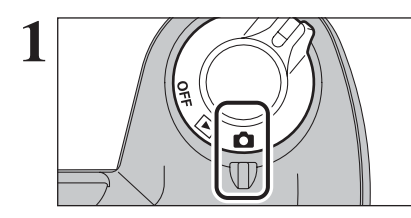

**1** Set the Power switch to "**d**".

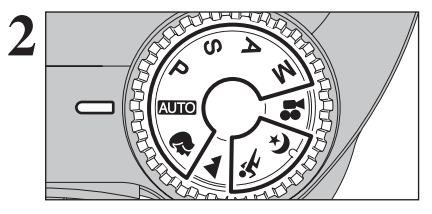

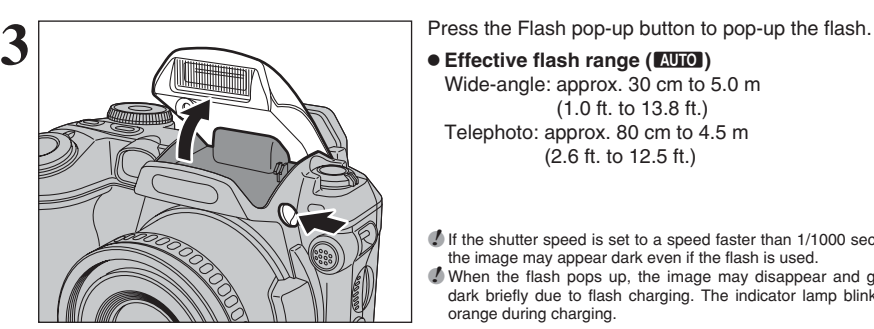

Set the Mode dial to "NUTO", "?", "<sup>\*</sup>,", "<sup>\*</sup>,", "P", "S", "A" or "M" mode.

#### **e** Effective flash range (AUTO) Wide-angle: approx. 30 cm to 5.0 m (1.0 ft. to 13.8 ft.)

Telephoto: approx. 80 cm to 4.5 m (2.6 ft. to 12.5 ft.)

*I* If the shutter speed is set to a speed faster than 1/1000 sec., the image may appear dark even if the flash is used. ●*!* When the flash pops up, the image may disappear and go dark briefly due to flash charging. The indicator lamp blinks orange during charging.

### ◆ **Suppressed flash** ◆

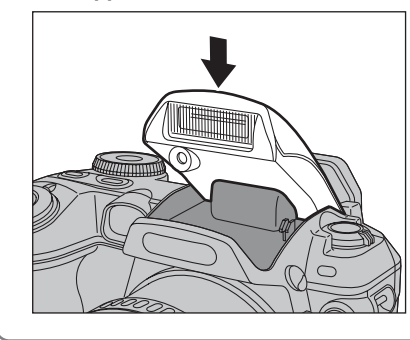

Pressing the flash down changes the camera to Suppressed flash mode.

Use this mode for taking pictures using indoor lighting, for shots taken through glass, and for photography in places such as theaters or at indoor sporting events where the distance is too great for the flash to be effective. When you use Suppressed flash, the selected white balance function  $( \Rightarrow P.55)$ operates so that natural colors are captured along with the ambience of the available light.

●*!* Use a tripod to prevent camera shake, particularly for shots in the dark when the selected flash mode is Suppressed flash.

*!* See P.23, 111 for information on the camera shake warning.

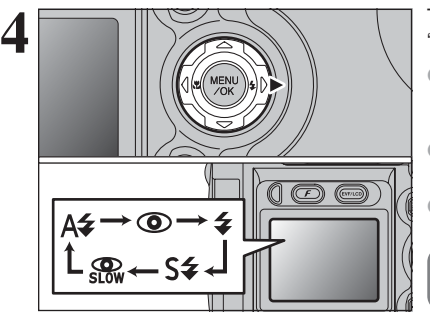

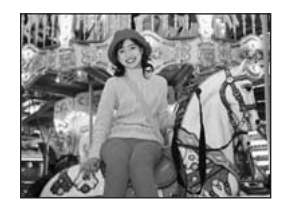

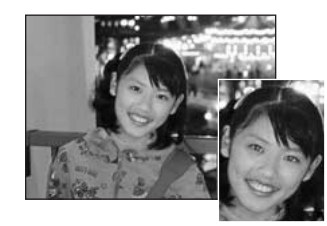

- The flash setting changes each time you press the " $($  ( $\blacktriangleright$ )" Flash button.
- **/** If the flash is used in dusty conditions or when it is snowing, white dots may appear in the image due to flash reflecting off the dust particles or snowflakes. Use Suppressed flash mode.
- ●*!* When taking a picture using the flash, the image may disappear and go dark briefly due to flash charging. The indicator lamp blinks orange during charging.
- *I* The available flash modes are limited depending on the Photography menu selected (➡P.33).

Press the shutter button down halfway. "**E** appears on the screen when the flash is used.

# A<sup>2</sup> Auto flash

Use this mode for ordinary photography. The flash fires as required by the shooting conditions.

*I* If pressing the shutter button while the flash is charging, the picture will be taken without the flash.

### **C** Red-eve reduction

Use this mode to make sure that the subject's eyes appear normal when taking pictures of people in low-light conditions. The flash fires a pre-flash just before the picture is taken and then fires again to take the actual picture. The flash fires as required by the shooting conditions.

Advanced 41**Advanced Features** Features

**3**

*I* If pressing the shutter button while the flash is charging, the picture will be taken without the flash.

### ◆ **Red-eye effect** ◆

When using the flash to take a picture of people in low-light conditions, their eyes sometimes appear red in the picture. This is caused by the light of the flash reflecting off the inside of the eye. Use Red-eye reduction flash to minimize the likelihood of this effect.

Take the following measures to make Red-eye reduction more effective:

• Get the subjects to look at the camera. • Get as close as possible to the subjects.

# **PHOTOGRAPHY FUNCTIONS 4 FLASH**

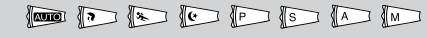

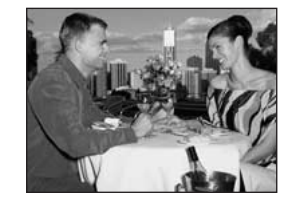

# d **Forced flash**

Use this mode in backlit scenes, such as a subject against a window or in the shade of a tree, or to get the correct colors when taking a picture under bright lighting. In this mode, the flash fires in bright as well as dark conditions.

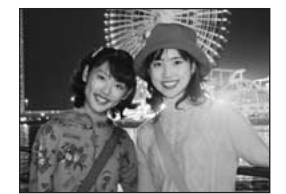

## **S# Slow synchro**

This is a flash mode that uses a slow shutter speed. This allows you to take pictures of people at night that clearly show both your subjects and the night time backdrop. To prevent camera shake, always use a tripod.

- **Slowest shutter speed**
- " $\mathbf{t}$ " **Night scene:** up to 3 sec.

### **Red-eye reduction + Slow synchro**

Use this mode for Slow synchro shots with Red-eye reduction.

*!* The image may be overexposed when shooting bright scenes.

To take a picture of a main subject at night with the background brightly lit, use the " $\mathfrak{t}$ " (Night scene) setting  $(\rightarrow P.34)$ .

# **PHOTOGRAPHY FUNCTIONS**  $\mathbf{\Omega}_{\mathsf{h}}$  **CONTINUOUS SHOOTING**

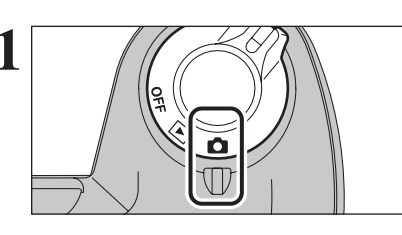

**Set the Power switch to "n".** 

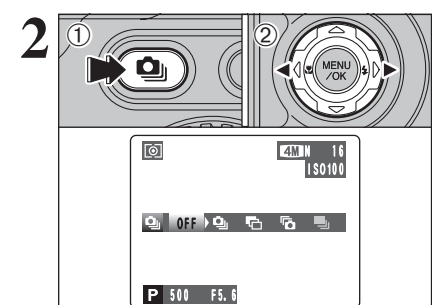

**1** Hold down the "**句**" button.

- $(2)$  Press " $\blacktriangleleft$ " or " $\blacktriangleright$ " to select the Continuous shooting mode.
	- Release the " $\ddot{\mathbf{q}}$ " button to confirm your selection.

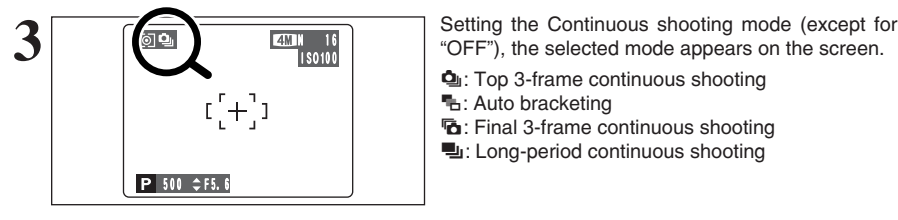

- 
- $Q$ **:** Top 3-frame continuous shooting

**H**: Auto bracketing

- 
- **b**: Final 3-frame continuous shooting **h**: Long-period continuous shooting
- 

43

### ◆ **Notes on using the Continuous shooting modes** ◆

- **•** Shooting continues as long as you hold down the shutter button. In auto bracketing mode however, just press the shutter button once to shoot 3 frames.
- **o** If there is insufficient space on the xD-Picture Card, as many frames as can be recorded on the available space are shot. When auto bracketing, if there is insufficient space on the **xD-Picture Card** to record 3 frames, no pictures are taken.
- **The focus is determined in the first frame and cannot be changed in mid-sequence.**
- The exposure is determined in the first frame, but in Long-period continuous shooting the exposure is adjusted for the scene being shot.
- $\bullet$  The speed of continuous shooting varies depending on the shutter speed.
- The speed of continuous shooting does not change with the quality setting.
- **•** The flash cannot be used as the flash mode is set to Suppressed flash.
- h For continuous shooting, final 3-frame continuous shooting and pictures taken using auto bracketing, the results are always displayed after you shoot. Note that pictures taken using Long-period continuous shooting are recorded without displaying the results.

# **PHOTOGRAPHY FUNCTIONS**  $\Phi_1$  **CONTINUOUS SHOOTING**

# $\Phi_{\parallel}$  **Top 3-frame continuous shooting** Available Photography mode: **FOREX ASSESSION**

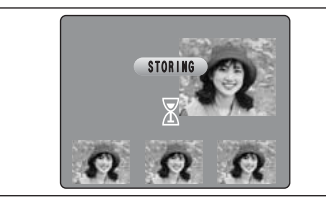

This mode shoots up to 3 frames (Max. 3 frames/sec.). When taking the pictures, the images appear (in sequence from the left) and are recorded.

*!* The maximum file recording time using the continuous shooting is 3.3 seconds when recording in **xD-Picture Card**.

### **F<sub>n</sub> Auto bracketing** Available Photography mode: **Professional Available**

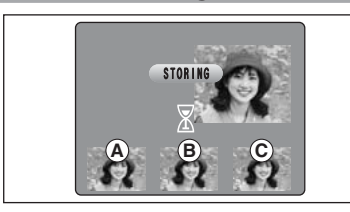

This mode shoots the same image with different exposure settings. Bracketing shoots 3 continuous frames each with a different exposure setting.  $\overline{A}$  is correctly exposed.  $\overline{B}$  is overexposed and  $\overline{C}$ is underexposed.

The settings (exposure range) can be changed in the photography menu.

**• Auto bracketing settings (3)** ±1/3 EV, ±2/3 EV, ±1 EV

*I* If the underexposed or overexposed frame is outside the camera's control range, the picture is not taken with the specified setting increments.  $\blacksquare$  Auto bracketing cannot be used in " $\blacksquare$ ", " $\blacksquare$ ",

"(\* " or ". "mode.

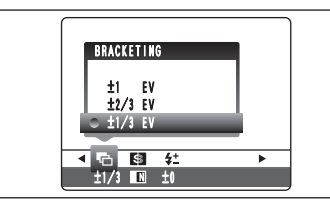

### **Changing the setting (exposure range)**

Press the "MENU/OK" button to display the menu and change the setting in the "-" BRACKETING menu option (➡P.59).

# **<u>Final</u> 3-frame continuous shooting** Available Photography mode: **FOREY AD AD AD AD AD AD**

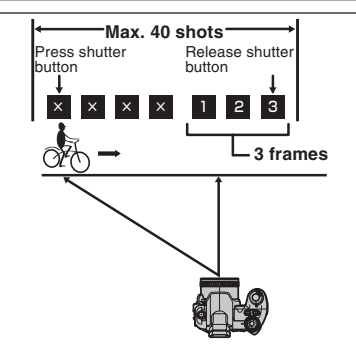

This mode allows you to release the shutter up to 40 times (Max. 3 frames/sec.) and record the last 3 frames. If you take your finger off the shutter button before 40 shots have been taken, the camera records the final 3 frames shot before you released the shutter button.

If there is insufficient space on the **xD-Picture Card**, the camera records as many of the shots taken just before the shutter button was released as will fit on the **xD-Picture Card**.

### **H** Long-period continuous shooting Available Photography mode: **Available**

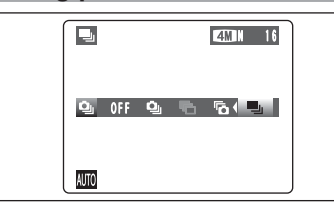

 $\frac{1}{\sqrt{\frac{1}{10}} \cdot \frac{1}{\sqrt{1}} \cdot \frac{1}{\sqrt{1}} \$ shots (Max. 1.6 frames/sec.).

> *!* Long-period continuous shooting cannot be used in the " $\mathbf{P}$ ", " $\blacktriangle$ ", " $\blacktriangle$ ", " $\blacktriangle$ ", " $\blacktriangleright$ ", " $\blacktriangleright$ ", " $\blacktriangle$ ", " $\blacktriangle$ ", " $\blacktriangle$ ", " $\blacktriangleright$ ", " $\blacktriangleright$ ", " $\blacktriangleright$ ", " $\blacktriangleright$ ", " $\blacktriangleright$ ", " $\blacktriangleright$ ", " $\blacktriangleright$ ", " $\blacktriangleright$ ", " $\blacktriangleright$ ", " $\blacktriangleright$ ", " $\blacktriangleright$ ", " $\blacktriangleright$ ", " $\blacktriangleright$ ", "

### ◆ **Focusing on a moving subject** ◆

If you press the shutter button down halfway to focus on the subject at the starting point A, the subject may no longer be in focus when it reaches point  $\mathbf 6$  where you want to take the shot. In such situations, focus on point  $\circledB$  beforehand and then lock the focus so that it does not shift. This feature is also useful for photographing fast-moving subjects that are difficult to focus on.

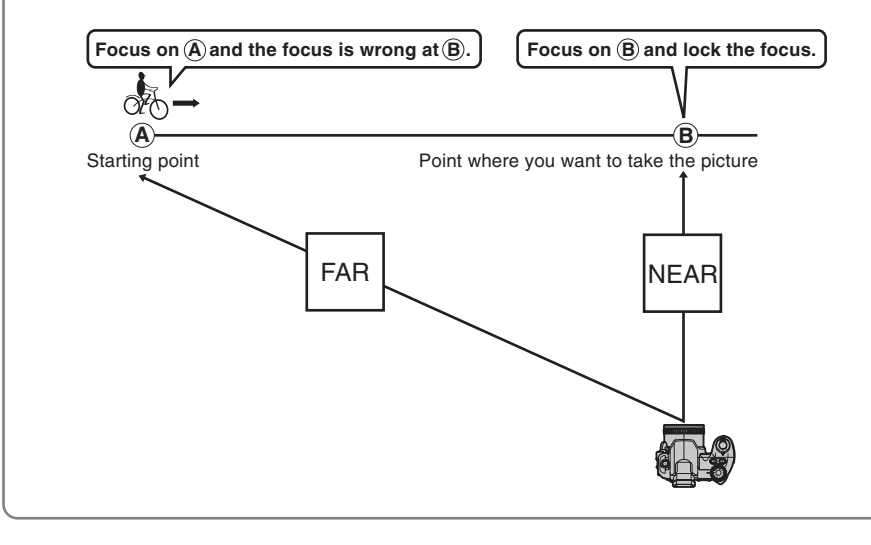

#### ◆ **Flash** ◆

When a Continuous shooting mode is selected, the flash mode is forcibly set to " $\mathcal{D}$ " Suppressed flash. However, when the mode is changed back to normal photography, the flash setting specified before continuous shooting was selected is restored.

**PHOTOGRAPHY FUNCTIONS** *Available Photography mode:*  $P F$ 

# **EXPOSURE COMPENSATION**

Use this function for shots to get the correct brightness (exposure), such as shots with extremely high contrast between the subject and the background.

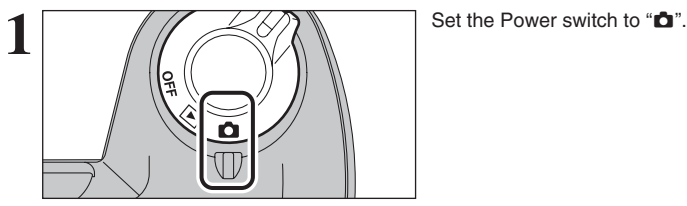

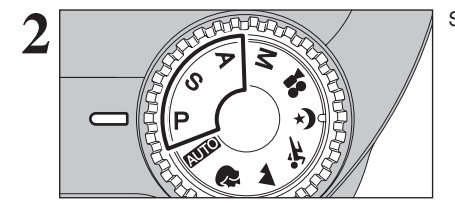

Set the Mode dial to "P", "S" or "A" mode.

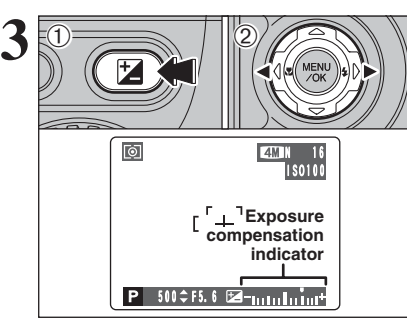

#### ① Hold down "M" button.

 $(2)$  Press " $\blacktriangleleft$ " or " $\blacktriangleright$ " to set the compensation value. The symbol indicating the compensation direction  $(-$  or  $+$ ) turns yellow. The " $\mathbb{Z}$ " icon also turns yellow while exposure compensation is being set and then turns blue after setting is completed.

# **• Compensation range**

- –2 EV to +2 EV (13 steps in 1/3 EV increments)
- *!* Exposure compensation cannot be used in the "AUTO", " $\mathbf{\hat{F}}$ ", " $\blacktriangle$ ", " $\aleph$ ", " $\blacktriangleright$ ", "M" and " $\blacktriangleright$ " modes.
- ●*!* Exposure compensation is disabled in the following situations:

When " $\frac{1}{2}$ " (Forced flash) or " $\Phi$ " (Red-eve reduction) mode is used and the scene is dark.

This setting is retained when the mode is changed or the camera is turned off ( "Z" icon appears). Set the exposure compensation to "0" unless compensation is required.

#### ◆ **To obtain the optimum brightness** ◆

Adjust the exposure compensation according to the level of brightness or darkness in the image.

- . When the subject appears too bright Try a negative (–) compensation setting. This will make the overall image darker.
- . When the subject appears too dark Try a positive (+) compensation setting. This will make the overall image brighter.

- Guide to compensation
- Backlit portraits: +2 steps to +4 steps  $\left(+\frac{2}{3}\right)$  EV to +1 $\frac{1}{3}$  EV)
- Very bright scenes (such as snowfields) and highly reflective subjects: +3 steps (+1 EV)
- Shots made up predominantly of sky:  $+3$  steps  $(+1$  EV)
- Spotlight subjects, particularly against dark backgrounds:  $-2$  steps ( $-\frac{2}{3}$  EV)
- Scenes with low reflectivity, such as shots of pine trees or dark foliage: –2 steps ( $-\frac{2}{3}$  EV)

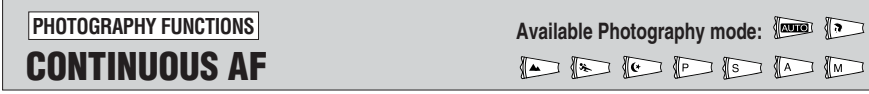

 $\begin{picture}(120,10) \put(0,0){\line(1,0){10}} \put(15,0){\line(1,0){10}} \put(15,0){\line(1,0){10}} \put(15,0){\line(1,0){10}} \put(15,0){\line(1,0){10}} \put(15,0){\line(1,0){10}} \put(15,0){\line(1,0){10}} \put(15,0){\line(1,0){10}} \put(15,0){\line(1,0){10}} \put(15,0){\line(1,0){10}} \put(15,0){\line(1,0){10}} \put(15,0){\line($ 

Use this button to take pictures of a moving subject. Using Continuous AF mode reduces the time required for focusing.

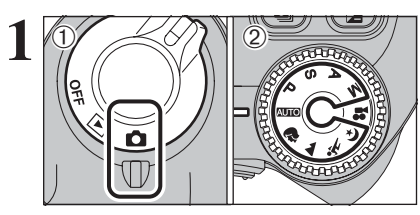

#### $(1)$  Set the Power switch to " $\Box$ ". 2 Set the Mode dial to "NUM", " $\mathbb{R}$ ", "A", " $\mathbb{X}$ ", "(\*", "P", "S", "A" or "M" mode.

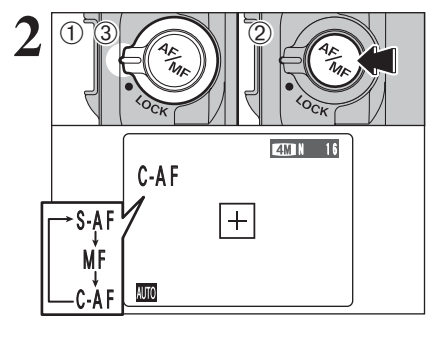

1Unlock the Focus mode selector lock switch.

- 2Press the Focus mode selector button to set the Focus mode to "C-AF".
- 3Lock the Focus mode selector lock switch to prevent the switch moves.

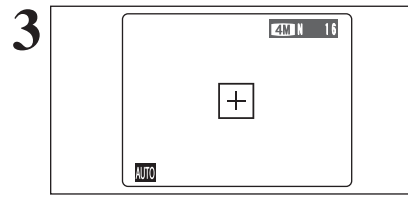

Frame the shot so that the subject fills the entire AF frame. The camera continues to focus on the main subject in the AF frame.

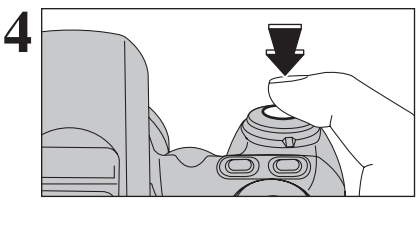

Press the shutter button down halfway (AF/AE lock) without releasing the button, press the button down fully to take the picture.

This allows you to shorten the focusing time.

●*!* Continuous AF is disabled in the AF AREA or MF (Manual Focus) modes. See P.57 for information on changing AF mode.

◆ **Notes on continuous AF** ◆

**Because the camera focuses continuously without pressing the shutter button, note the following:**

- Watch the battery level carefully since the camera consumes more power in this mode than in other Focus modes (S-AF and MF).
- . If the Power save function is set to "OFF", particular attention must be given to the battery level.

**3**

**Advanced Features** 

To set the focus manually, use this function after adjusting the focus automatically with "S-AF" auto focus mode.

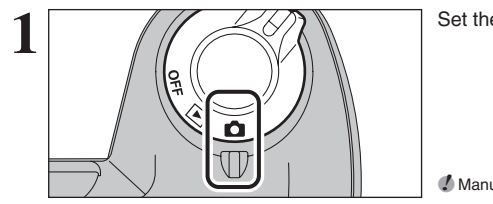

Set the Power switch to "n"

**/** Manual focus cannot be used in the " $\mathbf{r}$ " Movie mode.

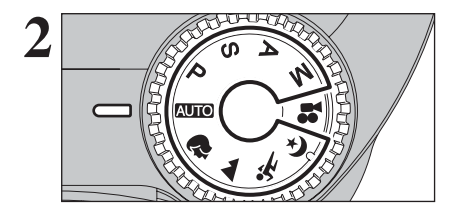

 $\frac{1}{2}$  03

Set the Mode dial to "**EUIO**", " $\mathbf{\hat{x}}$ ", " $\mathbf{\hat{x}}$ ", " $\mathbf{\hat{x}}$ ", " $\mathbf{\hat{y}}$ ", " $\mathbf{S}$ ", "A" or "M" mode.

1Unlock the Focus mode selector lock switch. 2Press the Focus mode selector button to set the Focus mode to "S-AF", focus on the subject and press the shutter button halfway. The camera is then focused on the subject.

3Press the Focus mode selector button to set the Focus mode to "MF". The focusing position is locked on the subject.

**/** If the subject moves or the zoom setting is changed, repeat the procedure from step 2.

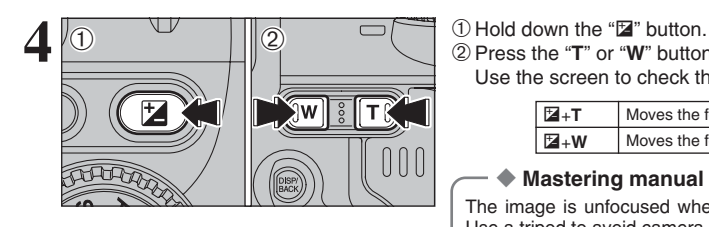

500 F5.6 + FOCUSING

 $14M$ ISO 100

 $\overline{1}$ 

丽

**MF** 

 $\boxed{\circ}$ 

S-AF M L C-AF

> 2Press the "**T**" or "**W**" button to adjust the focus. Use the screen to check the focus.

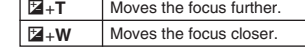

◆ **Mastering manual focusing** ◆ The image is unfocused when the camera moves. Use a tripod to avoid camera shake.

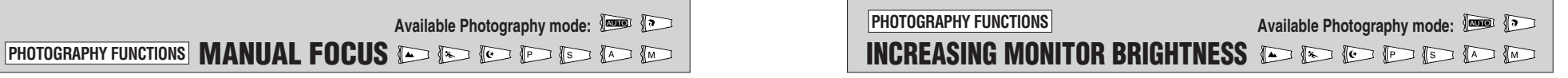

This is useful when checking the shot composition for dimly lit scenes (Slow synchro shots, etc.).

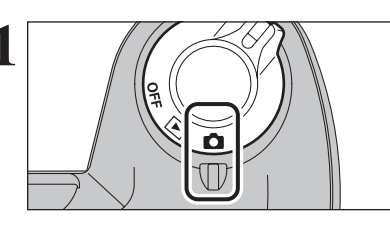

**1** Set the Power switch to " $\bullet$ ".

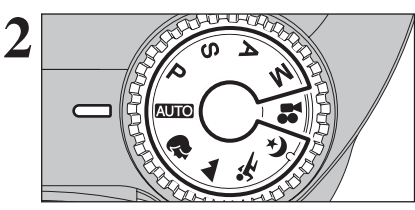

**3**

**4M N 16** UP LCD IS BRIGHTENED Alifo

Set the Mode dial to " $A$ **UIO**", " $\mathbb{R}$ ", " $\mathbb{A}$ ", " $\mathbb{X}$ ", " $\mathbb{C}$ ", "P", "S", "A" or "M" mode.

displayed brightly. To cancel increased brightness: Press the " $\ddot{\gg}$ " Low light viewfinder button again. This function is automatically cancelled after each shot.

Press the " $\ddot{\phi}$ : " Low light viewfinder button. "※" appears on the screen and the subject is

**!** This function is purely for checking the composition of your shot. It does not increase the brightness of the photographed image.

●*!* Even if you increase the brightness in dark locations, you may not see the subject.

**P** To maintain the monitor brightness, specify the desired<br>setting in the " $\frac{4}{N}$  EVF/LCD" (LCD monitor brightness) adjustment in the settings menu. The adjustment is retained even after taking pictures or turning camera off. See P.79 for details.

**3**

**3**

 $\bar{\mathcal{D}}$ 

# y **QUALITY MODE (NUMBER OF RECORDED PIXELS)** p**PHOTO MODE PHOTOGRAPHY**

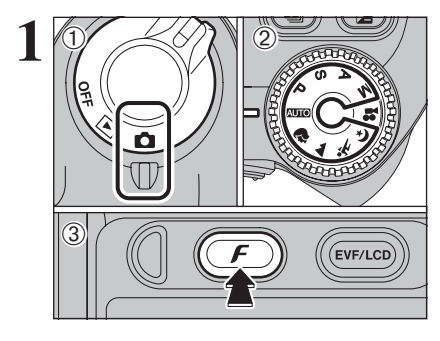

**1** <sup>1</sup>Set the Power switch to "q". 2Set the Mode dial to "B", "m", ",", ".", " $(* "P" "S" "A" or "M" mode.$  $(3)$  Press the " $\mathbf{F}$ " button.

> The quality setting is retained even when the camera is off or the Mode setting is changed.

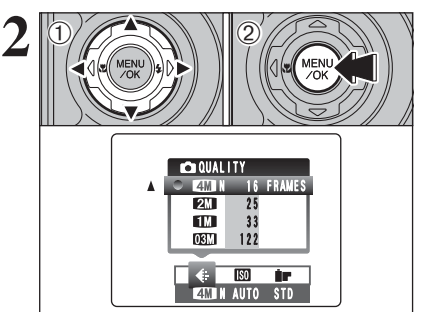

 $(1)$  Press " $\blacktriangleleft$ " or " $\blacktriangleright$ " to select the " $\blacklozenge$ " quality setting and then press " $\blacktriangle$ " or " $\nabla$ " to change the setting. 2Press the "MENU/OK" button to confirm the setting.

**!** The numbers to the right of each setting show the number of available frames.

**!** When changing the quality setting, the number of available frames also changes (➡P.24).

### **Quality settings in Photography mode**

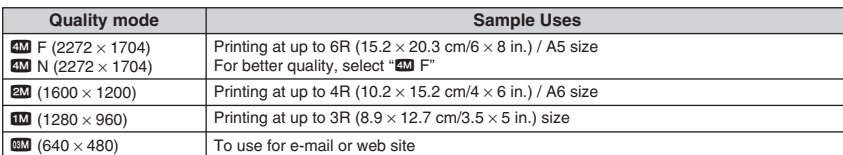

# (T)  $\ddot{2}$ ō  $\circled{3}$ EVF/LCD

**F PHOTO MODE PHOTOGRAPHY NO SENSITIVITY** 

**1** <sup>1</sup>Set the Power switch to "q". 2Set the Mode dial to "B", "m", ",", ".", " $\left(\star\right)$  "P", "S", "A" or "M" mode.  $(3)$  Press the " $f$ " button.

**/** In " $\mathbf{r}$ " Movie mode, do not set the " $\mathbf{w}$ " (sensitivity) setting.

Sensitivity is retained even when the camera is off or the Mode setting is changed.

 $\textcircled{\tiny{1}}$  Press " $\blacktriangleleft$ " or " $\blacktriangleright$ " to select the " $\textcircled{\tiny{1}}$ " setting and then press " $\blacktriangle$ " or " $\nabla$ " to change the setting. 2Press the "MENU/OK" button to confirm the

setting.

 $\bullet$  Settings

B **:** AUTO/64/100/200/400

m, ,, ., /, N, M, < and >: 64/100/200/400

●*!* When setting CCD-RAW (➡P.85), only the "64", "100" and "200" sensitivity settings can be selected.

●*!* While selecting a higher sensitivity setting will allow you to take pictures in darker locations, it will also increase the amount of speckling in your images. Streaking may also be visible in shots of scenes such as the night sky.

Choose the sensitivity setting that best suits the conditions.

Selecting AUTO as the sensitivity setting, the camera selects the best sensitivity setting for the subject's brightness.

Refer to "Specifications" (➡P.115) for information on the AUTO sensitivity setting. The AUTO sensitivity setting can be selected in the

" AUTO " Photography modes.

When the sensitivity is set to "64", "100", "200" or "400" the selected sensitivity setting appears on the screen.

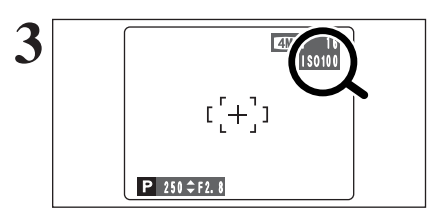

ISO 200 100 AUTO 64

 $2/4/3/(t/15/16/10)$ 

ISO 100 200

 $\langle 0 \rangle$  (2)

**2**

 $\langle$ D

**AUTO** 

AUTO 64

**EMTH** 100 STD

 $\leftarrow$   $\overline{\phantom{1}}$   $\overline{\phantom{1}}$ 

**N AUTO** STD

50

**3**

**Advanced Features** 

# **F PHOTO MODE PHOTOGRAPHY IF FinePix COLOR**

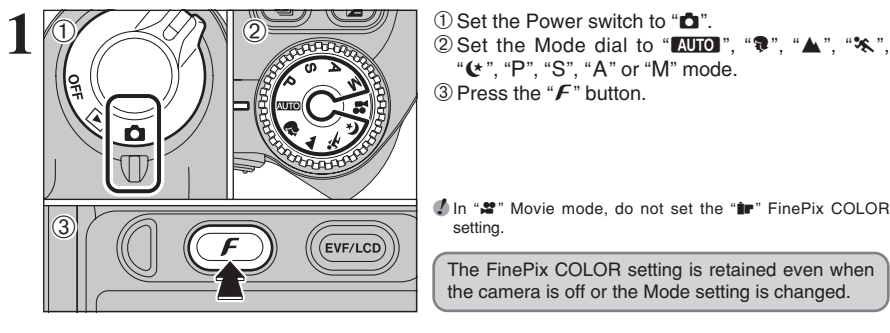

F-STANDARD CHROME  $E = F - BAW$  $FinePix$  COLOR  $\langle$ T),  $\langle 0 \rangle$  (2)

 $\leftarrow$ 

AUTO STD N

 $\overline{180}$ 

" $\leftarrow$ ", "P", "S", "A" or "M" mode.  $(3)$  Press the " $\mathbf{F}$ " button.

*I* In " $\mathbf{r}$ " Movie mode, do not set the " $\mathbf{r}$ " FinePix COLOR setting.

The FinePix COLOR setting is retained even when the camera is off or the Mode setting is changed.

 $2\n\mathbb{C}\left(\mathbb{R}\right)$   $\mathbb{C}\left(\mathbb{R}\right)$   $\mathbb{C}\left(\mathbb{R}\right)$   $\mathbb{C}$  or " $\mathbb{C}$  or " $\mathbb{C}$ " to select the " $\mathbb{I}$ " FinePix COLOR setting and then press " $\mathbb{A}$ " or " $\mathbb{V}$ " to change the setting.

> 2Press the "MENU/OK" button to confirm the setting.

- *!* F-CHROME may have little visible effect with some subjects, such as close-up shots of people (portraits).
- **!** Because the effects on the image differ depending on the scene being shot in  $F$ -CHROME mode, take pictures in standard mode as well as this mode. Note that you may not be able to see any difference on the screen.
- *I* For shots taken in F-CHROME mode or F-B&W mode. automatic quality adjustment will be suppressed on Exif Print compliant printers.

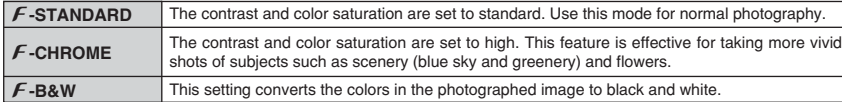

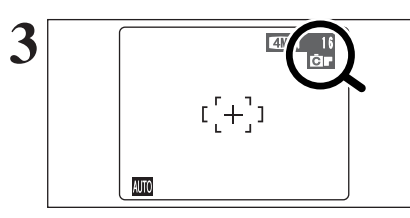

When setting  $\cancel{F}$ -CHROME or  $\cancel{F}$ -B&W, the icon appears on the screen.

 $F$ -CHROME:  $F$  $F-RAW: R$ 

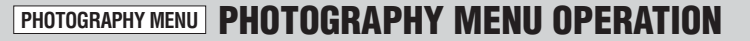

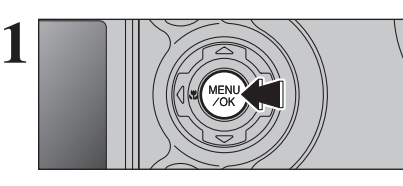

 $(1)$  Press " $\blacktriangleleft$ " or " $\blacktriangleright$ " to select the menu item and " $\blacktriangle$ " or " $\nabla$ " to change the setting. 2Press the "MENU/OK" button to confirm the

Press the "MENU/OK" button to display the menu on the screen.

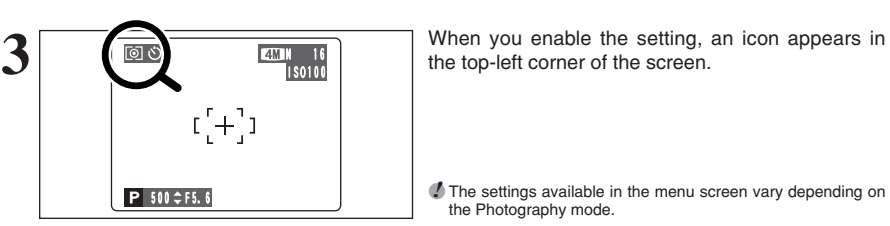

**OFF AUTO DELL'AUTO DE L'AUTO DE L'AUTO DE L'AUTO DE L'AUTO DE L'AUTO DE L'AUTO DE L'AUTO DE L'AUTO DE L'AUTO D**<br>OFF AUTO DE L'AUTO DE L'AUTO DE L'AUTO DE L'AUTO DE L'AUTO DE L'AUTO DE L'AUTO DE L'AUTO DE L'AUTO DE L'AUTO

♠

SELF-TIMER

 $2$   $\sqrt{2}$   $\sqrt{2}$ 

OFF

 $\mathcal{C}_2$  $\mathcal{E}$ 

 $\bullet$  **Self-timer**  $\rightarrow$  **P.54** 

Use this setting for taking pictures such as group shots where the photographer is included in the shot.

### A **White balance** ➡**P.55**

Change the white balance setting to take a picture with the white balance fixed for the surroundings and lighting.

### $\blacksquare$  **AF Mode**  $\rightarrow$  **P.57**

Set the focusing method.

### ç **Photometry** ➡**P.58**

Use this setting for scenes where the brightness of the subject and background differ markedly so that the MULTI setting is unlikely to achieve the desired results.

the top-left corner of the screen.

**!** The settings available in the menu screen vary depending on the Photography mode.

setting.

Use this setting to photograph the same image with different exposure settings.

### G **Sharpness** ➡**P.59**

Use this setting to soften or emphasize outlines or to adjust the quality of the image.

### **4**± Flash brightness adjustment ⇒P.59

Change this setting to adjust the amount of light emitted by the flash to suit the photography conditions or to achieve a desired effect.

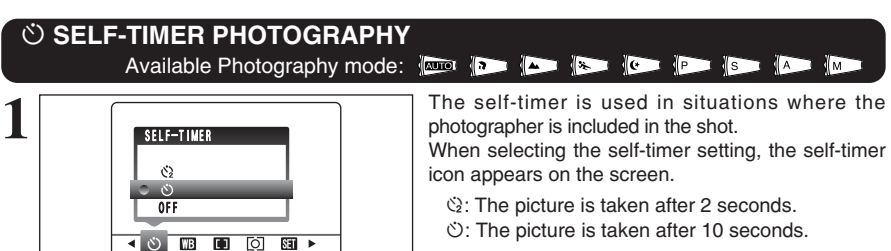

- ●*!* Any of the following cancels the self-timer setting:
	- Completing the shooting
	- Changing the Mode dial setting

the self-timer.

**• Setting the camera to Playback mode** • Turning the camera off

◆ **Using the 2-second self-timer** ◆

 $\circ$  auto RSA  $\circ$ 

This is useful when you have the camera on a tripod and you want to prevent camera shake.

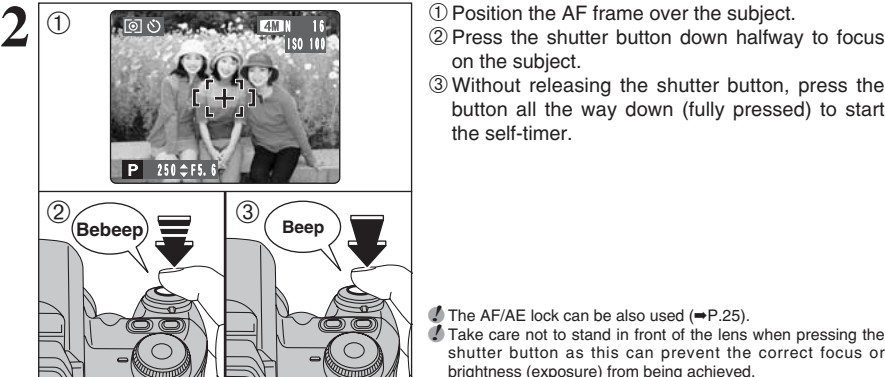

on the subject. 3Without releasing the shutter button, press the button all the way down (fully pressed) to start

**/** The AF/AE lock can be also used (➡P.25). *!* Take care not to stand in front of the lens when pressing the shutter button as this can prevent the correct focus or brightness (exposure) from being achieved.

**3** The self-timer lamp lights and then starts blinking until the picture is taken.

**!** To stop the self-timer, once it has started running, press the "DISP/BACK" button.

**4** A countdown appears on the screen indicating the time remaining until the picture is taken. Self-timer mode is cancelled after each shot.

## **WE WHITE BALANCE** Available Photography mode: **P IS ID**

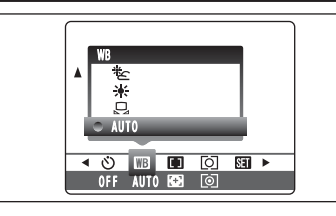

AUTO: Automatic adjustment (shooting to show the ambience of the light source)

- $\Box$ : Custom white balance
- 6: Shooting outdoors in good weather
- 
- $\mathcal{E}:$  Shooting in shade

Change the white balance setting to take a picture with the white balance fixed for the surroundings and lighting.

In AUTO mode, the correct white balance may not be achieved for subjects such as close-ups of people's faces and pictures taken under a special light source. Select the correct white balance for the light source. See P.117 for more information on the white balance.

- $*$  : Shooting under "Daylight" fluorescent lamps
- $\frac{1}{12}$ : Shooting under "Warm White" fluorescent lamps
- $\frac{11}{72}$ : Shooting under "Cool White"
- fluorescent lamps 8: Shooting in incandescent light

✽ When the flash fires, the white balance setting (excluding custom white balance) for the flash is used. Consequently, to achieve a particular effect, the flash mode should be set to Suppressed flash (➡P.40).

**/** The color tones may vary depending on the shooting conditions (light source, etc.).

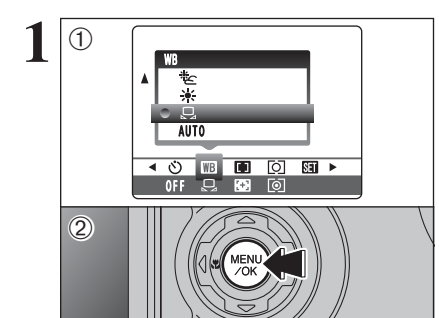

## **Custom white balance**

**1** Use this setting to set the white balance for the ambient natural or artificial lighting in images. Use this setting to achieve special effects also. ① Select "&" Custom white balance. 2Press the "MENU/OK" button.

**Advanced Feature** 55**Advanced Features**

55

**3**

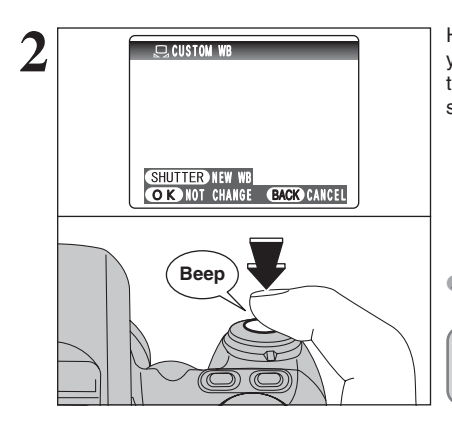

**2 1** Hold a piece of white paper under the light source<br>you are setting the white balance for, so that it fills<br>the ortic screen. Then press the shutter button to the entire screen. Then press the shutter button to set the white balance.

> *I* The white balance setting does not affect the image shown on the screen.

To use the white balance set previously, press the "MENU/OK" button without pressing the shutter button.

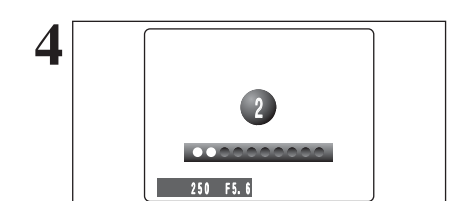

# **PHOTOGRAPHY MENU PHOTOGRAPHY MENU <b>\*** Displaying the menus (=P.53)

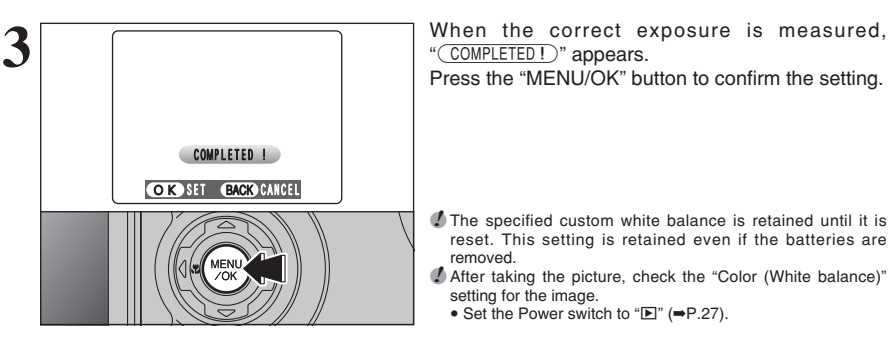

" (COMPLETED!)" appears. Press the "MENU/OK" button to confirm the setting.

*I* The specified custom white balance is retained until it is reset. This setting is retained even if the batteries are removed. **/** After taking the picture, check the "Color (White balance)" setting for the image. • Set the Power switch to "E" (➡P.27).

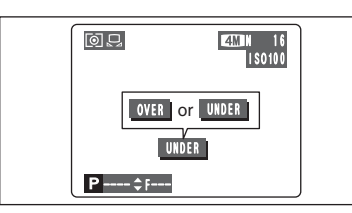

When " $\overline{\text{over}}$ " or " $\overline{\text{UNDER}}$ " appears, the white balance was not measured at the correct exposure. Set the exposure compensation again, using a negative value  $(-)$  when " $\overline{OVER}$ " appears and a positive value  $(+)$  when " $\boxed{\text{UNDER}}$ " appears.

### ◆ **Example** ◆

You can change the white balance for a photographed image by using colored paper instead of white paper.

### **H AF MODE** Available Photography mode: **P**

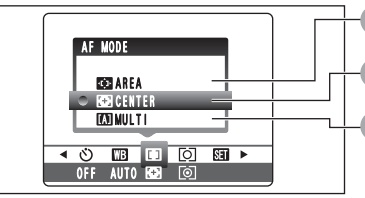

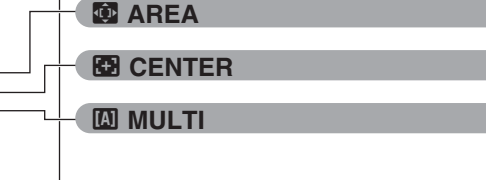

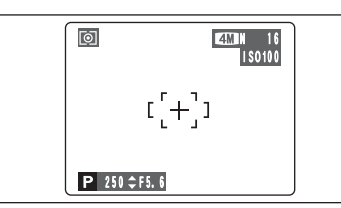

### ; **CENTER**

The camera focuses on the center of the screen. Use this setting when taking pictures using AF/AE lock (➡P.25).

The AF mode can only be selected when the focus mode is S-AF (➡P.20).

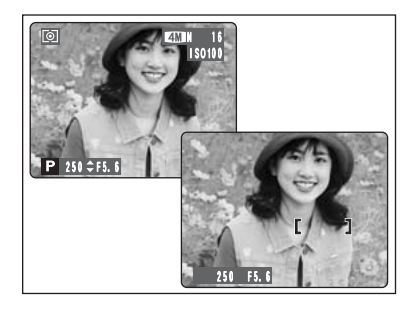

# **E** MULTI

Press the shutter button down halfway. The camera recognizes any strongly contrasting subject near the center of the screen and displays the AF frame over the subject in focus.

●*!* When taking pictures in Macro mode, the camera focuses on the center of the screen.

You cannot check the focus when taking pictures using the viewfinder. After taking the picture, play it back to check the

focus.

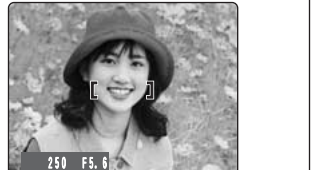

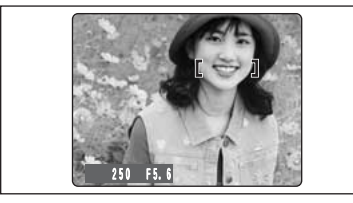

57

**3**

# **For a high-contrast subject in the center of the screen**

Press the shutter button down halfway. The AF frame appears positioned on the high-contrast subject near the center of the image.

## **When there is no high-contrast subject in the center of the screen**

When the camera has difficulty focusing on the subject in MULTI mode, set the AF mode to CENTER and use AF/AE Lock (➡P.25).

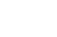

# **PHOTOGRAPHY MENU PHOTOGRAPHY MENU** ✽ Displaying the menus (➡P.53)

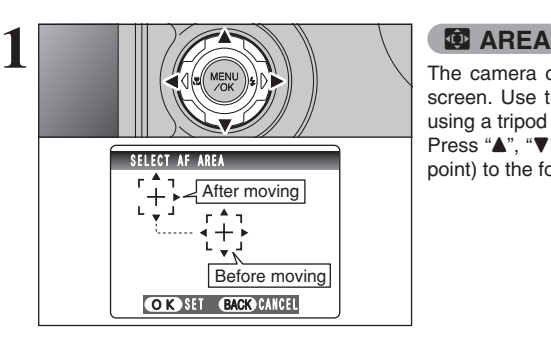

The camera changes the focusing position on the screen. Use this setting when composing the shot using a tripod and changing the focusing position. Press " $\blacktriangle$ ", " $\blacktriangledown$ ", " $\blacktriangleleft$ " or " $\blacktriangleright$ " to move the " $\{\frac{1}{r}\}$ " (target point) to the focusing position.

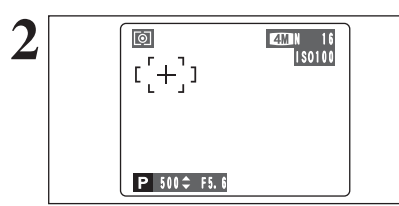

OFF AUTO **REA** 0

**40000000** 

 $\blacksquare$  Multi **Follon FINVERAGE PHOTOMETRY** 

**2** The AF frame appears in the location to which the target point was moved. Take the picture in the normal way. To reposition the AF frame, select "國 AREA" from the " $\blacksquare$ " AF MODE menu.

Regardless of the AF frame location, the exposure is always set using the area in the center of the screen. To expose the shot for your main subject, use AE lock.

### **FOI PHOTOMETRY** Available Photography mode: **PHOTOMETRY**

Use this setting for scenes where the brightness of the subject and background differ markedly so that the MULTI setting is unlikely to achieve the desired result. ) **MULTI**

Light metering where the camera assesses the scene and selects the optimum exposure.  $\lceil \bullet \rceil$  SPOT

Light metering where the exposure is optimized for the center of the image.

#### + **AVERAGE**

Light metering where an average value for the entire image is used.

*I* In the "NUTO", "\*", "A", "\*\*,", "Le" and "<sup>2</sup>" modes, light metering is fixed at the MULTI setting and cannot be changed.

#### ◆ **The photometry modes are effective for the following subjects** ◆

 $\bullet$  **MULTI** 

In this mode, the camera uses automatic scene recognition to analyze the subject and provide optimum exposure in a wide range of shooting conditions. This mode should be used for everyday photography.

h **SPOT**

This mode is useful for subjects with strongly contrasting light and dark areas where you want to achieve the correct exposure for a particular feature.

#### **e** AVERAGE

The advantage of this mode is that the exposure tends not to change for different compositions or subjects. This mode is particularly effective for shots of people wearing black or white clothing and shots of scenery.

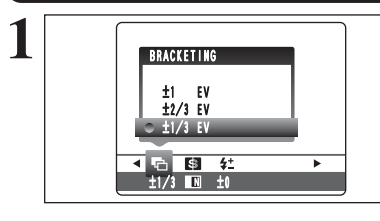

#### **F**, **BRACKETING** Available Photography mode: **Professional Available**

Use this setting to photograph the same image with different exposure settings. Bracketing shoots 3 continuous frames, one of which is correctly exposed while the remaining two are underexposed and overexposed respectively by a set amount.

### **• Bracketing settings (3)**

±1/3 EV, ±2/3 EV, ±1 EV

See P.117 for more information on EVs.

*I* If the underexposed or overexposed frame is outside the camera's control range, the shot is not taken with the specified setting increments.

●*!* Flash photography cannot be used. ●*!* This feature always takes 3 shots. However, if there is insufficient space on the **xD-Picture Card** for 3 shots, no picture will be taken.

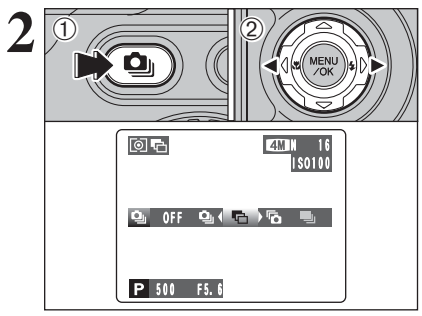

## **Auto bracketing**

After setting the exposure for bracketing:  $(1)$  Hold down the " $\Phi$ " button. 2 Press " $\blacktriangleleft$ " or " $\blacktriangleright$ " to select "昂".

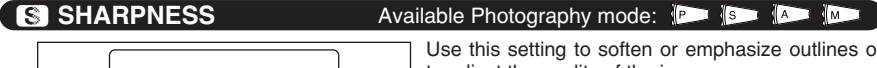

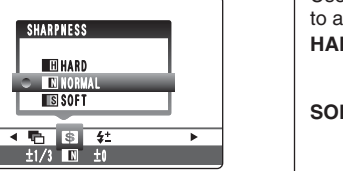

#### Use this setting to soften or emphasize outlines or to adjust the quality of the image.

**HARD:** Emphasizes the outlines. Best for shots of subjects such as buildings or text where sharp images are desirable.

**SOFT:** Softens the outlines. Best for shots of subjects such as people, where a softer image is desirable.

**NORMAL:** Best for ordinary photography. Provides edge sharpness that is ideal for most picture taking situations.

# *I***<sup>t</sup> FLASH BRIGHTNESS ADJUSTMENT**

# Available Photography mode: **EXAMPLE 1899**

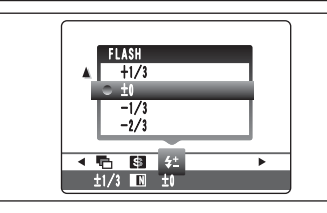

Use this setting to change the amount of light emitted by the flash to suit the photography conditions or to achieve a desired effect.

- **Compensation range:** ±2 levels  $-2/3$  FV to  $+2/3$  FV in approx.  $1/3$  FV increments (total: 5 levels selectable) See P.117 for information on EVs.
	-
- *I* Depending on the type of subject and the shooting distance brightness adjustment may have no effect.
- *!* The image may appear dark when the shutter speed is set to speeds higher than 1/1000 sec.

# **PLAYBACK FUNCTIONS PLAYBACK INFORMATION**

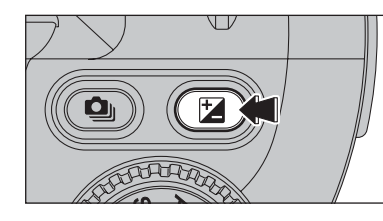

Use this function to check the photography information. Hold down the "E" button to check the information.

**/** This function cannot be used during multi-frame playback  $(\rightarrow P.27)$ .

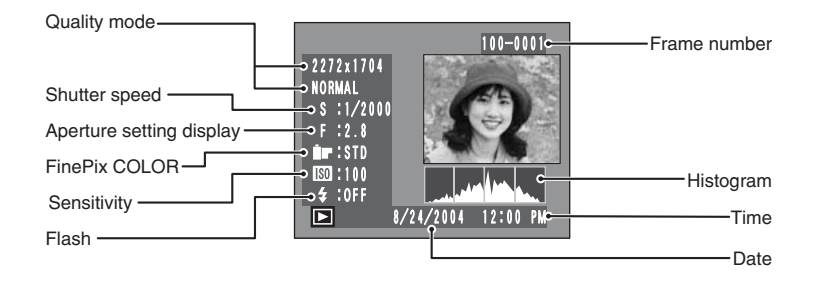

### ◆ **Histograms** ◆

A histogram is a chart showing the distribution of brightness in an image (horizontal axis: brightness; vertical axis: pixels). 1 **Optimal exposure:** There is an ample distribution of pixels overall with a peak in the middle range. 2 **Overexposed:** The number of highlight pixels is high with the distribution sloping upwards to the right. 3 Underexposed: The number of shadow pixels is high with the distribution sloping upwards to the left.  $\odot$  $\circled{2}$ 3 **Pixels**<br>Shadows **Brightness Highlights** ●*!* The shape of the graph will vary depending on the subject.

# **PLAYBACK MENU TO ERASING SINGLE / ALL FRAMES**

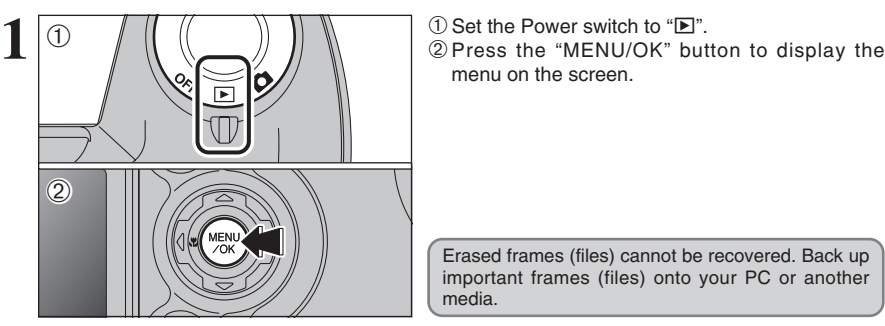

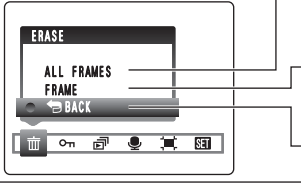

Press "◀" or "▶" to select " $\overline{\mathfrak{m}}$ " ERASE.

# **ALL FRAMES**

menu on the screen.

Erases all unprotected frames (files). Back up important frames (files) onto your PC or another media.

Erased frames (files) cannot be recovered. Back up important frames (files) onto your PC or another

# **FRAME**

media.

Erases only the selected frame (file).

« **BACK** Returns to playback without erasing any frames (files).

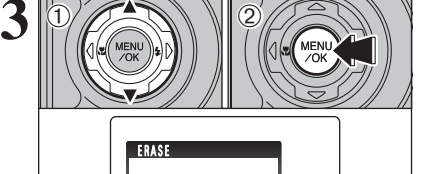

**① Press "▲" or "▼" to select "ALL FRAMES" or** "FRAME".

2 Press the "MENU/OK" button.

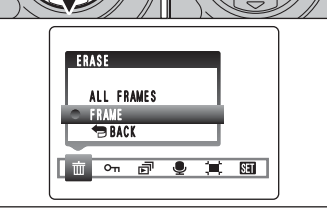

# **PLAYBACK MENU III ERASING SINGLE / ALL FRAMES**

100-0009

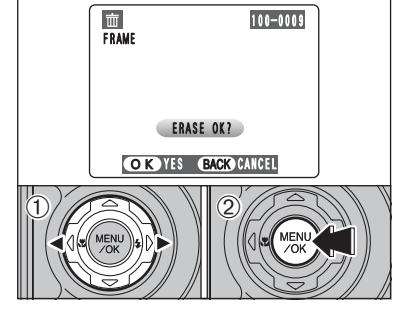

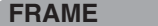

- $\odot$  Press " $\blacktriangleleft$ " or " $\blacktriangleright$ " to select the frame (file) to be erased.
- 2Press the "MENU/OK" button to erase the currently displayed frame (file).
- To erase another frame (file), repeat steps  $\mathcal D$  and  $\mathcal Q$ . When you have finished erasing frames (files), press the "DISP/BACK" button.
- *!* Pressing the "MENU/OK" button repeatedly erases consecutive frames (files). Take care not to erase a frame (file) by mistake.
- *!* Protected frames (files) cannot be erased. Unprotect the frames (files) before erasing them (➡P.63).

## **ALL FRAMES**

Pressing the "MENU/OK" button erases all the frames (files).

●*!* Protected frames (files) cannot be erased. Unprotect the frames (files) before erasing them (➡P.63).

If " $($  DPOF SPECIFIED. ERASE OK ?  $)$ " or " $($  DPOF SPECIFIED. ERASE ALL OK ?  $)$ " appears, press the "MENU/OK" button again to erase the frames (files).

#### ◆ **To stop the procedure midway** ◆

**OK YES BACK CANCEL** 

ERASE ALL OK? IT MAY TAKE A WHILE

**ALL FRAMES** 

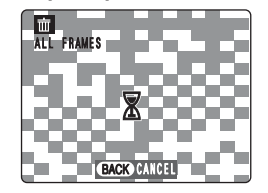

Press the "DISP/BACK" button to cancel erasing of all the frames (files). Some unprotected frames (files) will be left unerased.

●*!* Even if you stop the procedure immediately, some frames (files) will be erased.

# i **PROTECTING IMAGES: FRAME / SET ALL / RESET ALL PLAYBACK MENU**

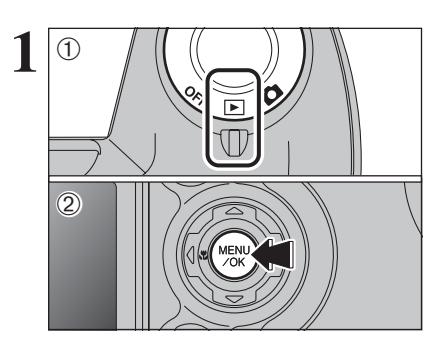

 $\frac{1}{\sqrt{2}}$   $\frac{1}{\sqrt{2}}$  menu on the screen.

> Protection is a setting that prevents frames (files) from being accidentally erased. However, the "FORMAT" function erases all the frames (files), including protected frames (files) (➡P.82).

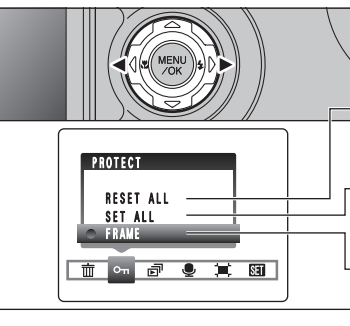

### Press "◀" or "▶" to select "**o**<sub>n</sub>" PROTECT.

**RESET ALL**

**SET ALL**

**FRAME**

Protects all the frames (files).

Removes the protection from all the frames (files).

**3** Advanced 63**Advanced Features** Features

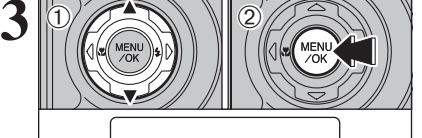

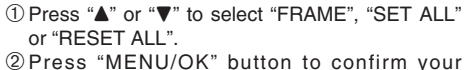

Protects or unprotects only the selected frame (file).

selection.

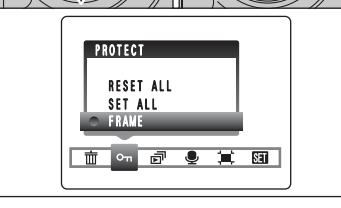

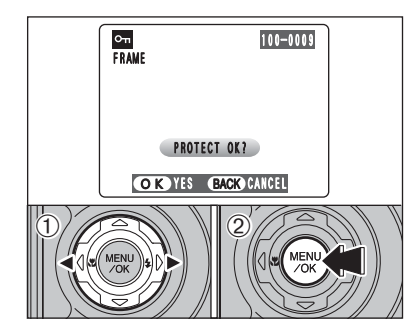

# **FRAME SET**

- $1$  Press " $\blacktriangleleft$ " or " $\blacktriangleright$ " to select the frame (file) to be protected.
- 2Press the "MENU/OK" button to protect the frame (file) currently displayed.

To protect another frame (file), repeat steps  $(1)$  and 2. When you have finished protecting frames (files), press the "DISP/BACK" button.

**Continued** 

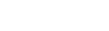

# **PLAYBACK MENU** OT PROTECTING IMAGES: FRAME / SET ALL / RESET ALL

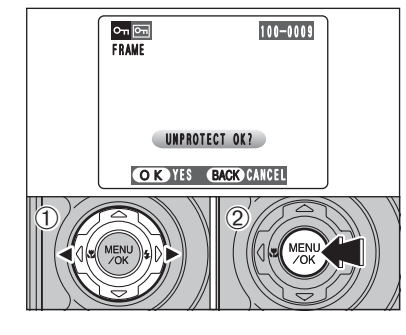

#### **FRAME RESET**

**SET ALL**

- $1$  Press " $\blacktriangle$ " or " $\blacktriangleright$ " to select the protected frame (file). 2Press the "MENU/OK" button to unprotect the
- displayed frame (file).

# OK YES BACK CANCEL  $\frac{8\pi}{\pi}$ SET ALL 100-0009 SET ALL OK? IT MAY TAKE A WHILE

## Press the "MENU/OK" button to protect all the frames (files).

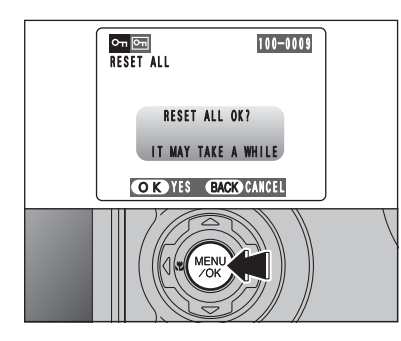

### **RESET ALL**

Press the "MENU/OK" button to unprotect all the frames (files).

### ◆ **To stop the procedure midway** ◆

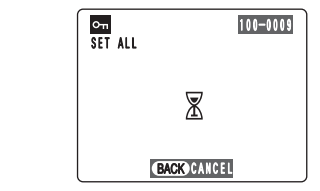

If the images are very large, protecting or unprotecting all the frames (files) may take some time. If you want to take a picture or record a movie during the procedure, press the "DISP/BACK" button. To return to protecting or unprotecting all the frames (files), see the procedure on P.63 and begin at step **1**.

# **PLAYBACK MENU**  $\vec{P}$  **AUTOMATIC PLAYBACK**

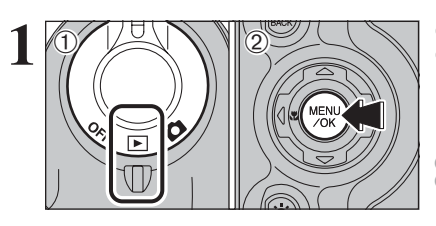

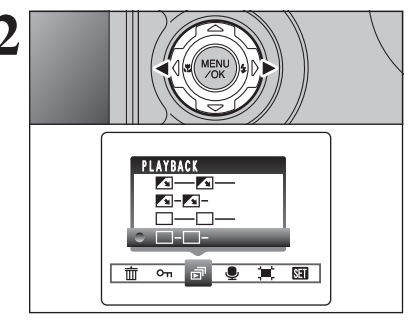

 $1$  Press " $\blacktriangle$ " or " $\nabla$ " to select the playback interval and the type of image transition.

2Press the "MENU/OK" button. The image frames are advanced and played back.

To interrupt PLAYBACK, press "A" (or "MENU/OK" button).

●*!* Press the "DISP/BACK" button once during playback to display the playback frame number and on-screen help.

Press " $\blacktriangle$ " or " $\blacktriangleright$ " to advance or go back through the images.

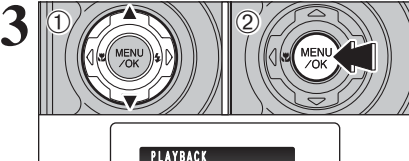

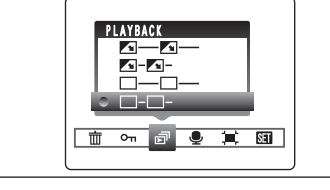

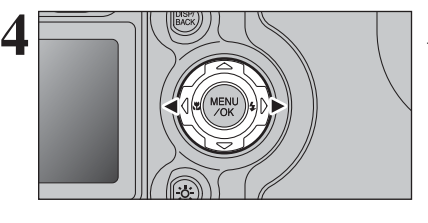

**1** 1 2 2Press the "MENU/OK" button to display the menu on the screen.

> **/** The Power save function does not operate during playback. *!* Movies start automatically. When the movie ends, the playback function moves it on.

Press "◀" or "▶" to select "ल<sup>"</sup> PLAYBACK.

**3**

**Advanced Features** 

# **PLAYBACK MENU <b>C** RECORDING VOICE MEMOS

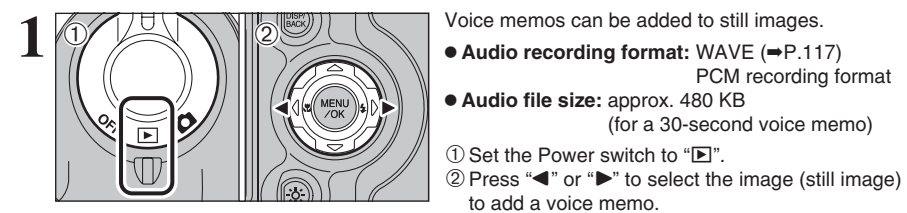

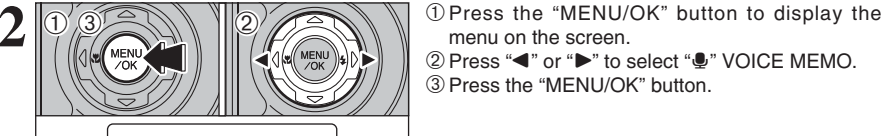

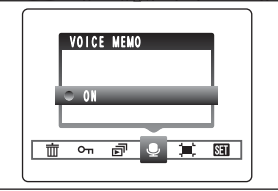

**REC STANDBY** 

100-0009

30s

OK START **(BACK**) CANCEL

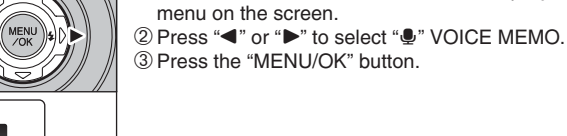

*!* Voice memos cannot be added to movies. **/** When " $\boxed{\text{PROTECTED FRAME}}$ " appears, unprotect the frame.

PCM recording format

(for a 30-second voice memo)

"(REC STANDBY)" appears on the screen. **Press the "CHEC STANDBY"** appears on the screen.<br>VOICE MEMO

**Audio file size:** approx. 480 KB

to add a voice memo.

Face the microphone on the front of the camera to record your comment. Hold the camera about 20 cm (7.9 in.) away for the best results. **Microphone** 

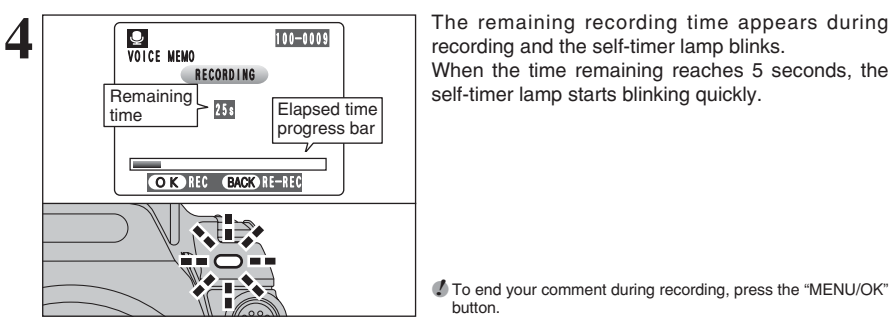

●*!* To end your comment during recording, press the "MENU/OK" button.

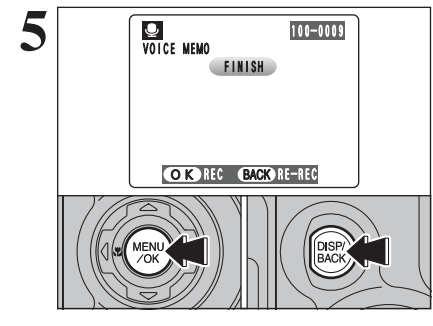

### After 30 seconds of recording, " $(FINISH)$ " appears on the screen.

To finish: Press the "MENU/OK" button. To re-record your comment: Press the "DISP/BACK" button.

### ◆ **When the image already has a voice memo** ◆

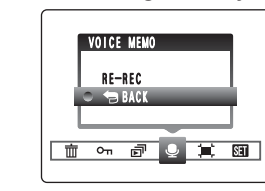

If you select an image that already has a voice memo, a screen appears in which you can select whether to re-record the memo.

**!** When "**PROTECTED FRAME** " appears, unprotect the frame.

# **PLAYBACK MENU C PLAYING BACK VOICE MEMOS**

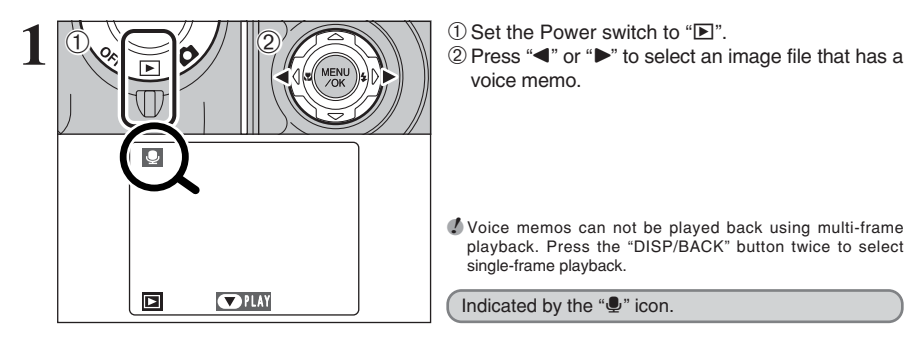

voice memo.

●*!* Voice memos can not be played back using multi-frame playback. Press the "DISP/BACK" button twice to select single-frame playback.

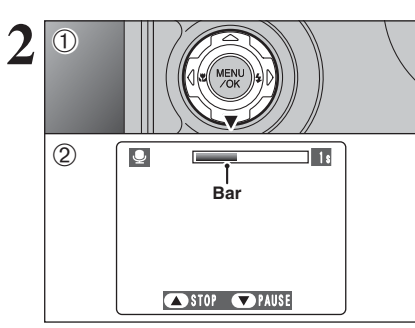

**2 1Press "<b>v**" to play the voice memo.<br>
2 The playback time appears on the screen along with a progress bar.

**/** When the sound is difficult to hear, adjust the volume (➡P.79).

Take care not to block

the speaker.

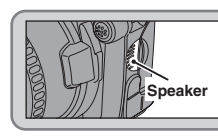

■ **Playing back voice memos** 

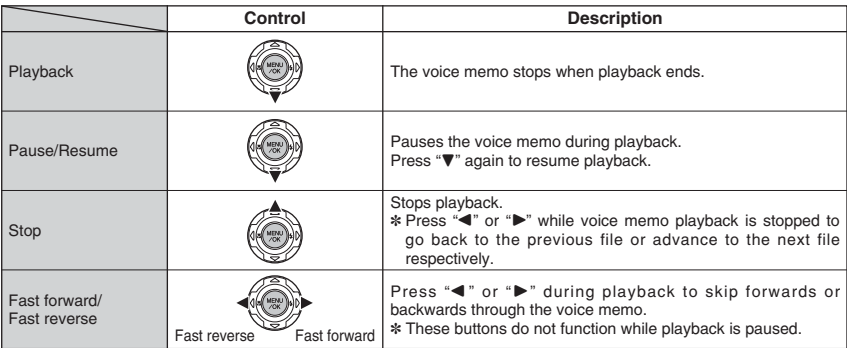

### ◆ **Compatible voice memo files** ◆

You can use your FinePix S5100/FinePix S5500 to playback voice memos recorded on this camera or voice memos up to 30 seconds long recorded onto a **xD-Picture Card** using a FUJIFILM digital camera.

# **PLAYBACK MENU JEE TRIMMING**

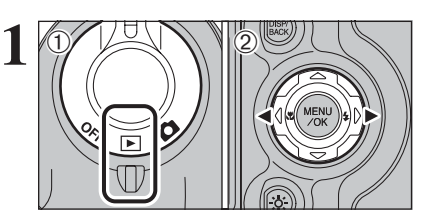

### $(1)$  Set the Power switch to " $\blacktriangleright$ ".  $2$  Press " $\blacktriangleleft$ " or " $\blacktriangleright$ " to select the trimming frame (file).

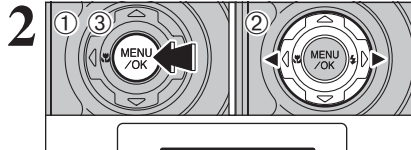

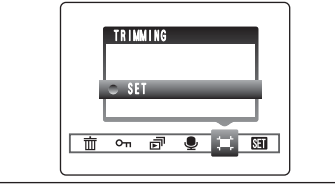

**2** <sup>1</sup>Press the "MENU/OK" button to display the menu on the screen.  $(2)$  Press " $\blacktriangleleft$ " or " $\blacktriangleright$ " to select " $\blacktriangleright$ " TRIMMING.

3 Press the "MENI I/OK" button.

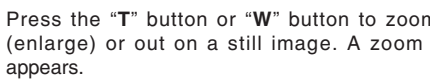

**3** Press the "**T**" button or "**W**" button to zoom in<br>
(enlarge) or out on a still image. A zoom bar

●*!* Press the "DISP/BACK" button to return to single-frame playback.

 $\oplus$  Press " $\blacktriangle$ ", " $\nabla$ ", " $\blacktriangle$ " or " $\nabla$ " to display another area.

2Press the "MENU/OK" button to trim the image. The current displayed image appears on the navigation screen.

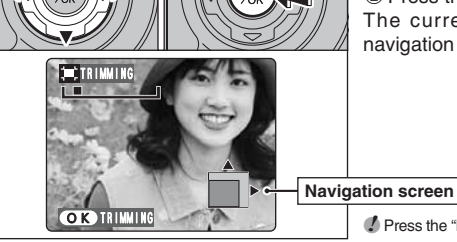

 $\langle$ D

 $\langle 0 \rangle$   $\langle 2 \rangle$   $\langle 0 \rangle$ 

OK TRIMMING

**Zoom bar** 

**EXTRIMMING** 

**THE** 

●*!* Press the "DISP/BACK" button to return to single-frame playback.

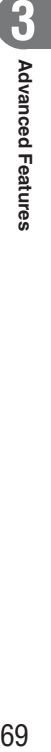

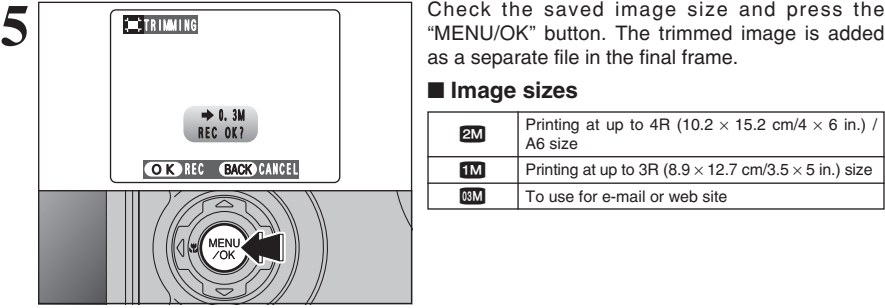

as a separate file in the final frame.

### ■ **Image sizes**

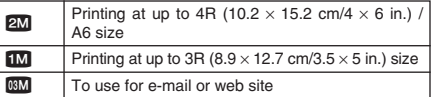

# **PLAYBACK MENU**  $F$  **PHOTO MODE PLAYBACK A HOW TO SPECIFY PRINT OPTIONS (DPOF)**

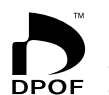

DPOF stands for Digital Print Order Format and refers to a format that is used for recording printing specifications for images shot using a digital camera on media such as an **xD-Picture Card**. The recorded specifications include information on which frames  $\overline{DPOF}$  are to be printed.

> This section gives a detailed description of how to order your prints with the FinePix S5100/FinePix S5500.

- ✽ Note that some printers do not support date and time imprinting or specification of the number of prints.
- ✽ Note that the warnings shown below may be displayed while you are specifying the prints.

### (DPOF SPECIFIED, ERASE OK?)

<u>**COPOF SPECIFIED. ERASE OR ! / (</u>→P.62)**</u>

When erasing the image, the DPOF setting for that image is deleted at the same time.

# (RESET DPOF OK ?) (→P.72)

When inserting an **xD-Picture Card** that contains images specified for printing by another camera, those print specifications are all reset and replaced by the new print specifications.

## $\sqrt{PQF$  FILE ERROR  $\rightarrow P.112$

Up to 999 images can be specified on the same **xD-Picture Card**.

# *F PHOTO MODE PLAYBACK* **D** DPOF SET FRAME

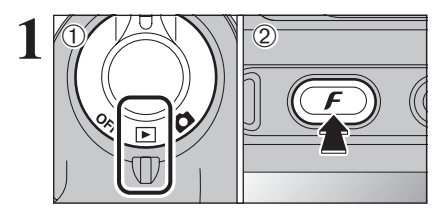

**1** <sup>1</sup>Set the Power switch to "w". <sup>01</sup> <sup>02</sup> <sup>2</sup>Press the "p" button.

 $2$  **Press "4" or "** $\triangleright$ **"** to select " $\triangleright$ " DPOF.

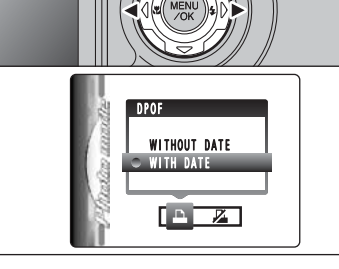

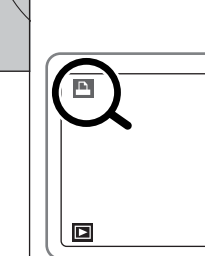

" $\mathbf{u}$ " appears on the screen during playback when the image has specified DPOF settings.

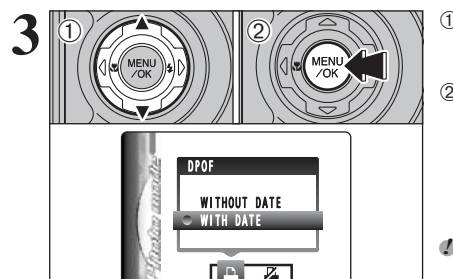

**1** Press "▲" or "▼" to select "WITH DATE" or "WITHOUT DATE". Selecting "WITH DATE" will cause the date to be imprinted on your prints. 2 Press the "MENU/OK" button.

●*!* When selecting the "WITH DATE" setting, the date is imprinted on your shots using the Print Service or a DPOFcompatible printer (depending on the printer specifications, the date may not be printed in some cases).

### ◆ **When DPOF settings were specified on another camera** ◆

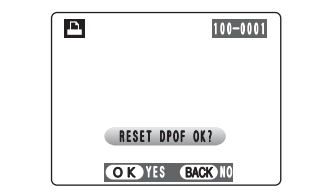

When the data includes a frame (file) with DPOF settings that were specified on another camera. "(RESET DPOF OK ?)" appears. Pressing the "MENU/OK" button erases all of the DPOF settings already specified for each frame (file). Specify the DPOF setting for each frame (file) again.

●*!* Press the "DISP/BACK" button to leave the previous settings unchanged.

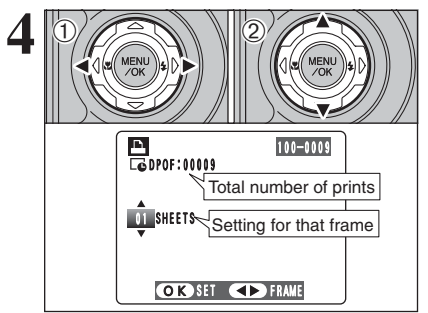

**DPOF** TOTAL/ 9SHEETS 100-0009 **5** Total number of prints

- $(1)$  Press " $\blacktriangleleft$ " or " $\blacktriangleright$ " to display the frame (file) for specifying DPOF settings.
- $(2)$  Press " $\blacktriangle$ " or " $\nabla$ " to set a value up to 99 as the number of copies of the frame (file) to be printed. For frames (files) that you do not want printed, set the number of prints to 0 (zero).

To specify more DPOF settings, repeat steps  $(1)$ and  $(2)$ 

**!** Prints of up to 999 image frames (files) can be ordered on the same **xD-Picture Card**.

*DECESSIONS CALCES* CONSIDER THE SETTING SCHOOL SETTING A DECEMBER OF MOVIE AND DECESSION.

Pressing the "DISP/BACK" button while choosing the settings will cancel all the current settings. If there were previous DPOF settings, only the modifications are cancelled.

### **Always press the "MENU/OK" button after the settings are completed.**

Pressing the "DISP/BACK" button cancels those settings<sup>5</sup>

### ◆ **Canceling a frame** ◆

To cancel the DPOF setting for a frame (file) you have specified (cancel frame), perform steps **1** to **3** and then:

 $1$ Press " $\blacktriangleleft$ " or " $\blacktriangleright$ " to select the frame (file) with the DPOF setting you want to cancel. 2Set the number of prints to 0(zero).

To cancel the DPOF setting for another frame (file), repeat steps  $(1)$  and  $(2)$ .

Press the "MENU/OK" button to complete the settings.

# **F** PHOTO MODE PLAYBACK **2. DPOF ALL RESET MODE RECORDING MOVIES**

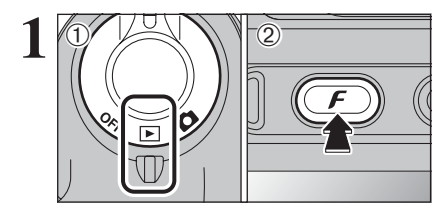

**1** <sup>1</sup>Set the Power switch to "w". <sup>01</sup> <sup>02</sup> <sup>2</sup>Press the "p" button.

 $\langle$ T),  $\langle 0 \rangle$   $\langle 2 \rangle$   $\langle 0 \rangle$ DPOF ALL RESET SET  $\Gamma$   $\Gamma$ 

 $\textcircled{1}$  Press " $\blacktriangleleft$ " or " $\blacktriangleright$ " to select " $\mathbb{Z}$ " DPOF ALL RESET. 2 Press the "MENU/OK" button.

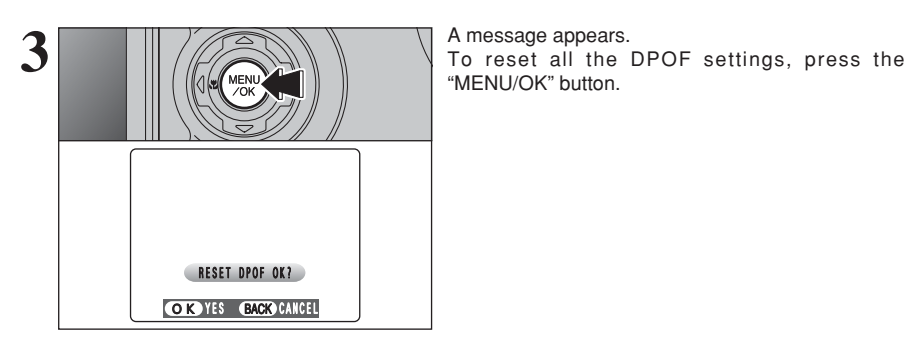

"MENU/OK" button.

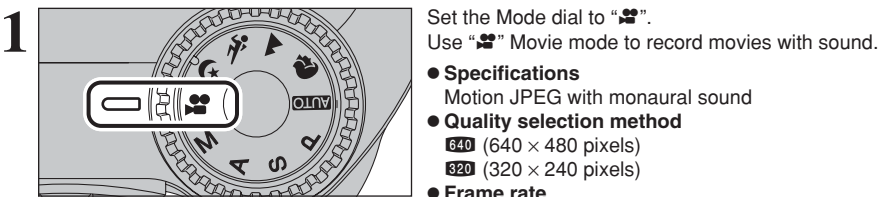

### $\bullet$  **Specifications**

Motion JPEG with monaural sound

**• Quality selection method** 

 $640 (640 \times 480 \text{ pixels})$ 

 $320 (320 \times 240 \text{ pixels})$ **• Frame rate** 

30 frames per second See P.117 for information on the frame rate.

**/** See P.77 for information on changing the quality setting.

●*!* The available recording time for a movie may decrease depending on the amount of free space on the **xD-Picture Card**.

●*!* Because a movie is recorded onto the **xD-Picture Card** as it is saved, it cannot be recorded correctly if the camera suddenly loses power (if you open the battery cover or disconnect the AC power adapter).

It may not be possible to playback your movies on other cameras.

■ **Recording times for <b>xD-Picture Card** <br> **\*** These figures are the available recording times using a new **xD-Picture Card** formatted on the camera. The actual recording times will vary depending on the free space available on the **xD-Picture Card**.

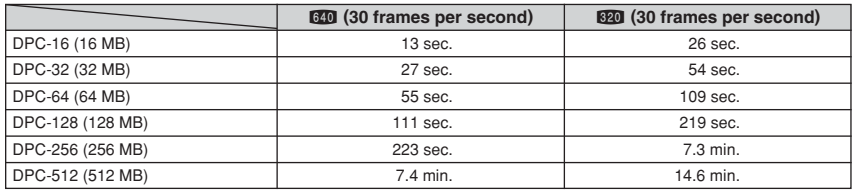

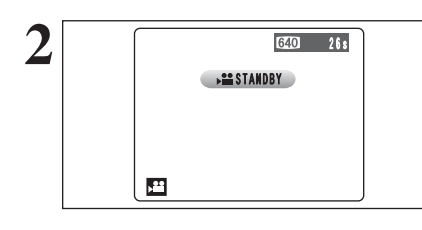

**2** The available recording time and "(#STANDBY) appear on the screen.

**!** Because sound is recorded concurrently with the images, make sure that you do not cover the microphone with a finger, etc. (➡P.9).

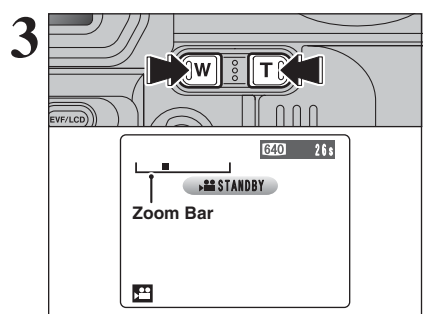

**3** Press the "**T**" or "**W**" button to zoom in or out before<br>recording. You must zoom beforehand as you cannot zoom during recording.

> **• Optical zoom focal length (35 mm camera equivalent)** Approx. 37 mm-370 mm Max. zoom scale: 10×

**• Focal range** Wide-angle: approx. 90 cm (3.0 ft.) to infinity Telephoto: approx. 2.0 m (6.6 ft.) to infinity

# **MOVIE MODE RECORDING MOVIES**

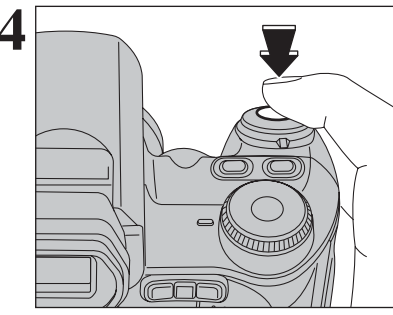

 $\mathbb{R}^2$  or equal to  $\mathbb{R}^2$ 

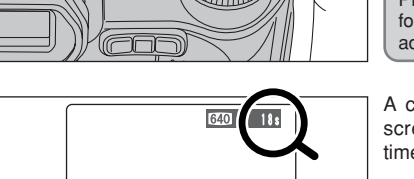

**4** Press the shutter button down fully to start recording.

> ●*!* The brightness and color of the screen shown during movie recording may differ from those shown before recording begins.

*!* There is no need to hold down the shutter button.

Pressing the shutter button down fully fixes the focus, however the exposure and white balance are adjusted for the scene being shot.

**5 A** counter appears in the top-right corner of the screen during recording. It shows the remaining time. time.

> **!** If the brightness of the subject changes during movie recording, the sound of lens operation may be recorded. **/** Some wind noise may be recorded in shots taken outdoors. **!** When the remaining time runs out, recording ends and the movie is saved onto the **xD-Picture Card**.

**6** Press the shutter button during recording.<br>
Recording ends and the movie is stored on the **xD-**<br> **Recording ends** and the movie is stored on the **xD-Picture Card**.

*I* If recording is stopped immediately after it begins, 1 second of movie is recorded onto the **xD-Picture Card**.

# *F* **PHOTO MODE MOVIE**  $\leftarrow$  **QUALITY SETTINGS IN MOVIE MODE**

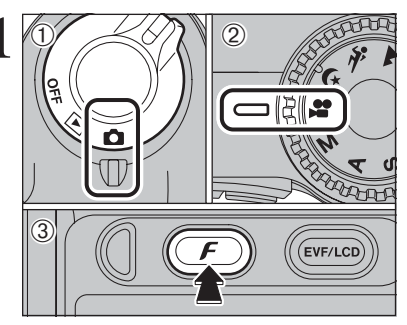

**1** <sup>1</sup>Set the Power switch to "q".  $(2)$  Set the Mode dial to " $\mathbf{F}$ ".  $\circledR$  Press the " $\mathcal{F}$ " button.

> **/** In " $\mathbf{F}$ " Movie mode, do not set the " $\mathbf{F}$ " (sensitivity) setting. *I* In " $\mathbf{r}$ " Movie mode, do not set the " $\mathbf{r}$ " FinePix COLOR setting.

The quality setting is retained even when the camera is off or the Mode dial setting is changed.

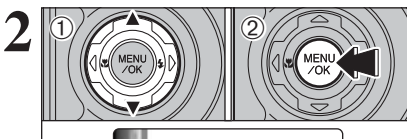

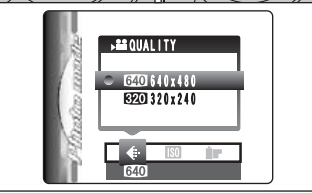

① Press "**A**" or "▼" to change the setting.

2Press the "MENU/OK" button to confirm the setting.

### ■ **Quality settings**

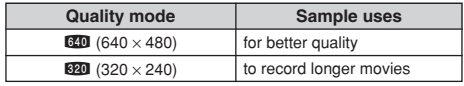

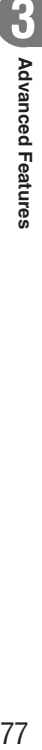

# **PLAYBACK MODE PLAYING BACK MOVIES**

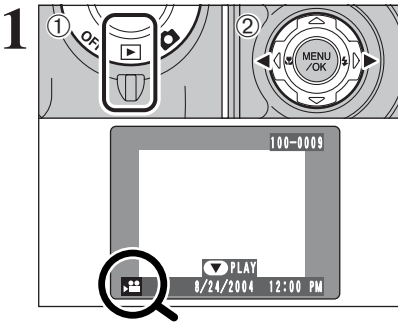

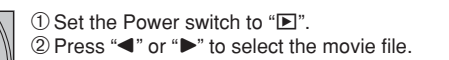

**!** Movies cannot be played back using multi-frame playback. Press the "DISP/BACK" button twice to select single-frame playback.

Indicated by the " $\mathbf{r}$ " icon.

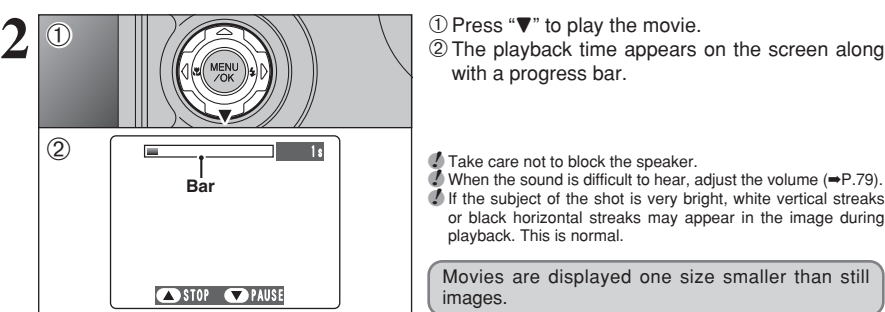

with a progress bar.

●*!* Take care not to block the speaker. • I are care not to block the speaker.<br>
■ When the sound is difficult to hear, adjust the volume (➡P.79).<br>
■ *!* If the subject of the shot is very bright, white vertical streaks or black horizontal streaks may appear in the image during playback. This is normal.

Movies are displayed one size smaller than still images.

## ■ **Playing back movies**

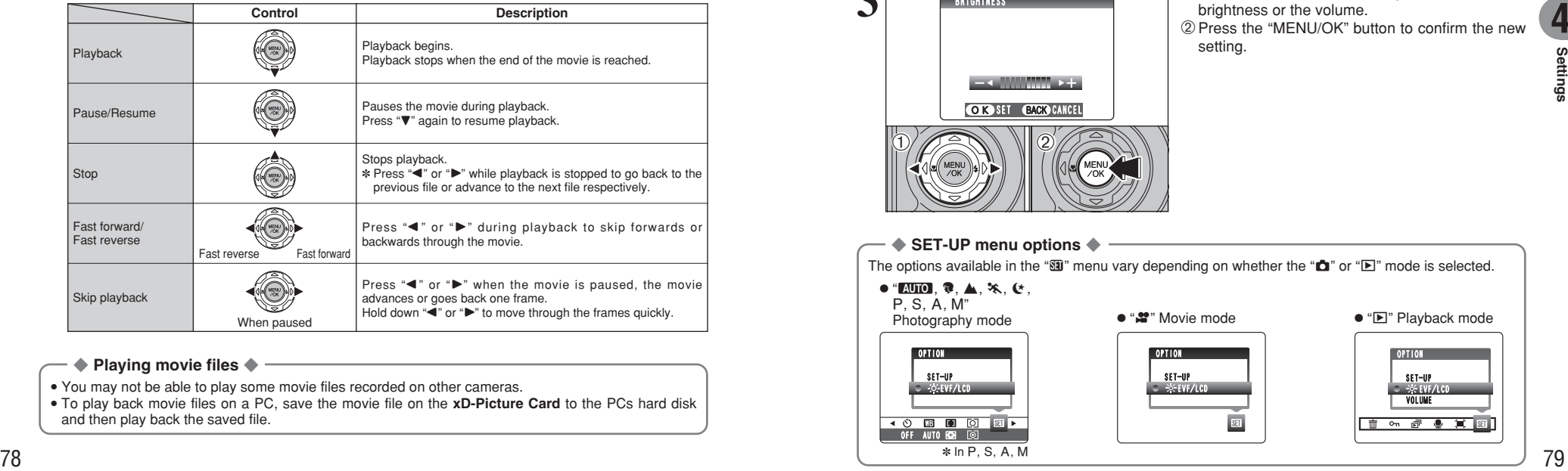

### ◆ **Playing movie files** ◆

• You may not be able to play some movie files recorded on other cameras.

i To play back movie files on a PC, save the movie file on the **xD-Picture Card** to the PCs hard disk and then play back the saved file.

# **4 Settings**

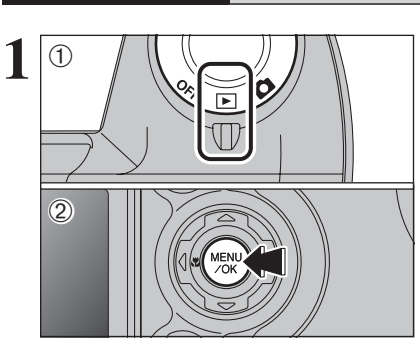

**VOLUME**

 $\frac{1}{2}$   $\frac{1}{\frac{1}{2}}$   $\frac{1}{\frac{1}{2}}$   $\frac{1}{\frac{1}{2}}$   $\frac{1}{\frac{1}{2}}$   $\frac{1}{\frac{1}{2}}$   $\frac{1}{\frac{1}{2}}$   $\frac{1}{\frac{1}{2}}$   $\frac{1}{\frac{1}{2}}$   $\frac{1}{\frac{1}{2}}$   $\frac{1}{\frac{1}{2}}$   $\frac{1}{\frac{1}{2}}$   $\frac{1}{\frac{1}{2}}$   $\frac{1}{\frac{1}{2}}$   $\frac{1}{\frac{1}{2}}$  menu on the screen.

 $\cdot$ S: ADJUSTING THE MONITOR BRIGHTNESS /

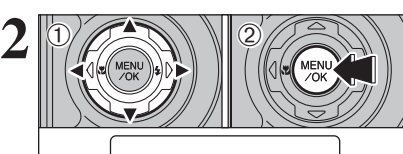

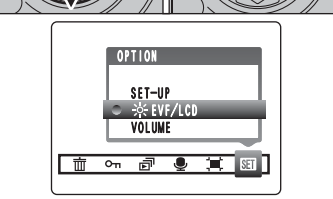

 $(1)$  Press " $\blacktriangleleft$ " or " $\blacktriangleright$ " to select " $\blacksquare$ " OPTION and then press "▲" or "▼" to select " $\ddot{\otimes}$  EVF/LCD" or "VOLUME". 2 Press the "MENU/OK" button.

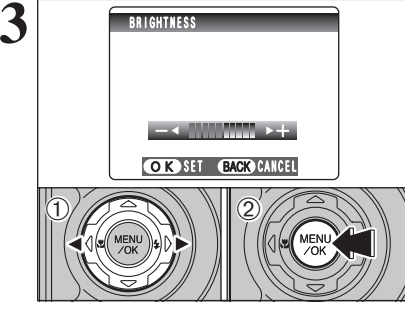

- $0$  Press " $\blacktriangleleft$ " or " $\blacktriangleright$ " to adjust the monitor brightness or the volume.
- 2Press the "MENU/OK" button to confirm the new setting.

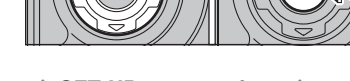

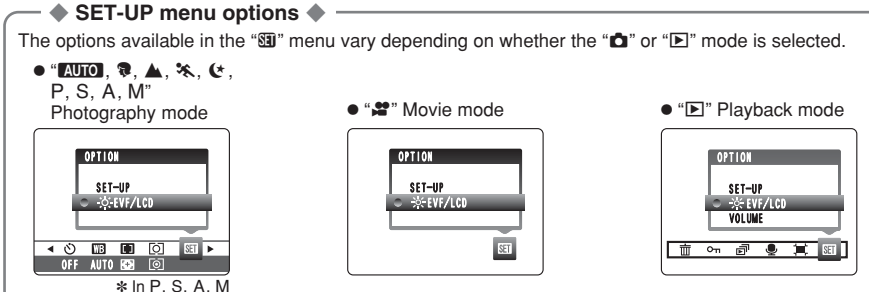

# **ED USING THE SET-UP SCREEN**

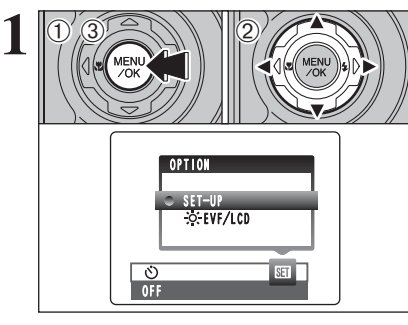

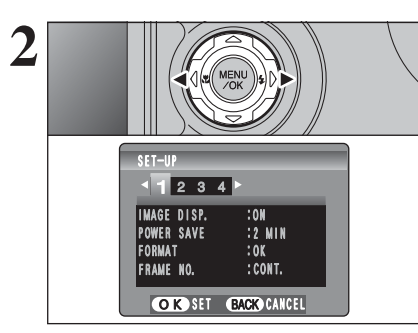

1Press the "MENU/OK" button to display the menu on the screen.

2 Press "◀" or "▶" to select " $\mathbf{W}$ " OPTION and then press " $\blacktriangle$ " or " $\nabla$ " to select "SET-UP".

3Press the "MENU/OK" button to display the SET-UP screen.

**!** Always turn the camera off when replacing the batteries. Opening the battery cover or disconnecting the AC power adapter without turning the camera off may cause the camera settings to revert to the factory default values set at shipment.

Press " $\blacktriangle$ " or " $\blacktriangleright$ " to move to options 1 to 4.

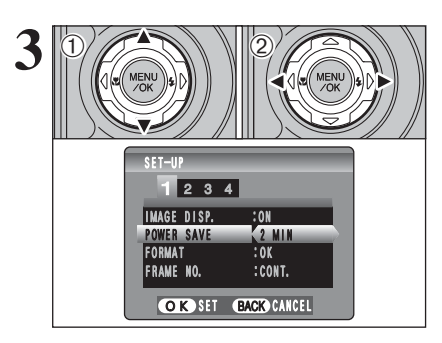

 $1$  Press " $\blacktriangle$ " or " $\nabla$ " to select a menu option. 2 Press " $\blacktriangle$ " or " $\blacktriangleright$ " to change the setting. Press " $\blacktriangleright$ " for "FORMAT", "DATE/TIME", "TIME DIFFERENCE", "DISCHARGE" or "**Q** RESET".

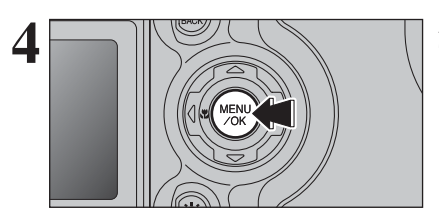

After you have changed the settings, press the "MENU/OK" button to confirm the changes.

## ■ **SET-UP** menu options

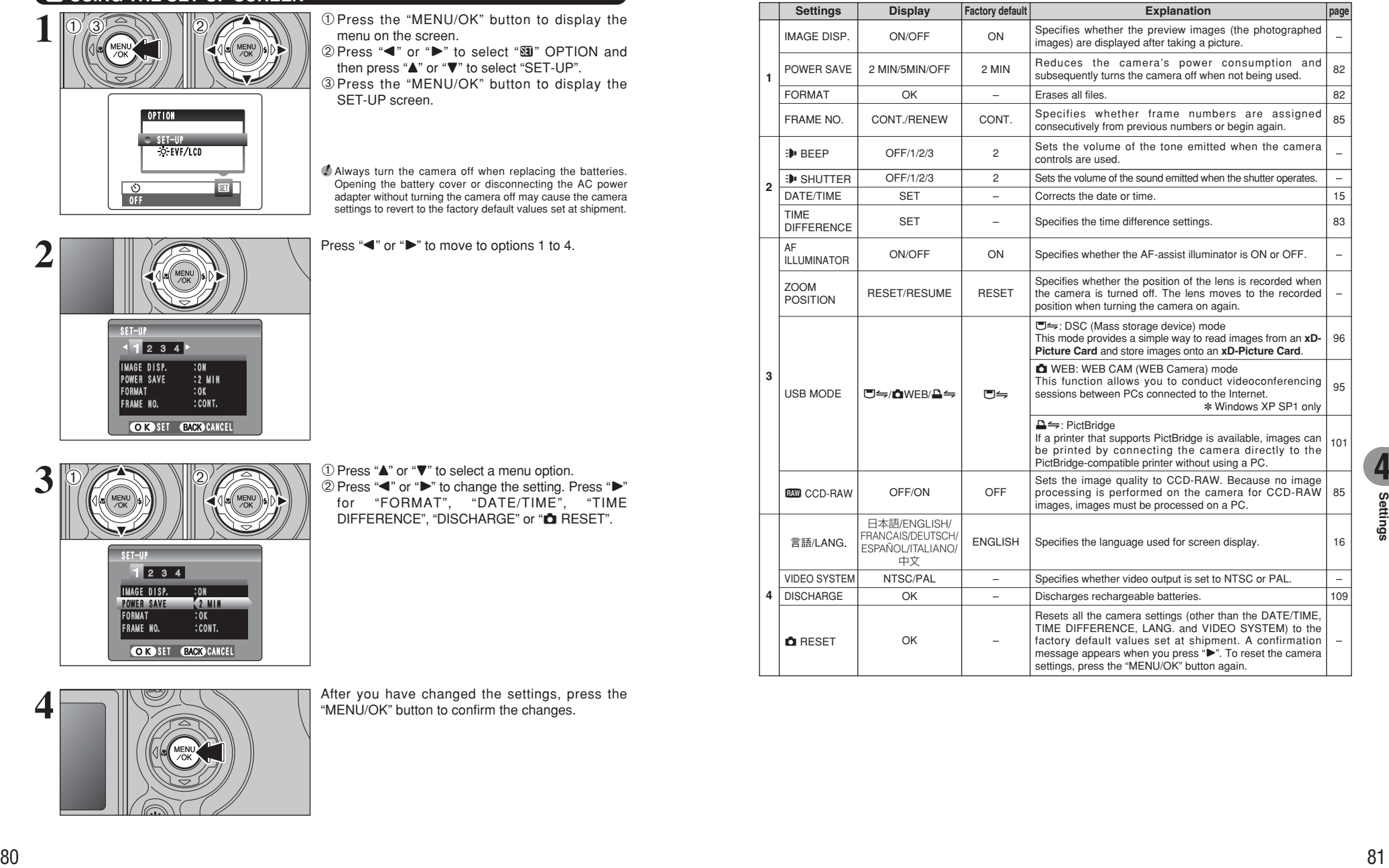

# **POWER SAVE SETTING**

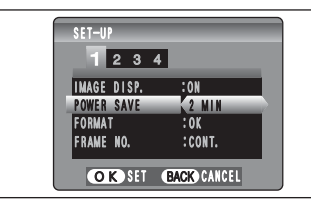

When this function is enabled and the camera is not used for 60 seconds, the screen temporarily turns off (sleep mode) and the indicator lamp blinks at 1 second intervals to save power. If the camera remains unused for 2 or 5 minutes, it is turned off. Use this function when you want to get the maximum possible running time from your batteries.

*I* The Power save setting is disabled during automatic playback, discharging and when a USB connection is being used.

The Sleep function does not operate in SET-UP or Playback mode, but the camera will turn off if it is left unused for a set time (2 or 5 minutes).

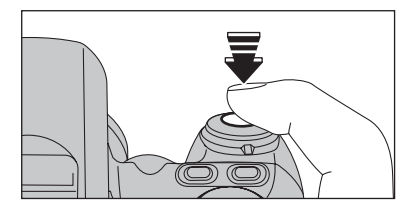

When the camera is in sleep mode, pressing the shutter button down halfway wakes the camera up.

**!** Pressing any other button as well as the shutter button wakes the camera up.

### ◆ **To restore power to the camera** ◆

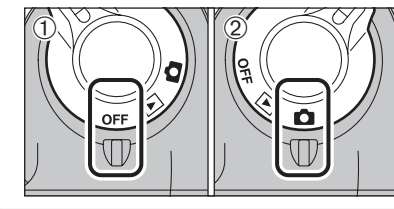

When the Power save function (2 or 5 minutes setting) has shut the camera down: 1 Set the Power switch to "OFF".  $2$  Set the Power switch back to " $\Box$ " or " $\square$ ".

# **FORMAT**

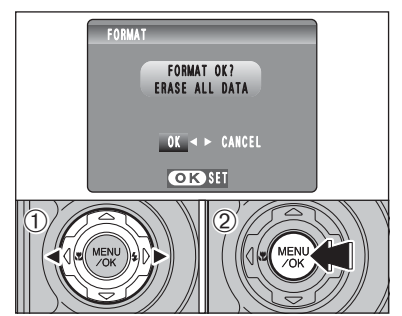

Initialize (format) the **xD-Picture Card** for use with the camera.

Because initializing the **xD-Picture Card** erases all the frames (files), including protected frames (files). Back up important frames (files) onto your PC or another media.

 $(1)$  Press " $\blacktriangle$ " or " $\blacktriangleright$ " to select "OK".

2Pressing the "MENU/OK" button erases all the frames (files) and initializes the **xD-Picture Card**.

*A* If "CARD ERROR ", " WRITE ERROR ", " READ ERROR ", or "
CARD NOT INITIALIZED
<sup>"</sup> appears, see P.111-112 for information before formatting the **xD-Picture Card**.

# **WORLD TIME (TIME DIFFERENCE)**

This function sets a time difference relative to the date and time currently set. When this setting is enabled, the specified time difference is applied when pictures are taken. Use this function when traveling to destinations in different time zones.

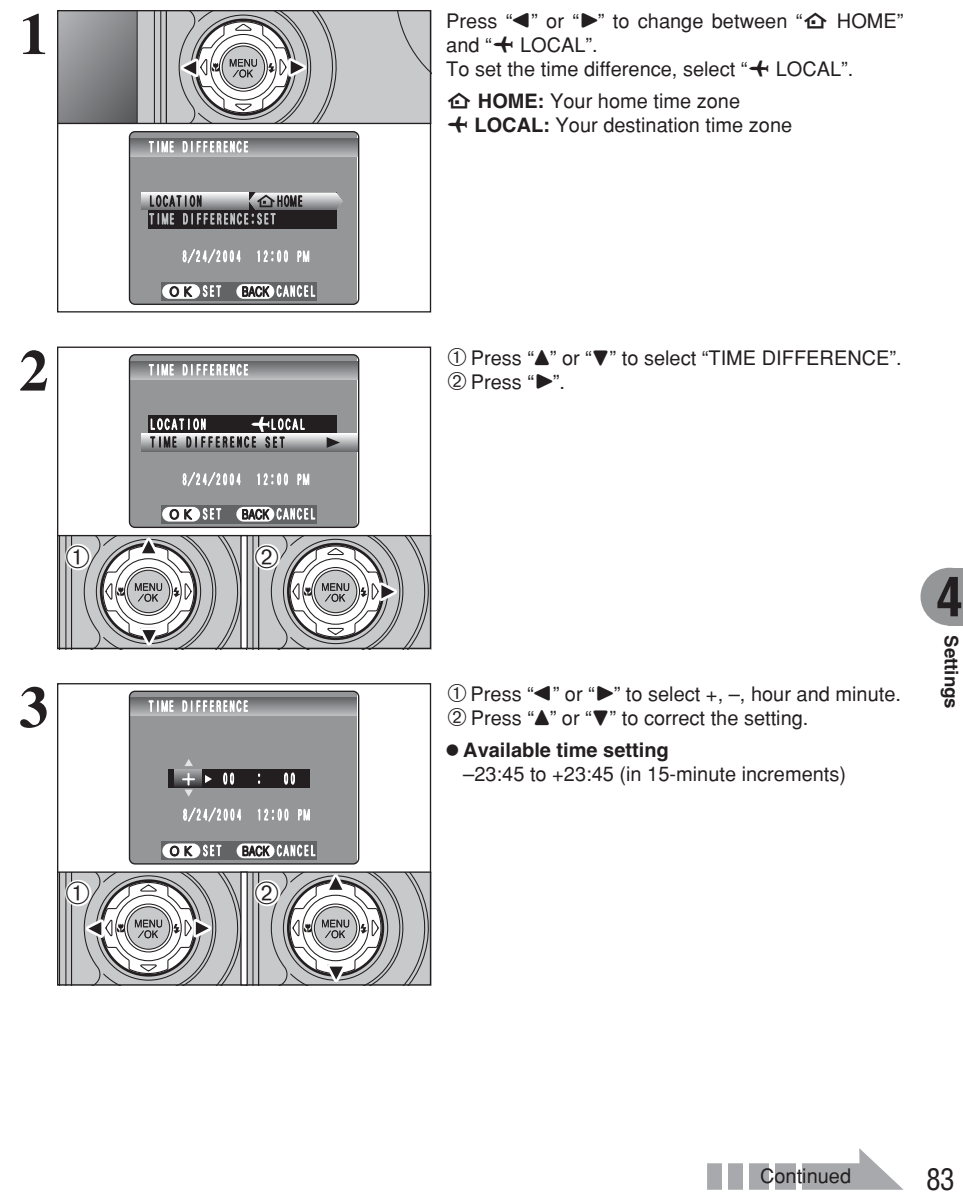

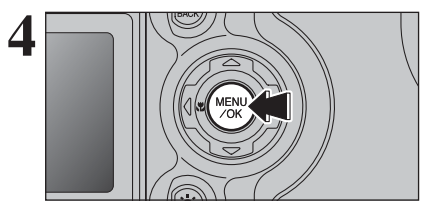

**4** Always press the "MENU/OK" button after the settings are completed.

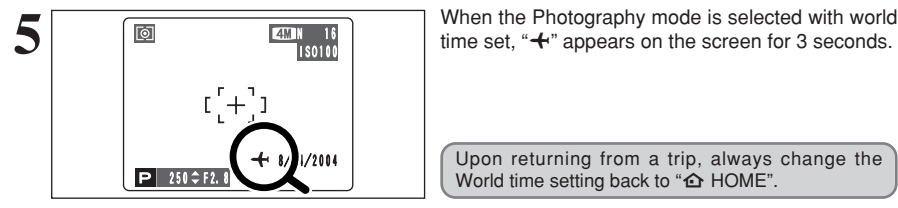

Upon returning from a trip, always change the World time setting back to " $\triangle$  HOME".

## **FRAME NO.**

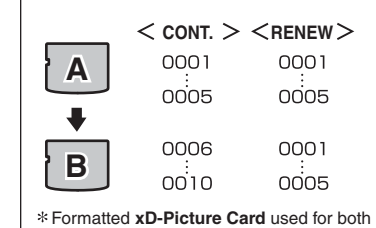

A and B.

Specifies whether frame numbers are assigned consecutively from previous numbers or begin again.

**CONT.:** Pictures are stored beginning from the highest file number stored on the last **xD-Picture Card** used.

**RENEW:** Pictures are stored on each **xD-Picture Card** beginning with a file number "0001".

Setting this function to "CONT." makes file management easier as it makes sure that file names are not duplicated when images are downloaded to a PC.

- *!* When the camera settings are " $\bullet$  RESET", the frame number setting ("CONT." or "RENEW") is changed to "CONT." and the frame number itself does not return to "0001".
- ●*!* When the **xD-Picture Card** already contains image files with file numbers higher than the highest file number on the last **xD-Picture Card**, images are stored beginning from the highest file number on the current **xD-Picture Card**.

Check the file number by viewing the image. The last 4 digits of the 7-digit number in the top right corner of the screen are the file numbers, while the first 3 digits show the directory number.

●*!* When changing the **xD-Picture Card**, always turn the camera off before opening the battery cover. Opening the battery cover without turning the camera off may cause the frame number memory to not function.

*<u></u>* File number runs from 0001 to 9999. Once 9999 is exceeded the directory number changes from 100 to 101. The maximum number is 999–9999.

●*!* The displayed frame number may differ for images photographed on other cameras.

**/** When "**FRAME NO. FULL** " appears, see P.111.

**4**

## **CCD-RAW**

Setting CCD-RAW to ON disables the signal processing functions (reconstituting the data received from the CCD as an image) performed on the camera. Consequently, this task must be performed on the PC.

Use the bundled RAW FILE CONVERTER LE software to perform the processing on a PC. Conversion using RAW FILE CONVERTER LE also provides a simple way to create TIFF-format images.

✽ To rebuild images, FinePixViewer (on the bundled CD-ROM) must be installed on your PC.

100-0009

8/24/2004 12:00 PM

**Directory number File number Frame number**

### ■ **The functions listed below cannot be used in CCD-RAW mode.**

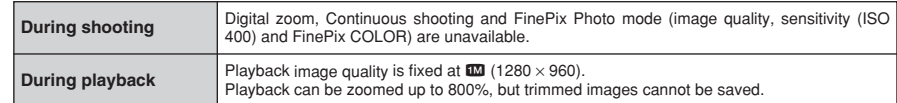

# **5 5.1 INSTALLATION ON A Windows PC Software**

### **Pre-installation checklist**

To run this software, you must have the hardware and software described below. Check your system before you begin the installation.

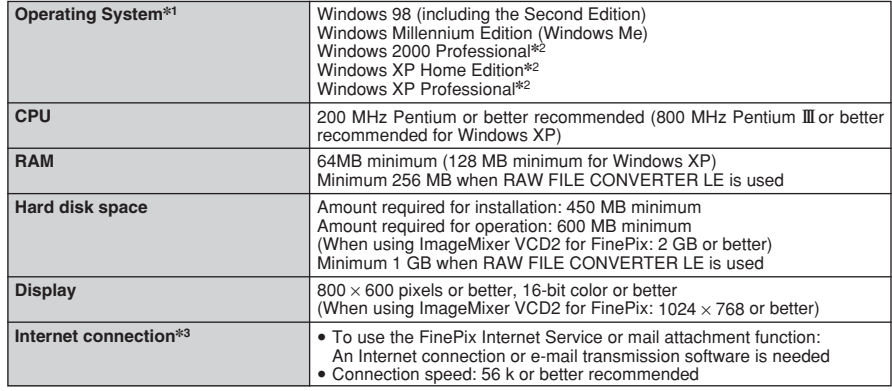

✽1 Models with one of the above operating systems pre-installed.

✽2 When you install the software, log in using a system administrator account (e.g. "Administrator").

✽3 Required to use the FinePix Internet Service. The software can still be installed even if you do not have an Internet connection.

#### ◆ **Notes** ◆

- i Connect the camera directly to the PC using the USB cable (mini-B). The software may not operate correctly when you use an extension cable or connect the camera via a USB hub.
- . When your PC has more than one USB port, the camera can be connected to either port.
- Push the USB connector fully into the socket to ensure that it is securely connected. The software may not operate correctly if the connection is faulty.
- Additional USB interface board is not guaranteed.
- . Windows 95 and Windows NT cannot be used.
- Operation is not guaranteed on home-built PCs or on PCs running updated operating system software.
- When you reinstall or remove FinePixViewer, the Internet menu and your user ID and password for the FinePix Internet Service are deleted from your PC. Click the [Register now] button, enter your registered user ID and password and download the menu again.
- To use Video Chat, a PC running Windows XP Professional (Service Pack 1) or Windows XP Home Edition (Service Pack 1) is required with a sound card, a connected microphone and speakers, and Windows Messenger 5.0 or later installed. When using a router, check that the router is compatible with Windows Messenger.

#### **Do not connect the camera to your PC until the software installation is completed.**

**1** Install FinePixViewer as instructed in the Quick start guide.

#### ◆ **Launching the installer manually** ◆

- 1 Double-click the "My Computer" icon.
- ✽ Windows XP users should click "My Computer" in the "Start" menu.
- 2 Right-click "FINEPIX" (CD-ROM drive) in the "My Computer" window and select "Open".
- 3 Double-click "SETUP" or "SETUP.exe" in the CD-ROM window.

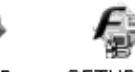

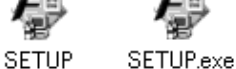

- ✽ The way file names are displayed differs as described below depending on your PC settings.
- i File extensions (3-letter suffixes indicating the file type) may be shown or hidden. (e.g. Setup.exe or Setup)
- Text may be shown normally or all in uppercase (e.g. Setup or SETUP).

◆ **Installing other applications** ◆

You may see messages for installing, ImageMixer VCD2 for FinePix and WINASPI. Install these applications as directed by the on-screen instructions. The installation screens for these applications are displayed as required.

2 After restarting the PC, install DirectX as directed by the on-screen instructions and then restart<br>your PC again. If the latest version of DirectX is already installed on your PC, this installation is<br>not performed not performed.

*!* If the latest version is already installed, this window does not appear. **!** Do not remove the CD-ROM during this procedure.

**3** After restarting, the USB Video Class driver would be installed.

**LISB Video Class Driver is installed** It might take about 3 minutes automatically restart.

*I* If the latest version is already installed, this window does not appear.

**!** The driver is only installed on Windows XP SP 1.

Software 87**Software Installation** Installation

**5**

**4** After restarting the PC, a message appears stating "Installation of the FinePixViewer has been completed".

# **5.2 INSTALLATION ON A Mac OS 9.2**

### **Pre-installation checklist**

To run this software, you must have the hardware and software described below. Check your system before you begin the installation.

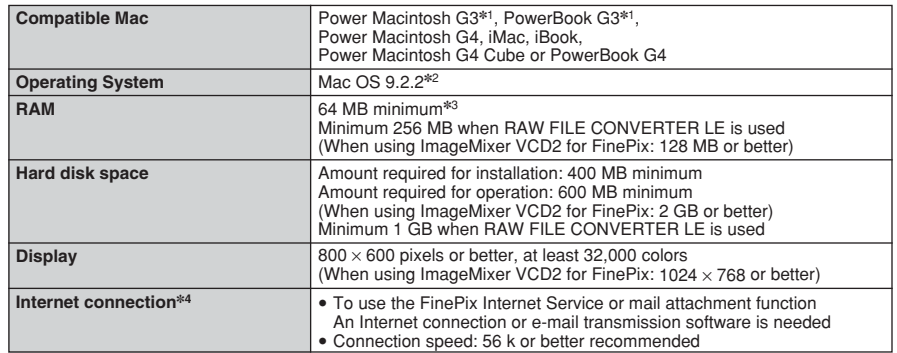

✽1 Models with a USB port as a standard feature.

✽2 This software does not run correctly in the Mac OS X Classic environment.

✽3 Turn virtual memory on if necessary.

✽4 Required to use the FinePix Internet Service. The software can still be installed even if you do not have an Internet connection.

### ◆ **Notes** ◆

- i Connect the camera directly to the Macintosh using the USB cable (mini-B). The software may not operate correctly if you use an extension cable or connect the camera via a USB hub.
- · Push the USB connector fully into the socket to ensure that it is securely connected. The software may not operate correctly if the connection is faulty.
- Additional USB interface board is not guaranteed.
- . On Macintosh PCs, allocate at least 400 MB of virtual memory when RAW FILE CONVERTER LE is used. If other applications will be used at the same time, allocate the additional amount required for those applications also.
- 
- **1** Turn on your Macintosh and start up Mac OS 9.2.2.<br>● *●* Do not connect the camera to your Macintosh until the software installation is completed.
- When the bundled CD-ROM is loaded into the CD-ROM drive, the [FinePix] volume appears. Double-click the volume icon to open the volume window. **2**
- **3** Double-click "Installer for MacOS9" to launch the Installer.

**4** The Installer setup screen appears. Click the [Installing FinePixViewer] button.

●*!* For more information on what is installed, click the [Read Me First] button and [Using FinePixViewer] button.

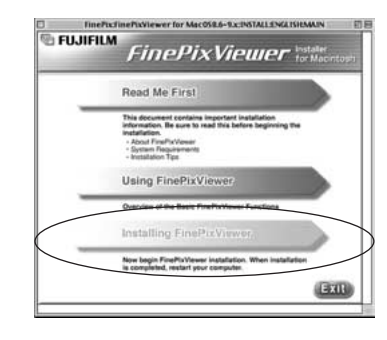

- **5** A confirmation message appears asking whether you want to continue with the installation. Click the [OK] button.
- The User License Agreement for this software appears. Read the agreement carefully and then, if you agree to the terms of the Agreement, click the [Agree] button. If you click the [Dispare] button the software is not insta [Disagree] button, the software is not installed.
- 
- **7** Select the installation destination for FinePixViewer.<br>1 ① Click the [Open] button to open the installation destination folder.

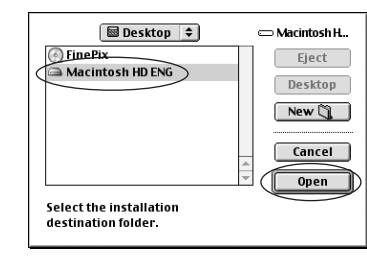

2Click the [Save] button.

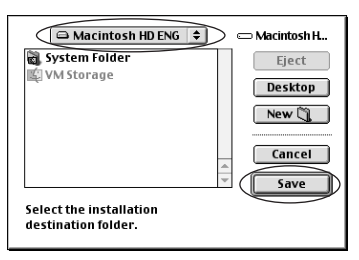

**8** Install ImageMixer VCD2 for FinePix as directed by the on-screen instructions.

89

# **5.2 INSTALLATION ON A Mac OS 9.2**

**9** After restarting the Macintosh, the "FinePixViewer" installation completed" message appears. Click<br>"Heing FinePixViewer" to view the basic "Using FinePixViewer" to view the basic FinePixViewer functions.

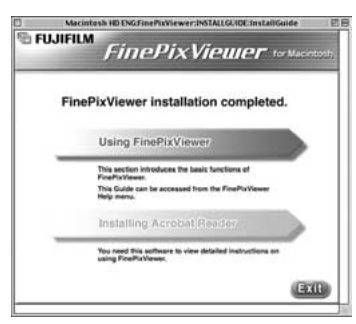

 $\mathbf{10}^{\text{To}}$  install Acrobat Reader, click "Install Acrobat Reader".<br>Install Adobe Systems' Acrobat Reader software to read the FinePixViewer User's Guide (PDF).<br>If the latest version already has been installed, this s

**<sup>11</sup>** Proceed with the installation as directed by the on-screen instructions.

#### ◆ **To install Acrobat Reader later...** ◆

- 1 Double-click the "FinePix" CD-ROM to open the CD-ROM window.
- 2 Double-click "FinePixViewer for MacOS9" ➡ "Acrobat Reader" ➡ "English" folder.
- 3 Double-click "English Reader Installer".
- 4 Proceed with the installation as directed by the on-screen instructions.

# **5.3 INSTALLATION ON A Mac OS X**

### **Pre-installation checklist**

#### ■ Hardware and software requirements

To run this software, you must have the hardware and software described below. Check your system before you begin the installation.

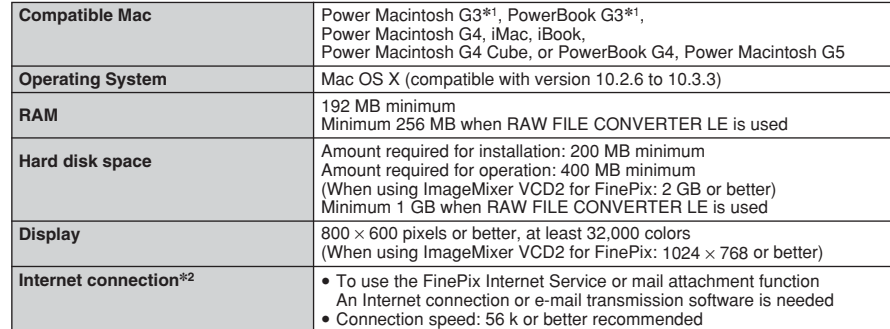

✽1 Models with a USB port as a standard feature

✽2 Required to use the FinePix Internet Service. The software can still be installed even if you do not have an Internet connection.

#### ◆ **Notes** ◆

- Connect the camera directly to the Macintosh using the USB cable (mini-B). The software may not operate correctly if you use an extension cable or connect the camera via a USB hub.
- Push the USB connector fully into the socket to ensure that it is securely connected. The software may not operate correctly if the connection is faulty.
- Additional USB interface board is not guaranteed.
- . On Macintosh PCs, allocate at least 400 MB of virtual memory when RAW FILE CONVERTER LE is used. If other applications will be used at the same time, allocate the additional amount required for those applications also.

# **5.3 INSTALLATION ON A Mac OS X**

**1** Turn your Macintosh on and start up Mac OS X. Do not launch any other applications.

**2** When the bundled CD-ROM is loaded into the CD-<br>ROM drive, the "FinePix" icon appears. Double-click<br>the "FinePix" icon to open the "FinePix" volume the "FinePix" icon to open the "FinePix" volume window.

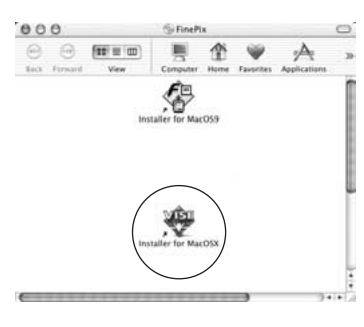

**3** Double-click on "Installer for MacOS X".

**4** The Installer setup dialog appears. Click the Installing FinePixViewerl button. [Installing FinePixViewer] button.

●*!* For more information on what is installed, click the [Read Me First] button and [Using FinePixViewer] button.

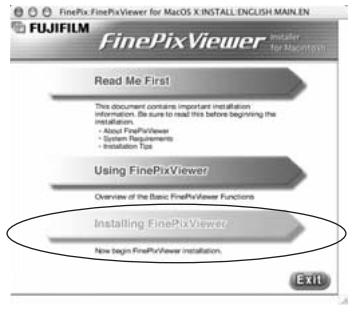

**5** The "Authenticate" dialog appears. Enter the name and password for the administrator account and then click the [OK] button.✽

✽ The administrator account is the user account used for Mac OS X installation and you can confirm the user account in the Accounts dialog in the System Preferences.

The "License" dialog appears. Read the agreement carefully and then, if you agree to the terms of the Agreement, click the [Accept] button. **6**

**7** The "Read me" dialog appears. Click the [Continue] button.

# **8** The "FinePixInstallOSX" window appears.<br>8 Click the [Install] button to install FinePixViewer and RAW FILE CONVERTER LE.

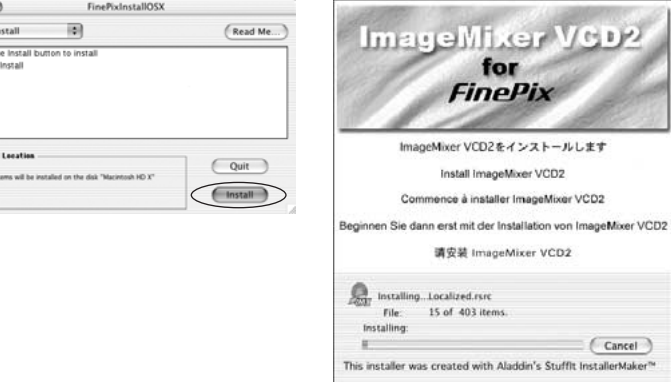

**9** The ImageMixer VCD2 installer automatically starts up and a window showing the installation progress appears. (Installation may take several minutes.) progress appears. (Installation may take several minutes.)

**<sup>10</sup>** The "FinePixViewer installation completed" message dialog appears. Then click exit button and close it.

11 Launch "Image Capture" from the "Applications" folder.

 $000$ 

Easy In

Click th

 $\cdot$  Easy

Instal 画

**<sup>12</sup>** Change the Image Capture settings. Select "Preferenes..." from the "Image Capture" menu.

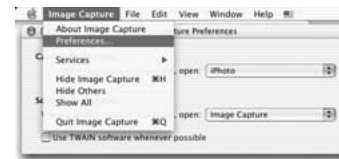

13<sup>Select "Other..." from "When a camera is connected, open".</sup>

**14**Select "FPVBridge" from "FinePixViewer" folder in the "Applications" folder and click the [Open] button.

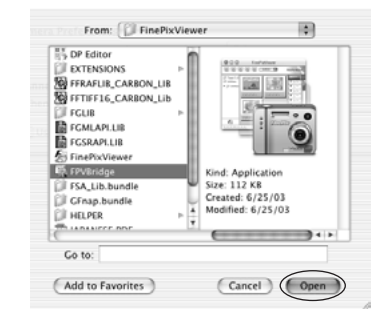

**15**Select "Quit Image Capture" menu in the "Image Capture" menu.

# **6.1.1 Using the AC power adapter (sold separately)**

Always use a FUJIFILM AC Power Adapter AC-5VH/AC-5VHS (➡P.105).

Use the AC power adapter to prevent losing power at inconvenient times, such as when downloading photographed images to your PC. You can take pictures and play back images without worrying about depleting the batteries.

**!** Only connect or disconnect the AC power adapter when the camera is off.

Connecting or disconnecting the AC power adapter while the camera is on temporarily interrupts the power supply to the camera, so that images or movies being shot are not recorded. Failing to turn the camera off first can also result in damage to the **xD-Picture Card** or malfunctions during PC connection.

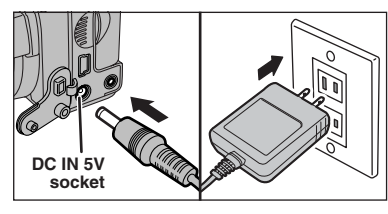

Check that the camera is off. Plug the AC power adapter connector into the "DC IN 5V" socket and then plug the AC power adapter into the power outlet.

**!** The socket-outlet shall be installed near the equipment and shall be easily accessible.

●*!* The shape of the plug and socket-outlet depends on the country of use.

*<u>P. See P.108</u> for notes on using the AC power adapter.* 

Do not connect the AC power adapter to charge the Ni-MH batteries. Use the optional charger (➡P.105) to charge the Ni-MH batteries.

# **6.1.2 Connecting to a TV**

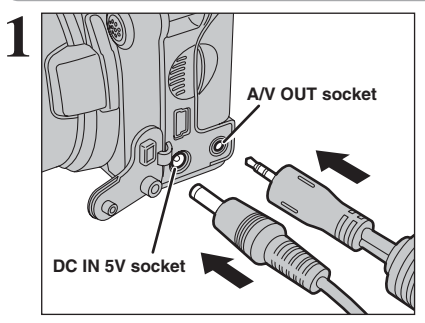

Turn off the camera and TV. Plug the A/V cable (included) into the "A/V OUT" (Audio/Visual output) socket.

●*!* When there is a power outlet available, connect the AC Power Adapter AC-5VH.

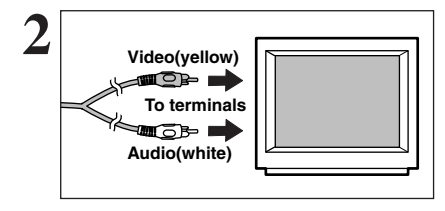

Plug the other end of the cable into the video/audio input socket on the TV. Then turn the camera and TV on and take pictures or play back images normally.

*!* When connecting the A/V cable to TV, the LCD monitor is turned off.

*!* Refer to the instructions provided with your TV for more information on video/audio input for your TV.

# **6.2 CONNECTING TO A PC**

# **6.2.1 Connecting to a PC**

The "Connecting to a PC" section explains how to connect the camera to your PC using the USB cable (mini-B) and describes the functions you can use once the camera and PC are connected.

If the power cuts out during data transmission, the data will not be transmitted correctly. Always use the AC power adapter when connecting the camera to a PC.

### **Refer to Section 5 the first time you connect the camera to your PC.**

Install the software first. Do not connect the camera to the PC before installing all the software.

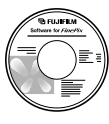

CD-ROM (Software for FinePix AX)

# ¶ **DSC (Mass storage device) mode**

This mode provides a simple way to read images from an **xD-Picture Card** and store images onto an **xD-Picture Card** (➡P.96).

# **C**UWEB WEB CAM (Web Camera) mode

This function allows you to conduct videoconferencing sessions between PCs connected to the Internet.

- ●*!* The WEB Camera function can only be used on Windows XP SP1.
- ●*!* Microsoft Windows Messenger 5.0 or later is required to use the WEB Camera function.

For downloading and using this software, please refer to the below explanation for "Using Video Chat with Windows Messenger" No.<sup>[8]</sup>. Please download it from the Messenger web site.

- *I* Images are not output to a TV.
- ●*!* When using Video Chat with the WEB Camera function, Windows XP SP1 is required also for your partner's OS.

Change between " $\Box \Leftrightarrow$ " and " $\Box$  WEB" in the camera's SET-UP screen.

#### ◆ **Using Video Chat with Windows Messenger** ◆ **Connecting camera to a PC**

- q Plug the AC power adapter connector into the "DC IN 5V" socket on the camera and then plug the adapter into the power outlet.
- $(2)$  Turn the Power switch to turn the camera on ( $\Rightarrow$ P.14).
- $\overline{3}$  Select " $\triangle$  WEB" in "USB MODE" in the SET-UP menu ( $\Rightarrow$ P.80).
- $\overline{4}$ ) Turn the camera off ( $\Rightarrow$ P.14).
- (5) Turn your PC on.
- $\circledR$  Use the USB cable to connect the camera to your PC.
- $\overline{2}$  Turn the Power switch to turn the camera on ( $\Rightarrow$ P.14).
- i Using Video Chat with Windows Messenger, refer to "How to use FinePixViewer" in the HELP menu which was installed from the CD-ROM. Help

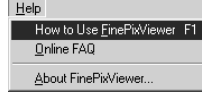

●*!* Make sure that the USB cable (mini-B) is connected correctly and pushed in.

- **.** "**dWEB CAMERA**)" appears on the screen.
- *I* The screen darkens when the WEB Camera is used.
- Power save and Auto power off are disabled during USB connection.

### **Disconnecting the Camera**

- $\odot$  Quit all applications (FinePixViewer etc.) that are using the camera.
- $(2)$  Turn the camera off ( $\Rightarrow$ P.14).
- 3) Unplug the USB cable from the camera.

# **6.2 CONNECTING TO A PC**

## **USE AT DSC MODE**

### **1 Set a camera**

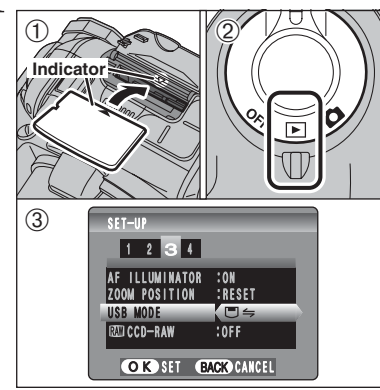

1Insert an **xD-Picture Card** into the camera. Plug the AC power adapter connector into the "DC IN 5V" socket on the camera and then plug the adapter into the power outlet.

2Turn the Power switch to turn the camera on. 3Set the "USB MODE" setting in the "SET–UP" menu to " $\equiv \equiv$ " ( $\Rightarrow$ P.80). Turn the Power switch to turn the camera off.

**/** If shutting off power supply during communication, the files on the **xD-Picture Card** may cause damage.

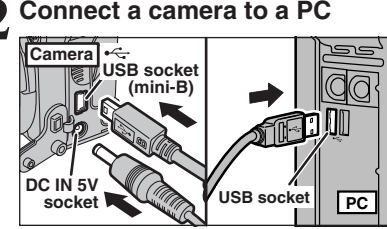

"a

1Turn your PC on.

2Connect the camera to your PC using the USB cable (mini-B). 3Turn the camera on.

●*!* Make sure that the USB cable (mini-B) is connected correctly and pushed in.

. When the camera and PC are exchanging data, the self-timer lamp blinks and the indicator lamp blinks alternately green and orange.

 $\bullet$  " $\overline{\text{C} \Rightarrow \text{DSC}}$ " appears on the screen.

h Power save and Auto power off are disabled during USB connection.

●*!* Before replacing the **xD-Picture Card**, always disconnect the camera from the PC. See P.98 for information on the disconnection procedure.

●*!* Do not disconnect the USB cable (mini-B) when the camera is communicating with a PC. See P.98 for information on the disconnection procedure.

# **3 Set a PC**

# **Windows 98 / 98 SE / Me / 2000 Professional / Macintosh**

●*!* The Windows CD-ROM may also be required during installation. In this event, change CD-ROMs as directed by the on-screen instructions.

**•** FinePixViewer automatically starts up and the Save Image Wizard window (Save Image dialog box) appears. Follow the instructions provided on screen to save the images at this point. To proceed without saving the images, click the [Cancel] button.

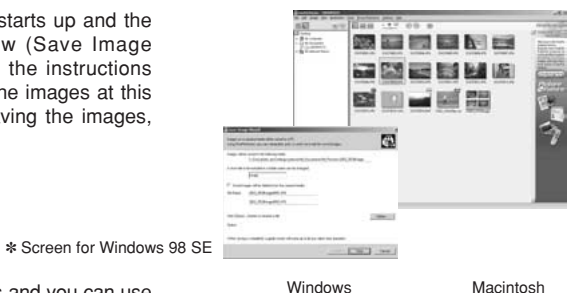

• A removable disk icon appears and you can use your PC to transfer files to and from the camera.

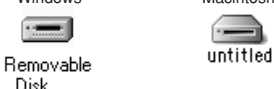

Disk

If the above operations do not occur, you do not have the required software programs or drivers installed on your PC. Complete the required PC setup procedures. Then reconnect the camera to your PC.

# **Windows XP**

1The "Found New Hardware" help message appears in the bottom-right corner of your screen. This message will close when the settings are completed. No action is required.

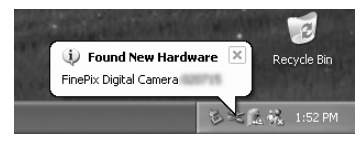

●*!* This step is not required for subsequent connections.

2Specify the settings in the "AutoPlay" dialog box.

**• When FinePixViewer is included in the list of actions to perform** 

Select "Viewing images using FinePixViewer" and then select the "Always do the selected action" checkbox. This checkbox may not be shown in some cases. Click the [OK] button to launch FinePixViewer.

**• When FinePixViewer is not included in the list of actions to perform** 

Select "Take no action" and then select the "Always do the selected action" checkbox. This checkbox may not be shown in some cases.

Click the [OK] button and launch FinePixViewer manually.

3A new removable disk icon appears in the "My Computer" window. FinePixViewer automatically starts up and the Save Image Wizard window (Save Image dialog box) appears. Follow the instructions provided on screen to save the images at this point. To proceed without saving the images, click the [Cancel] button.

### ◆ **Regarding the icons** ◆

The next time you connect the camera, the removable disk drive icon's name changes to the "FinePix" icon and name.

# **6.2 CONNECTING TO A PC**

### **6.2.2 Disconnecting the camera**

# **1 Windows**

Once the image has been saved, the "Remove Camera/Media" window appears (Save Image Wizard Windows). To disconnect the camera, click the [Remove] button.

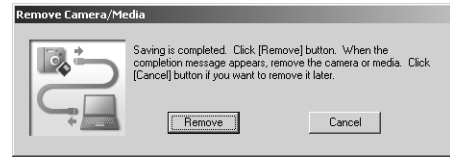

### **Macintosh**

Once the image has been saved, the "Remove camera/media" window appears (Save Image dialog box). To disconnect the camera, click the [OK] button.

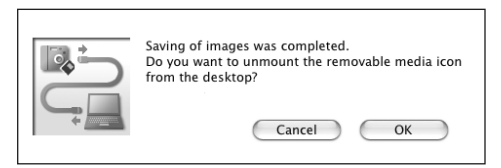

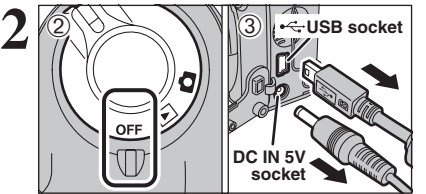

**EXECUSB socket 2** When the "It is now safe to disconnect the camera" message appears, click the [OK] button and disconnect the camera.

2Turn the camera off.

3Unplug the USB cable (mini-B) from the camera.

# **6.3 USING FinePixViewer**

### **6.3.1 Mastering FinePixViewer**

For all information on FinePixViewer functions, refer to "How to Use FinePixViewer" in the Help menu for details.

- ◆ **Macintosh** ◆
- **To read "How to Use FinePixViewer"...**

You must install Adobe Systems' Acrobat Reader. See P.90 for information on installing Acrobat Reader.

- ●*!* For more information on using Acrobat Reader, refer to the Acrobat Reader "Help" menu.
- **What is explained in "How to Use FinePixViewer"...**
- "How to Use FinePixViewer" covers a range of topics, including batch processing and ordering prints.

### ■ **Example: Looking up slide shows**

- 1Click "How to Use FinePixViewer" in the FinePixViewer Help menu.
- 2Click "Basic Operation" and then click "Basic Slide Show Operations" in the menu that appears.
- 3The "Basic Slid Show Operations" information appears. Press the "<<<" key to view the previous page or the ">>>" key to view the next page.

## **6.3.2 Uninstalling the software**

Only perform this operation when you no longer require the installed software or when the software was not installed correctly.

## **Windows**

- 1Check that the camera is not connected to the PC.
- 2Quit all currently running applications.
- 3Open the "My Computer" window. Then open the "Control Panel" and double-click on "Add/Remove Programs".

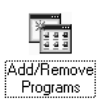

4The "Add/Remove Programs Properties" window appears. Select the software to be uninstalled (FinePixViewer or the driver) and then click the [Add/Remove] button.

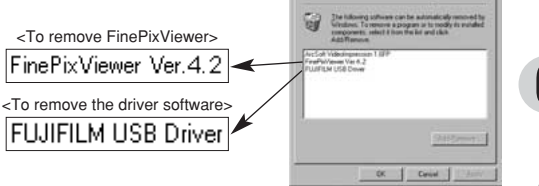

**Third** 

# **6.3 USING FinePixViewer**

5When the message appears, click the [OK] button. Check your selection carefully since the process cannot be cancelled once you click the [OK] button.

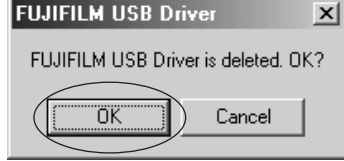

6Automatic uninstallation begins.

When uninstallation ends, click the [OK] button.

## **Macintosh**

# **Mac OS 9.2**

### ■ **Uninstalling Exif Launcher, FinePixViewer**

- 1After you have quit Exif Launcher in "Exif Launcher Settings" in the FinePixViewer "Settings" menu, move the Exif Launcher file from the "Startup Items" folder in the System folder to the Trash. Then select "Empty Trash" in the "Special" menu.
- 2After you have exited FinePixViewer, drag the installed FinePixViewer folder to the Trash. Then click "Empty Trash" in the "Special" menu.

## **Mac OS X**

### ■ **Uninstalling FinePixViewer**

Quit FinePixViewer. Then drag the installed FinePixViewer folder to the Trash and select "Empty Trash" in the "Special" menu.

# **6.4 CONNECTING THE CAMERA DIRECTLY TO THE PRINTER — PictBridge FUNCTION**

When a printer that supports PictBridge is available, images can be printed by connecting the camera directly to the PictBridge-compatible printer without using a PC.

**/** In PictBridge function, images photographed on other than a camera may not be printed.

# **6.4.1 Specifying images for printing on the camera**

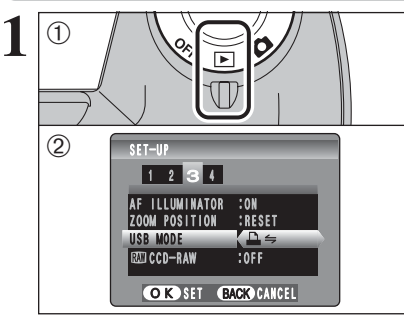

- $(1)$  Set the Power switch to " $\blacktriangleright$ " to turn the camera on.
- 2 Select "A im "USB MODE" in the "SET-UP" menu (➡P.80). Set the Power switch to "OFF" to turn the camera off.

*!* Do not connect to a PC when the USB mode setting is set to "<sup>1</sup> : See P.114 if you connect to PC by mistake.

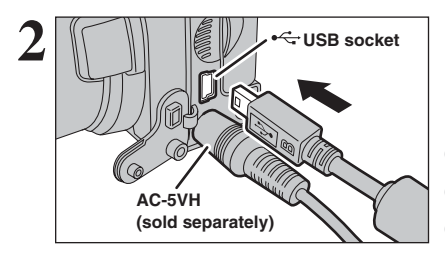

**USB socket 2** <sup>1</sup>Connect the camera to the printer using the USB cable (mini-B). 2Turn the printer on.

> *!* The camera cannot be used to specify printer settings such as the paper size and print quality. **!** Please connect the AC power adapter AC-5VH (sold separately) to your camera. *D* Use an **xD-Picture Card** that was formatted in the camera.

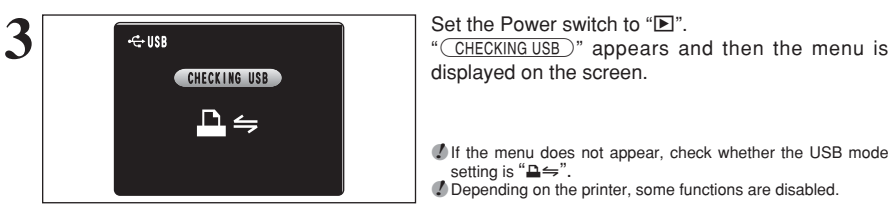

 $\langle 0 \rangle$   $\langle 2 \rangle$   $\langle 0 \rangle$ 

 $\langle$ D

displayed on the screen.

**/** If the menu does not appear, check whether the USB mode setting is " $\triangle \leftrightharpoons$ ". ●*!* Depending on the printer, some functions are disabled.

**1** Press "▲" or "▼" to select "<del></del>■ PRINT DPOF". 2 Press the "MENU/OK" button.

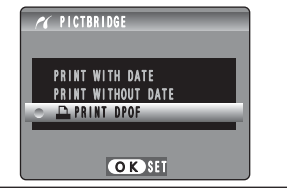

**6** Viewing 101**Viewing Images** a Images

 $101$ 

*!* When " $\boxed{a \text{ NOT SET DPOF}}$ " appears, the DPOF settings are not specified. ●*!* To use DPOF printing, the DPOF settings must be specified

on FinePix S5100/FinePix S5500 beforehand (➡P.72). ●*!* Even when "WITH DATE" is specified in the DPOF settings, the date is not inserted from printers that do not support date printing.

# **6.4 CONNECTING THE CAMERA DIRECTLY TO THE PRINTER — PictBridge FUNCTION**

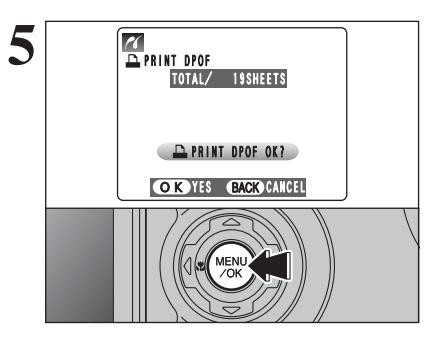

**5** <sup>01</sup> <sup>02</sup> Press the "MENU/OK" button to download the data to the printer and print the frames specified in the DPOF settings.

> *!* Press the "DISP/BACK" button to cancel the printing. Depending on the printer, the printing may not be canceled immediately. Printing may stop midway through. When printing stops midway, briefly turn the camera off and then on again.

# **6.4.2 Specifying images for printing without using DPOF (single-frame printing)**

on.

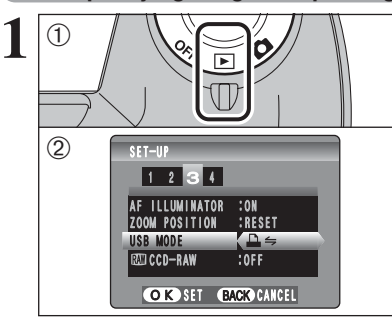

 $(1)$  Set the Power switch to " $\blacktriangleright$ " to turn the camera

 $\hat{Q}$  Select " $\Delta \implies$ " in "USB MODE" in the "SET-UP" menu (➡P.80). Set the Power switch to "OFF" to turn the camera off.

●*!* Do not connect to a PC when the USB mode setting is set to "<del>■'</del>. See P.114 if you connect to a PC by mistake.

″ര **AC-5VH (sold separately)**

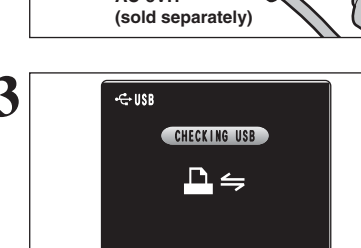

**2 USB socket 1Connect the camera to the printer using the USB** cable (mini-B). 2Turn the printer on.

> **!** The camera cannot be used to specify printer settings such as the paper size and print quality. **!** Please connect the AC power adapter AC-5VH (sold separately) to your camera. *!* Use an **xD-Picture Card** that was formatted in the camera.

**3** Set the Power switch to "D".<br>
<sup>"CHECKING USB</sup>," appears and then the menu is<br>
displayed on the expense displayed on the screen.

> *!* If the menu does not appear, check whether the USB mode setting is " $\mathbf{B} \leftrightharpoons$ ". ●*!* Depending on the printer, some functions are disabled.

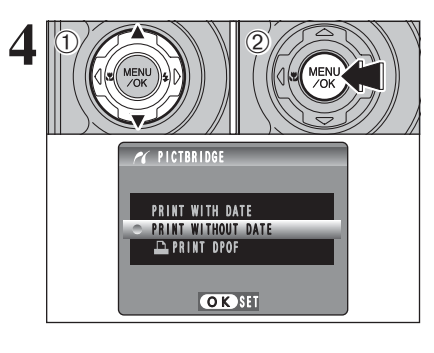

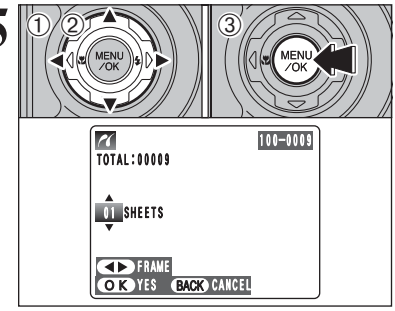

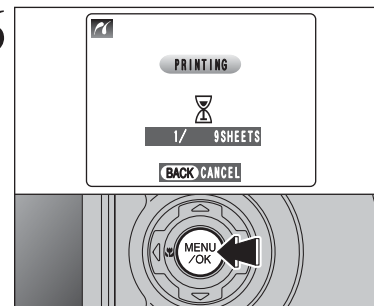

**4** 1 Press "▲" or "▼" to select "PRINT WITH DATE" or "PRINT WITHOUT DATE". If "PRINT WITH DATE" is selected, the date is imprinted on your prints.

2 Press the "MENI I/OK" button.

●*!* "PRINT WITH DATE" is not available when the camera is connected to a printer that does not support date printing.

- **① Press "◀" or "▶" to display the frame (file) for** specifying PRINT settings.
- $2$  Press " $\blacktriangle$ " or " $\nabla$ " to set a value up to 99 as the number of copies of the frame (file) to be printed. For frames (files) that you do not want printed, set the number of prints to 0 (zero).
- To specify more PRINT settings, repeat steps  $10$ and  $(2)$ .
- 3Always press the "MENU/OK" button after the settings are completed.

●*!* Movie images cannot be printed.

**6** Press the "MENU/OK" button to download the data<br>to the printer and start printing the specified<br>pumber of prints number of prints. To end printing, press the "DISP/BACK" button.

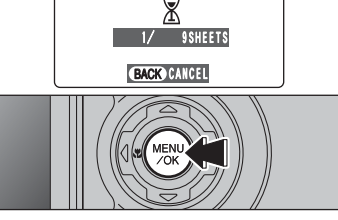

●*!* Press the "DISP/BACK" button to cancel the printing. Depending on the printer, the printing may not be canceled immediately. Printing may stop midway through. When printing stops midway, briefly turn the camera off and then on again.

◆ **Disconnecting the printer** ◆

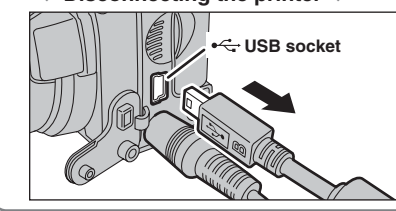

10Check that "(PRINTING)" is not displayed on the camera's screen. 2Turn the camera off. Unplug the USB cable.

# **System Expansion Options**

eBy using the FinePix S5100/FinePix S5500 together with other optional FUJIFILM products, your system can be expanded to fill a wide range of uses.

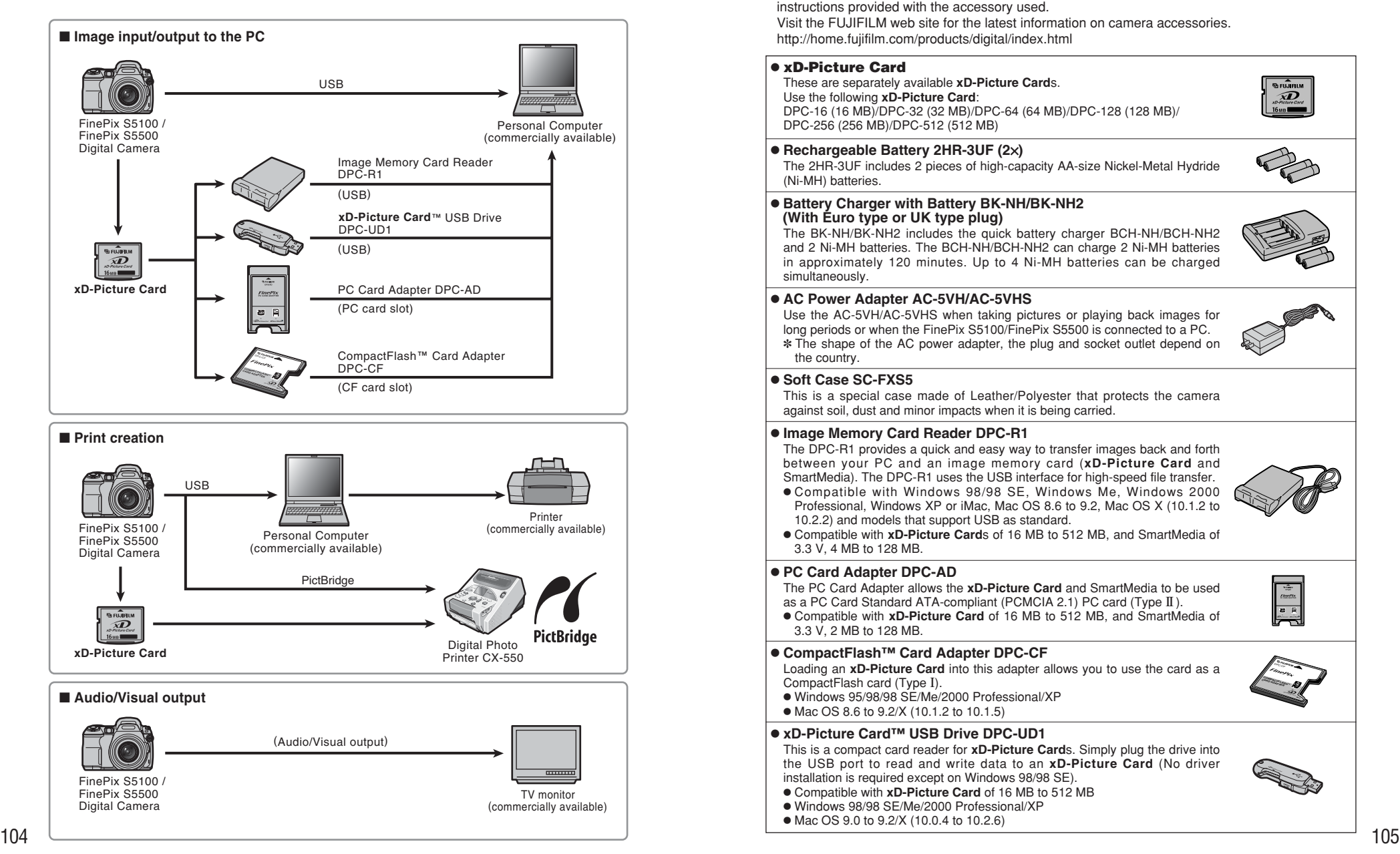

# **Accessories Guide**

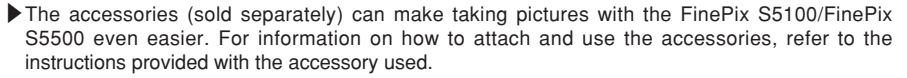

Visit the FUJIFILM web site for the latest information on camera accessories. http://home.fujifilm.com/products/digital/index.html

## h **xD-Picture Card**

These are separately available **xD-Picture Card**s. Use the following **xD-Picture Card**: DPC-16 (16 MB)/DPC-32 (32 MB)/DPC-64 (64 MB)/DPC-128 (128 MB)/ DPC-256 (256 MB)/DPC-512 (512 MB)

### ● Rechargeable Battery 2HR-3UF (2×)

The 2HR-3UF includes 2 pieces of high-capacity AA-size Nickel-Metal Hydride (Ni-MH) batteries.

#### **• Battery Charger with Battery BK-NH/BK-NH2 (With Euro type or UK type plug)**

The BK-NH/BK-NH2 includes the quick battery charger BCH-NH/BCH-NH2 and 2 Ni-MH batteries. The BCH-NH/BCH-NH2 can charge 2 Ni-MH batteries in approximately 120 minutes. Up to 4 Ni-MH batteries can be charged simultaneously.

### **• AC Power Adapter AC-5VH/AC-5VHS**

Use the AC-5VH/AC-5VHS when taking pictures or playing back images for long periods or when the FinePix S5100/FinePix S5500 is connected to a PC. ✽ The shape of the AC power adapter, the plug and socket outlet depend on the country.

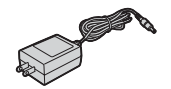

 $\overbrace{\mathbf{Z}}^{\text{FWHM}}$ 

### $\bullet$  **Soft Case SC-FXS5**

This is a special case made of Leather/Polyester that protects the camera against soil, dust and minor impacts when it is being carried.

### $\bullet$  **Image Memory Card Reader DPC-R1**

The DPC-R1 provides a quick and easy way to transfer images back and forth between your PC and an image memory card (**xD-Picture Card** and SmartMedia). The DPC-R1 uses the USB interface for high-speed file transfer. **Compatible with Windows 98/98 SE, Windows Me, Windows 2000** 

Professional, Windows XP or iMac, Mac OS 8.6 to 9.2, Mac OS X (10.1.2 to

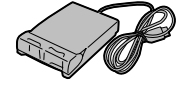

**COMMACTRICATES**  $\sim$ **CARD ADAPTER**

h Compatible with **xD-Picture Card**s of 16 MB to 512 MB, and SmartMedia of 3.3 V, 4 MB to 128 MB.

### **• PC Card Adapter DPC-AD**

The PC Card Adapter allows the **xD-Picture Card** and SmartMedia to be used as a PC Card Standard ATA-compliant (PCMCIA 2.1) PC card (Type II).

h Compatible with **xD-Picture Card** of 16 MB to 512 MB, and SmartMedia of 3.3 V, 2 MB to 128 MB.

### h **CompactFlash™ Card Adapter DPC-CF**

10.2.2) and models that support USB as standard.

Loading an **xD-Picture Card** into this adapter allows you to use the card as a CompactFlash card (Type I).

- h Windows 95/98/98 SE/Me/2000 Professional/XP
- Mac OS 8.6 to 9.2/X (10.1.2 to 10.1.5)

### $\bullet$  xD-Picture Card™ USB Drive DPC-UD1

This is a compact card reader for **xD-Picture Card**s. Simply plug the drive into the USB port to read and write data to an **xD-Picture Card** (No driver installation is required except on Windows 98/98 SE).

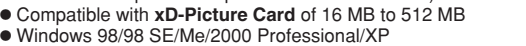

- 
- $\bullet$  Mac OS 9.0 to 9.2/X (10.0.4 to 10.2.6)

# **Conversion Lens Guide (sold separately)**

# **Wide conversion lens WL-FX9/WL-FX9B**

Changes the focal length by a factor of 0.79× (wide-angle: equivalent to 29 mm) without altering the F-stop value of the lens.

 $\bullet$  Wide conversion lens specifications

Magnification: 0.79× Lens configuration: 3 lenses in 3 groups Shooting range: approx. 90 cm (3.0 ft.) to infinity Dimensions: 70 mm (2.76 in.) dia.  $\times$  32 mm (1.26 in.) Mass (Weight): approx. 185 g (6.5 oz.) Accessories: Adapter ring AR-FX9 (see below remarks), Lens caps (front and rear), Lens pouch

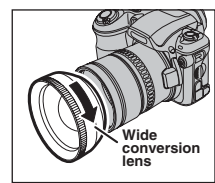

Mount the Wide conversion lens by screwing in the direction of arrow.

✽ Except for body color, the specifications of the WL-FX9 and WL-FX9B are the same.

WL-FX9: Silver WL-FX9B: Black

- ●*!* The adapter ring enclosed with the FinePix S5100/FinePix S5500 (AR-FX5A) should be used with this conversion lens. The adapter rings provided with these conversion lenses (AR-FX9 for FinePix 4900 zoom/6900 zoom/S602 zoom/S7000/S20 Pro) cannot be used with the FinePix S5100/FinePix S5500.
- **!** Only use the wide conversion lens at the wide-angle zoom setting.
- $\ell$  The built-in flash cannot be used when the wide conversion lens is mounted.
- **!** Commercially available filters can be mounted on the lens when the adapter ring is attached, but no more than one filter should be mounted at a time.

## **Teleconversion lens TL-FX9/TL-FX9B**

Changes the focal length by a factor of  $1.5\times$  (telephoto: equivalent to 555 mm) without altering the F-stop value of the lens.

### **• Teleconversion lens specifications**

Magnification: 1.5× Lens configuration: 3 lenses in 3 groups Shooting range: approx. 5.0 m (16.4 ft.) to infinity Dimensions: 65 mm (2.56 in.) dia.  $\times$  55 mm (2.17 in.) Mass (Weight): approx. 100 g (3.5 oz.)

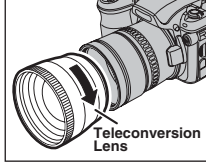

Mount the Teleconversion lens by screwing in the direction of arrow.

- ✽ Except for body color, the specifications of the TL-FX9 and TL-FX9B are
- the same.
- TL-FX9: Silver
- TL-FX9B: Black
- ●*!* The adapter ring enclosed with the FinePix S5100/FinePix S5500 (AR-FX5A) should be used with this conversion lens. The adapter rings provided with these conversion lenses (AR-FX9 for FinePix 4900 zoom/6900 zoom/S602 zoom/S7000/S20 Pro) cannot be used with the FinePix S5100/FinePix S5500.
- *!* Only use the tele conversion lens at the telephoto zoom setting.
- **/** The built-in flash cannot be used when the teleconversion lens is mounted.

Accessories: Adapter ring AR-FX9 (see below remarks), Lens caps (front and rear), Lens pouch

*I* Commercially available filters can be mounted on the lens when the adapter ring is attached, but no more than one filter should be mounted at a time.

# **Using Your Camera Correctly**

Fread this information and the "Safety Notes" (→P.118), to make sure you use your camera correctly.

#### ■ **Places to Avoid**

Do not store or use the camera in the following types of locations:

- $\bullet$  In the rain or in very humid, dirty or dusty places  $\bullet$  In direct sunlight or in places subject to extreme temperature, such as in a closed car in summer
- **•** Extremely cold places
- · Places with strong vibration
- · Places with smoke or steam
- · Places subject to strong magnetic fields (such as near motors, transformers or magnets)
- $\bullet$  In contact with chemicals such as pesticides
- $\bullet$  Next to rubber or vinyl products

#### ■ **Damaged by Water or sand**

The FinePix S5100/FinePix S5500 can be damaged on the inside and outside by water and sand. When you are at the beach or close to water, make sure that the camera is not damaged by water or sand. Take care not to place the camera on a wet surface.

#### ■ **Damaged by Condensation**

If the camera is carried from a cold location into a warm place, water droplets (condensation) may form on the inside of the camera or on the lens. When this occurs, turn the camera off and wait an hour before using the camera. Condensation may also form on the **xD-Picture card**. In this event, remove the **xD-Picture**

# **Power Supply and Batteries**

## **Applicable Batteries**

- $\bullet$  In the camera, use AA-size alkaline or nickel-metal hydride (Ni-MH) batteries.
- Do not use AA-size manganese or nickel-cadmium (Ni-Cd) batteries in your FinePix S5100/FinePix S5500 because the heat created by the batteries could damage the camera or cause it not to work.
- **The life of alkaline batteries varies between brands.** The life of batteries you purchase may be shorter than those provided with the camera.

### **Notes on the Batteries**

Incorrect use of the batteries could cause them to leak, become hot, ignite or burst. Always observe the precautions given below.

h Do not heat the batteries or throw them into a fire.

- . Do not carry or store batteries with metal objects such as necklaces or hairpins.
- **Do not expose the batteries to water, and keep** batteries from getting wet or stored in moist locations.
- $\bullet$  Do not attempt to take apart or change the batteries, including battery casings.
- $\bullet$  Do not subject the batteries to strong impacts.
- · Do not use batteries that are leaking, deformed, discolored.
- $\bullet$  Do not store batteries in warm or humid places.
- Keep the batteries out of reach of babies and small children.
- $\frac{106}{107}$  $\bullet$  Make sure that the battery polarity ( $\oplus$  and  $\ominus$ ) is correct.

#### **card** and wait a short time.

#### ■ When the Camera is Not Used or is **stored Periods of Time**

If you do not intend to use the camera for a long period of time, remove the batteries and the **xD-Picture card**.

#### ■ Cleaning Your Camera

- Use a blower brush to brush away any dust on the lens, LCD monitor, viewfinder and then gently wipe the camera with a soft, dry cloth. If any soil remains, apply a small amount of lens cleaning liquid to a piece of FUJIFILM lens cleaning paper and wipe gently.
- $\bullet$  Do not scratch hard objects against the lens, LCD monitor or viewfinder.
- $\bullet$  Clean the body of the camera with a soft, dry cloth. Do not use volatile substances or cleaning products these items can cause damage.

#### ■ Using the Camera When Traveling

When traveling overseas, do not place your camera in the check-in baggage. Baggage can be subjected violent shocks, and the camera may be damaged inside or outside.

- **•** Do not use new with used batteries. Do not use charged and discharged batteries together.
- $\bullet$  Do not use different types or brands of batteries at the same time.
- If you do not intend to use the camera for a long period of time, remove the batteries from the camera. Note if the camera is left with the batteries removed, the time and date settings are cleared.
- **The batteries feel warm right after being used.** Before removing the batteries, turn the camera off and wait for the batteries to cool down.
- **Since batteries do not work well in cold weather or** locations, warm the batteries by placing them inside your garments before use. Batteries do not work well when cold. They will work again when the temperature returns to normal.
- Soil (such as fingerprints) on the battery terminals makes the batteries charge less reducing the number of images. Carefully wipe the battery terminals with a soft dry cloth before loading.
- $\bigwedge$  If any liquid at all leaks from the batteries, wipe the battery compartment thoroughly and then load new batteries.
- $\Lambda$  If any battery fluid comes into contact with your hands or clothing, flush the area thoroughly with water. Note that battery fluid can cause loss of eyesight if it gets into your eyes. If this occurs, do not rub your eyes. Flush the fluid out with clean water and contact your physician for treatment.

## **Using the AA-size Ni-MH batteries AC Power Adapter correctly**

- $\bullet$  As a power source in digital cameras, AA-size Ni-MH batteries (reffered to hereafter as Ni-NH batteries) are superior to alkaline batteries in several ways, such as allowing more shots to be taken with the camera. However, care must be taken with the way Ni-MH batteries are used if their original performance is to be maintained.
- $\bullet$  Ni-MH batteries left unused in storage for long periods can become "deactivated". Also, repeatedly charging Ni-MH batteries that are only partially discharged can cause them to suffer from the "memory effect".

Ni-MH batteries that are "deactivated" or affected by "memory" suffer from the problem of only providing power for a short time after being charged. To prevent this problem, discharge and recharge them several times using the camera's "Discharging rechargeable batteries" function. By repeating this cycle several times, the temporary reduction in performance caused by "memory" or "deactivation" can be remedied and the batteries can be restored to their original performance levels.

Deactivation and memory are specific to Ni-MH batteries and are not in fact battery faults. See P.109 for the procedure for "Discharging rechargeable batteries".

Do not use the "Discharging rechargeable batteries" function when alkaline batteries are being used.

- **To charge Ni-MH batteries, use the quick battery** charger (sold separately). Refer to the instructions supplied with the charger to make sure that the charger is used correctly.
- $\bullet$  Do not use the battery charger to charge other batteries.
- . Note that the batteries feel warm after being charged.
- Due to the way the camera is constructed, a small amount of current is used even when the camera is turned off. Note in particular that leaving Ni-MH batteries in the camera for a long period will overdischarge the batteries and may render them unusable even after recharging.
- · Ni-MH batteries will self-discharge even when not used, and the time for which they can be used may be shortened as a result.
- h Ni-MH batteries will deteriorate rapidly if overdischarged (eg. by discharging the batteries in a flashlight). Use the "Discharging rechargeable batteries" function provided in the camera to discharge the batteries.
- $\bullet$  Ni-MH batteries have a limited service life. If a battery can only be used for a short time even after repeated discharge-charge cycles, it may have reached the end of its service life.

#### ■ **Disposing of Batteries**

When disposing of batteries, do so in accordance with your local waste disposal regulations.

Always use the AC Power Adapter AC-5VH/AC-5VHS with the camera.

The use of an AC Power adapter other than AC-5VH/AC-5VHS can cauce damage to your digital camera.

- $\bullet$  Use the AC power adapter for indoor use only.
- h Plug the connection cord plug securely into the DC input terminal of the FUJIFILM Digital camera.
- **Turn off the FUJIFILM Digital camera before** disconnecting the cord from the FUJIFILM Digital camera's DC input terminal. To disconnect, pull out the plug gently. Do not pull on the cord.
- $\bullet$  Do not use the AC power adapter with any device other than your camera.
- $\bullet$  During use, the AC power adapter will become hot to the touch. This is normal.
- $\bullet$  Do not take apart the AC power adapter. Doing so could be dangerous.
- $\bullet$  Do not use the AC power adapter in a hot humid place.
- $\bullet$  Do not subject the AC power adapter to strong shocks.
- **The AC power adapter may emit a humming. But** this is normal.
- If used near a radio, the AC power adapter may cause static. If this happens, move the camera away from the radio.

### **Procedure for discharging rechargeable Ni-MH batteries**

**The "Discharging rechargeable batteries" function can only be used with Ni-MH batteries.**

**The "Discharging rechargeable batteries" function should not be used with alkaline batteries as it will completely drain the battery charge.**

Use the "Discharging rechargeable batteries" function in the following situations:

- When the batteries can only be used for a short time after being charged normally
- When the batteries have not been used for a long period
- When you purchase new Ni-MH batteries

Do not use the "Discharging rechargeable batteries" function while using the AC power adapter. In these situations, the Ni-MH batteries will not be discharged due to the external power supply.

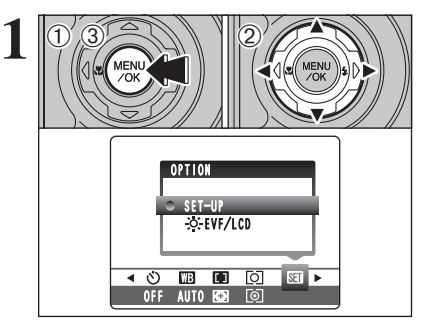

1Press the "MENU/OK" button. ② Press "◀" or "▶" to select "57" OPTION and then press "▲" or "▼" to select "SET-UP". 3Press the "MENU/OK" button.

*!* Do not use the procedure for discharging rechargeable batteries with alkaline batteries.

**1** Press "◀" or "▶" to move to option 4 and then press "▲" or "▼" to select "DISCHARGE".

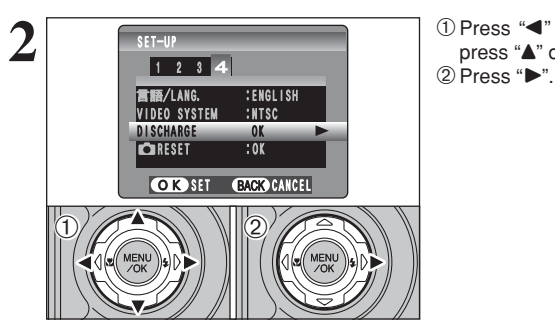

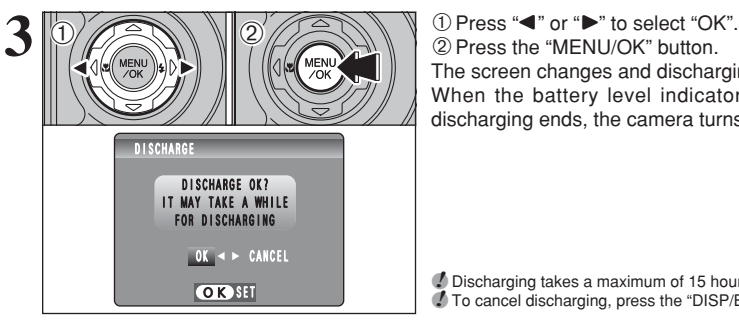

The screen changes and discharging begins. When the battery level indicator blinks red and discharging ends, the camera turns off.

●*!* Discharging takes a maximum of 15 hours. ●*!* To cancel discharging, press the "DISP/BACK" button.

#### ■ **Image Memory Card**

• This Image Memory Card is a new image recording media (**xD-Picture Card**) developed for digital cameras. The Image Memory Card consists of a semiconductor memory (NAND-type flash memory) to record digital image data.

The recording process is electrically performed and enables erasure of existing image data as well as rerecording of new image data.

. When using a new Memory Card, or a Memory Card that has been formated by a PC, be sure to format the card with your digital camera before using it.

- **Protecting Your Data**<br>● Images and movies may be lost or destroyed in the following situations. Please note that FUJIFILM assumes no responsibility for data that is lost or destroyed.
- 1. Removal of the memory card or turning the power off while the memory card is being accessed (i.e., during record, erase, initialization, and playback operations).
- 2. Improper handling and use of the memory card by the user or third party.
- **Save your important data to another media (i.e., MO** disk, CD-R, hard disk, etc.).

#### ■ Handling **xD-Picture Card**

- When storing **xD-Picture Card**s, make sure that they are kept out of the reach of children. An **xD-Picture Card** could be swallowed cause suffocation. If a child swallows an **xD-Picture Card**, seek medical attention or call emergency number right away.
- **When inserting the xD-Picture Card into the** camera, hold the **xD-Picture Card** straight as you push it in.
- $\bullet$  Do not expose an **xD-Picture Card** to shock. Do not apply pressure, and avoid bending.
- **Do not use or store xD-Picture Card** in hot humid places.
- **•** Clean the xD-Picture Card with a soft dry piece of cloth when dirty.
- **When carrying or storing an xD-Picture Card**, keep it in the special protective case.
- **The xD-Picture Card** will work well for long time, but will sooner or later lose its ability to store and play back images or movies. If this happens replace it with a new **xD-Picture Card**.
- **Never remove the xD-Picture Card** or turn the camera off during data recording or erasing (**xD-Picture Card** formatting) as this could be damaged to the **xD-Picture Card**.
- **The use of xD-Picture Cards is recommended with** the FinePix S5100/FinePix S5500. The recording quality cannot be guaranteed when **xD-Picture Card**s other than those manufactured by
- FUJIFILM are used. **The xD-Picture Card** may feel warm when it is
- removed from the camera after taking pictures. This is normal.  $\bullet$  Do not put labels on the xD-Picture Card. Peeling
- labels can cause the camera not to work properly.

- **Using xD-Picture Card with a PC**<br>● When taking pictures using an **xD-Picture Card** that has been used on a PC, reformat the **xD-Picture Card** using your camera for best quality.
- **When formatting an xD-Picture Card**, a directory (folder) is created. Image data is then recorded in this directory.
- $\bullet$  Do not change or delete the directory (folder) or file names on the **xD-Picture Card** because this will make it impossible to use the **xD-Picture Card** in your camera.
- $\bullet$  Always use the camera to erase image data on an **xD-Picture Card**.
- $\bullet$  To edit image data, copy the image data to the PC and edit the copy.

# **■ Specifications**

Image memory card for digital cameras (**xD-Picture Card**) Memory type <br>Conditions for use <br>Temperature: Conditions for use  $0^{\circ}$ C to  $+40^{\circ}$ C (+32°F to +104°F) Humidity: 80% max. (no condensation) Dimensions  $\frac{1}{25}$  mm  $\times$  20 mm  $\times$  2.2 mm  $(0.98 \text{ in.} \times 0.79 \text{ in.} \times 0.09 \text{ in.})$  $(W \times H \times D)$ 

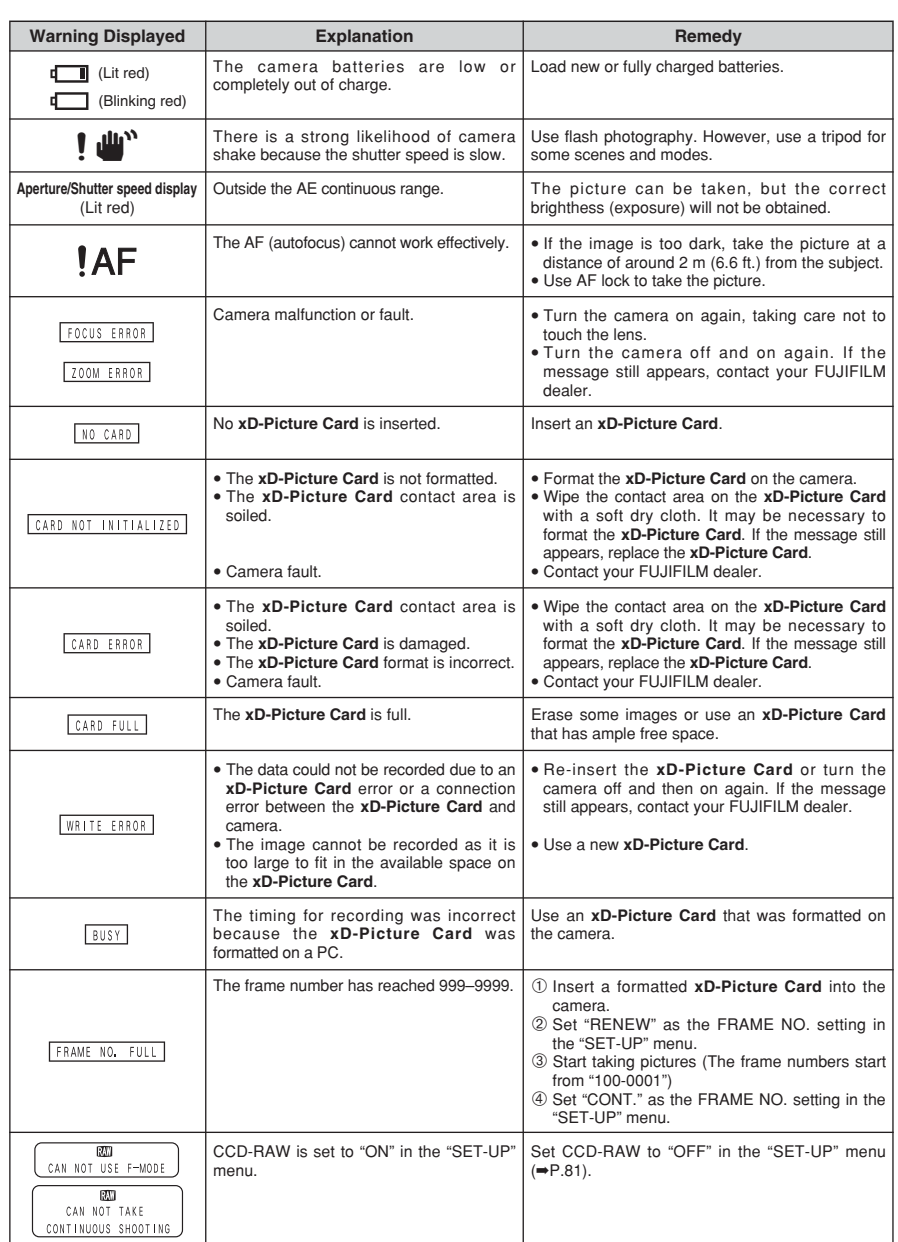

# **Warning Displays**

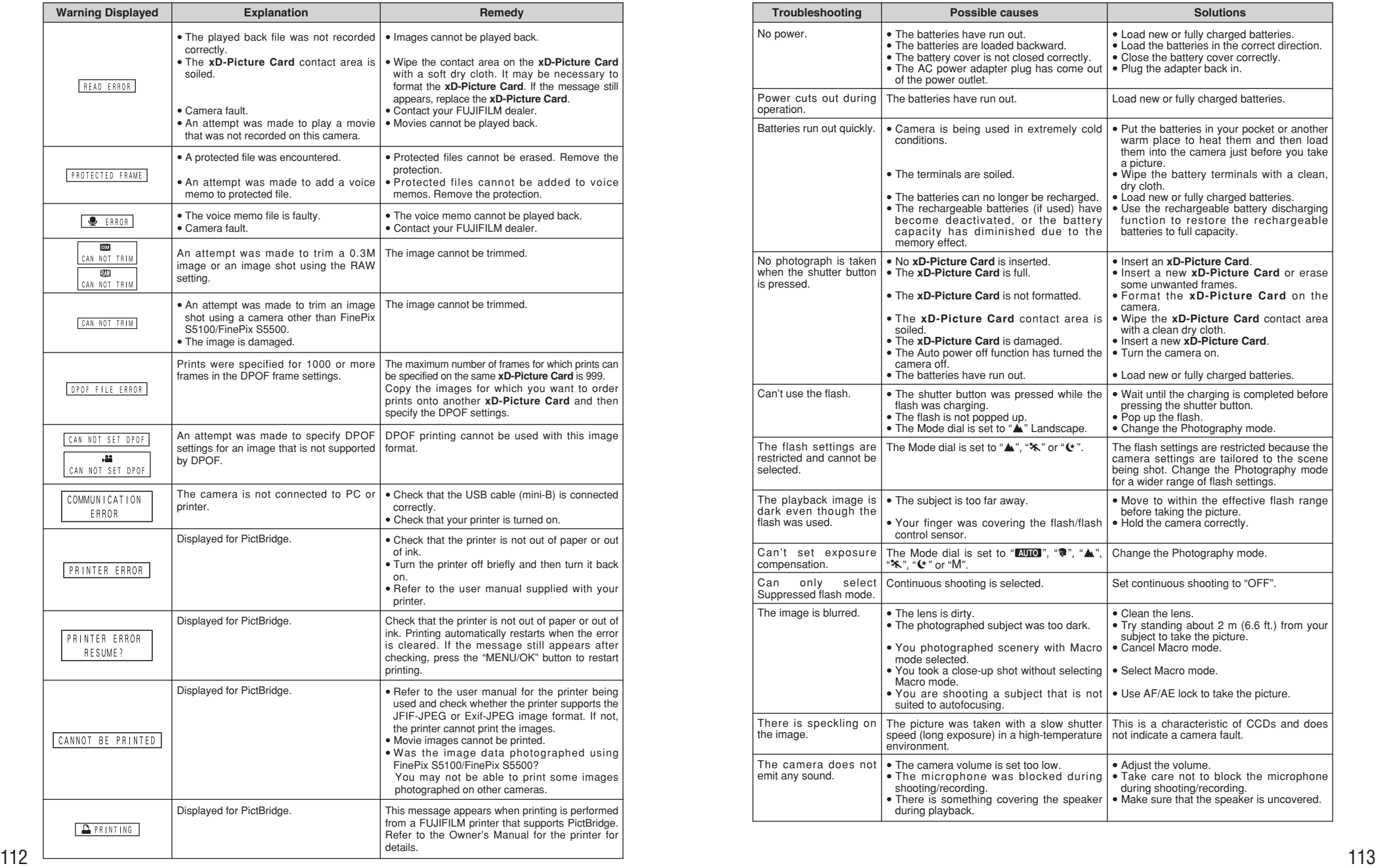

**Troubleshooting**  $\rightarrow$  If you think the camera is faulty, check the following once more.

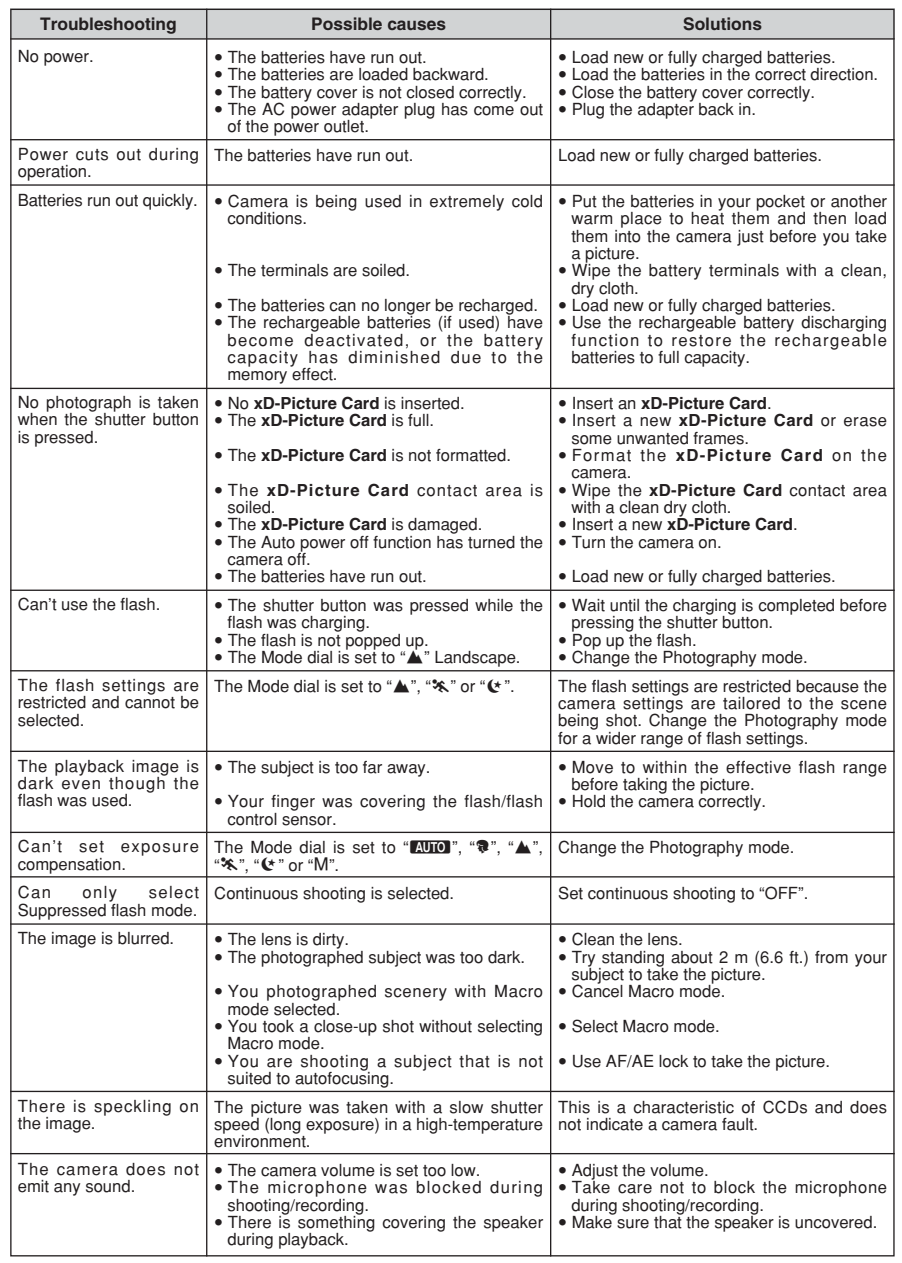

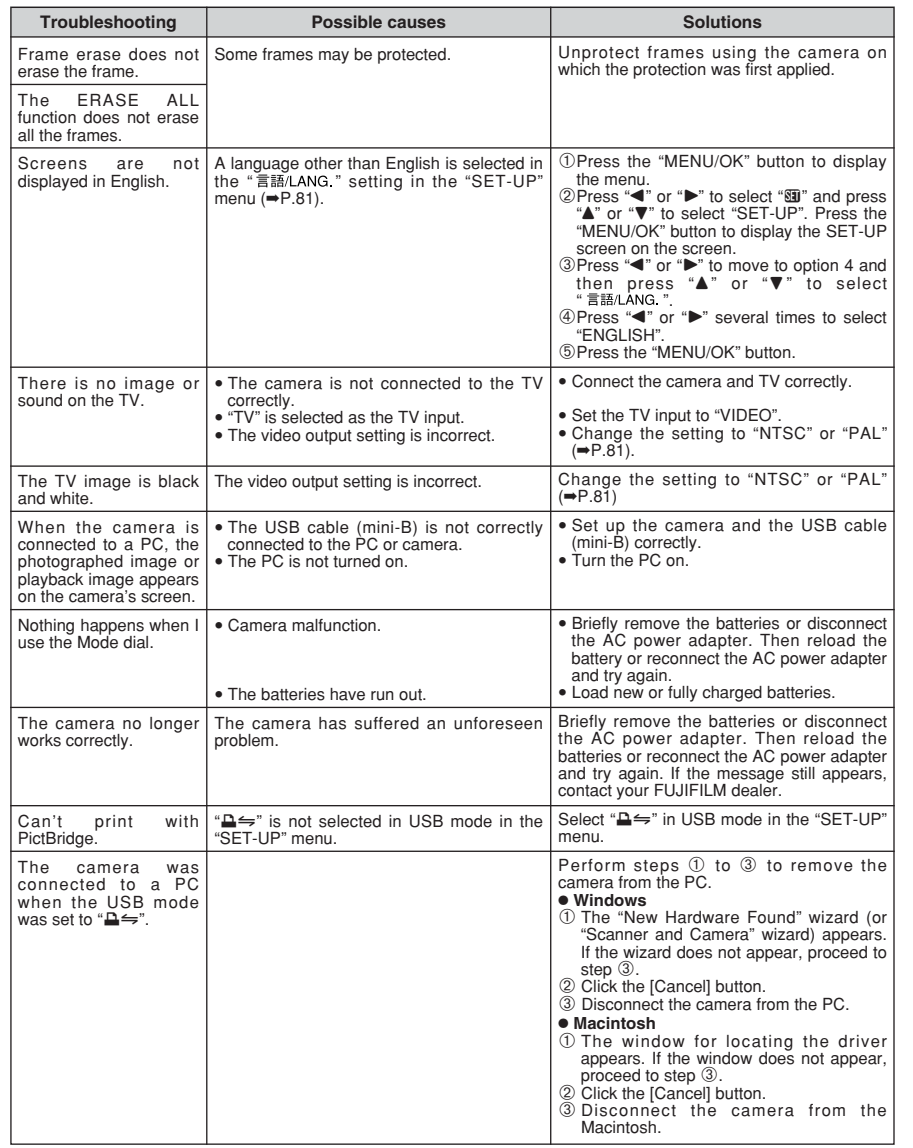

# **Specifications**

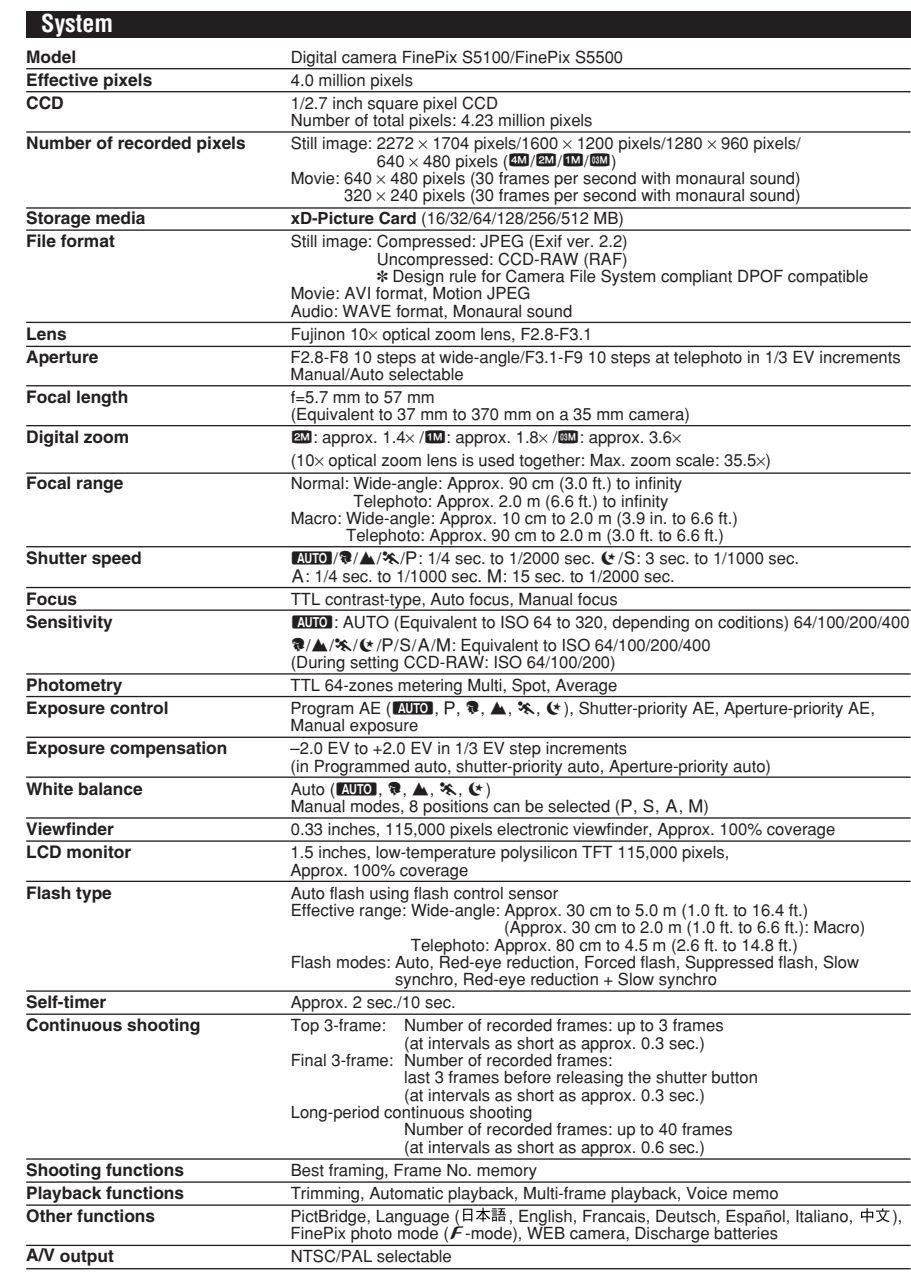

# **Specifications**

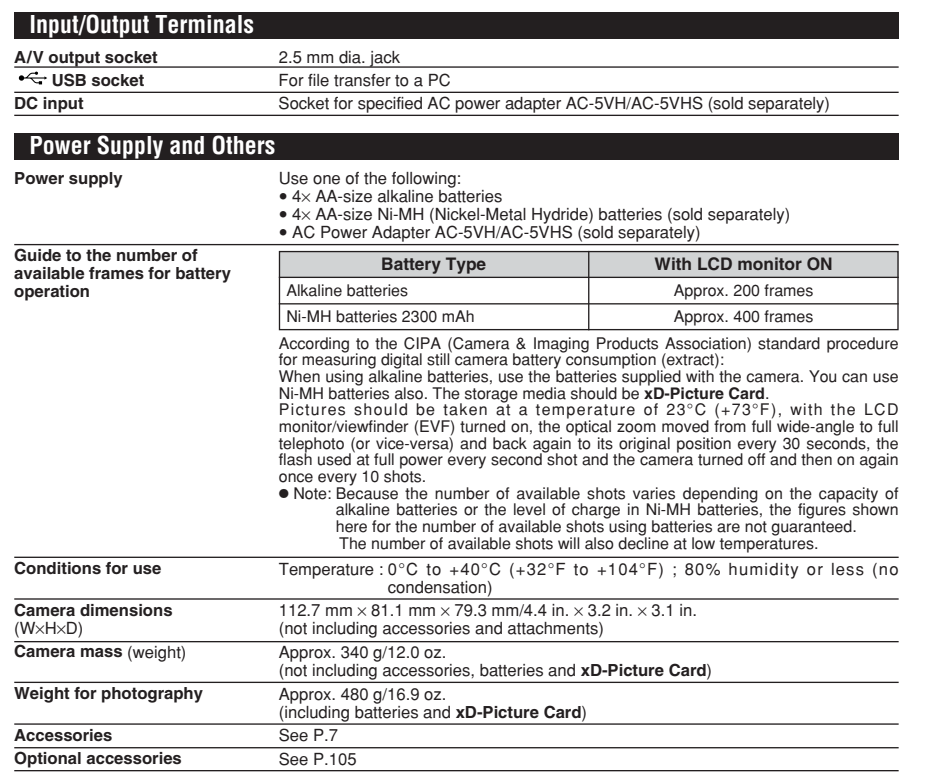

#### ■ **Standard number of available frames/recording time per xD-Picture Card**

The number of available shots, recording time or file size varies slightly depending on the subjects photographed. Note also that the difference between standard number of frames and the actual number of frames is greater for **xD-Picture Card**s with higher capacities.

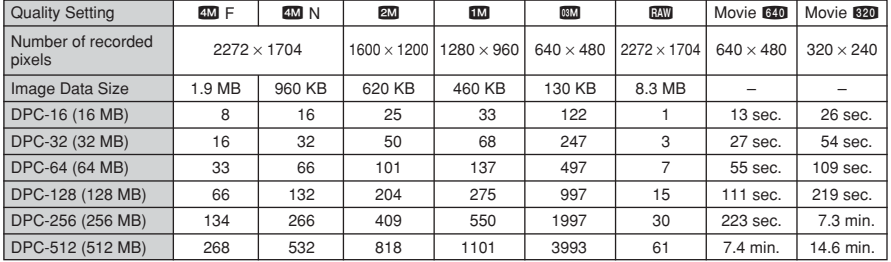

✽ These specifications are subject to change without notice. FUJIFILM shall not be held liable for damages resulting from errors in this Owner's Manual.

✽ The LCD monitor/viewfinder (EVF) on your digital camera is manufactured using advanced high-precision technology. Even so, small bright points and anomalous colors (particularly around text) may appear on the monitor/finder. These are normal display characteristics and do not indicate a fault with the monitor/finder. This phenomenon will not appear on the recorded image.

✽ The operation error may be caused in a digital camera by the strong radio interference (i. e. electric fields, static electricity, line noise, etc.).

116  $*$  Due to the nature of the lens, the edges of photographed images may appear distorted. This is normal. 117

# **Explanation of Terms**

#### **AF/AE Lock**

On the FinePix S5100/FinePix S5500, pressing the shutter button down half way locks the focus and exposure settings (AF and AE lock). If you want to focus on a subject that is not centered in the frame or change the picture composition after the exposure is set, you can obtain good results by changing the composition after the AF and AE settings are locked.

#### **Auto power save function**

If the camera is not used in any way for 60 seconds, this function turns features such as the LCD monitor/viewfinder (EVF) off (sleep mode) to prevent battery depletion and the waste of power when the AC power adapter is connected. If the camera is then left unused for a further period, the Auto power save function turns the camera off. This period can be set to 2 or 5 minutes on this camera.

The Auto power off function does not operate in PC mode, during automatic playback, or if it is disabled during setup.

#### **Deactivated batteries**

Leaving an Ni-MH battery unused in storage for a long period may cause a rise in the level of substances that inhibit current flow inside the battery and result in a dormant battery. A battery in this state is referred to as deactivated. Because current flow is inhibited in a deactivated Ni-MH battery, the battery's original level of performance cannot be achieved.

#### **DPOF**

Digital Print Order Format

DPOF is a format used for recording information on a storage media (image memory card, etc.) that allows you to specify which of the frames shot using a digital camera are to be printed and how many prints are made of each image.

#### **EV**

A number denotes Exposure Value. The EV is determined by the brightness of the subject and sensitivity (speed) of the film or CCD. The number is larger for bright subjects and smaller for dark subjects. As the brightness of the subject changes, a digital camera maintains the amount of light hitting the CCD at a constant level by adjusting the aperture and shutter speed.

When the amount of light striking the CCD doubles, the EV increases by 1. Likewise, when the light is halved, the EV decreases by 1.

#### **Frame rate (fps)**

The frame rate refers to the number of images (frames) that are photographed or played back per second. For example, when 10 frames are continuously photographed in a 1-second interval, the frame rate is expressed as 10 fps. For reference, TV images are displayed at 30 fps (NTSC).

#### **JPEG**

Joint Photographics Experts Group

A file format used for compressing and saving color images. The higher the compression rate, the greater the loss of quality in the decompressed (restored) image.

#### **Memory effect**

If an Ni-MH battery is repeatedly charged without first being fully discharged, its performance may drop below its original level. This is referred to as the "memory effect".

#### **Motion JPEG**

A type of AVI (Audio Video Interleave) file format that handles images and sound as a single file. Images in the file are recorded in JPEG format. Motion JPEG can be played back by QuickTime 3.0 or later.

#### **PC Card**

A generic term for cards that meet the PC Card Standard.

#### **PC Card Standard**

A standard for PC cards determined by the PCMCIA.

#### **PCMCIA**

Personal Computer Memory Card International Association (US).

#### **Smear**

A phenomenon specific to CCDs whereby white streaks appear on the image when there is a very strong light source, such as the sun or reflected sunlight, in the photography screen.

#### **WAVE**

A standard format used on Windows systems for saving audio data. WAVE files have the ".WAV" file extension and the data can be saved in either compressed or uncompressed format. Uncompressed recording is used on this camera. WAVE files can be played back on a PC using the following software:

Windows: MediaPlayer

Macintosh: QuickTime Player

✽ QuickTime 3.0 or later

#### **White Balance**

Whatever the kind of the light, the human eye adapts to it so that a white object still looks white. On the other hand, devices such as digital cameras see a white subject as white by first adjusting the color balance to suit the color of the ambient light around the subject. This adjustment is called matching the white balance.

### **Fxif Print**

Exif Print Format is a newly revised digital camera file format that contains a variety of shooting information for optimal printing.

# **Safety Notes**

- Make sure that you use your FinePix S5100/FinePix S5500 camera correctly. Read these Safety Notes and your Owner's Manual carefully before use.
- $\bullet$  After reading these Safety Notes, store them in a safe place.

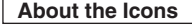

The icons shown below are used in this document to indicate the severity of the injury or damage that can result if the information indicated by the icon is ignored and the product is used incorrectly as a result.

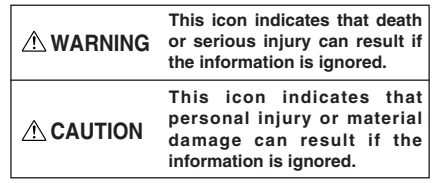

The icons shown below are used to indicate the nature of the information which is to be observed.

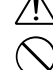

Triangular icons tell you that this information requires attention ("important"). Circular icons with a diagonal bar tell you

that the action indicated is prohibited ("Prohibited").

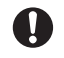

Filled circles with an exclamation mark tell you an action that must be performed ("Required").

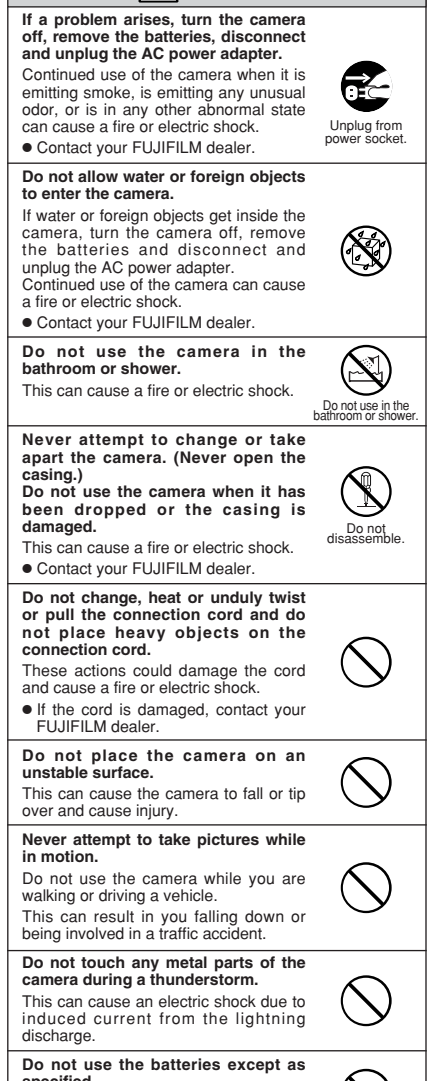

**WARNING**

**specified.** Load the batteries with the  $\oplus$  and  $\ominus$ marks.

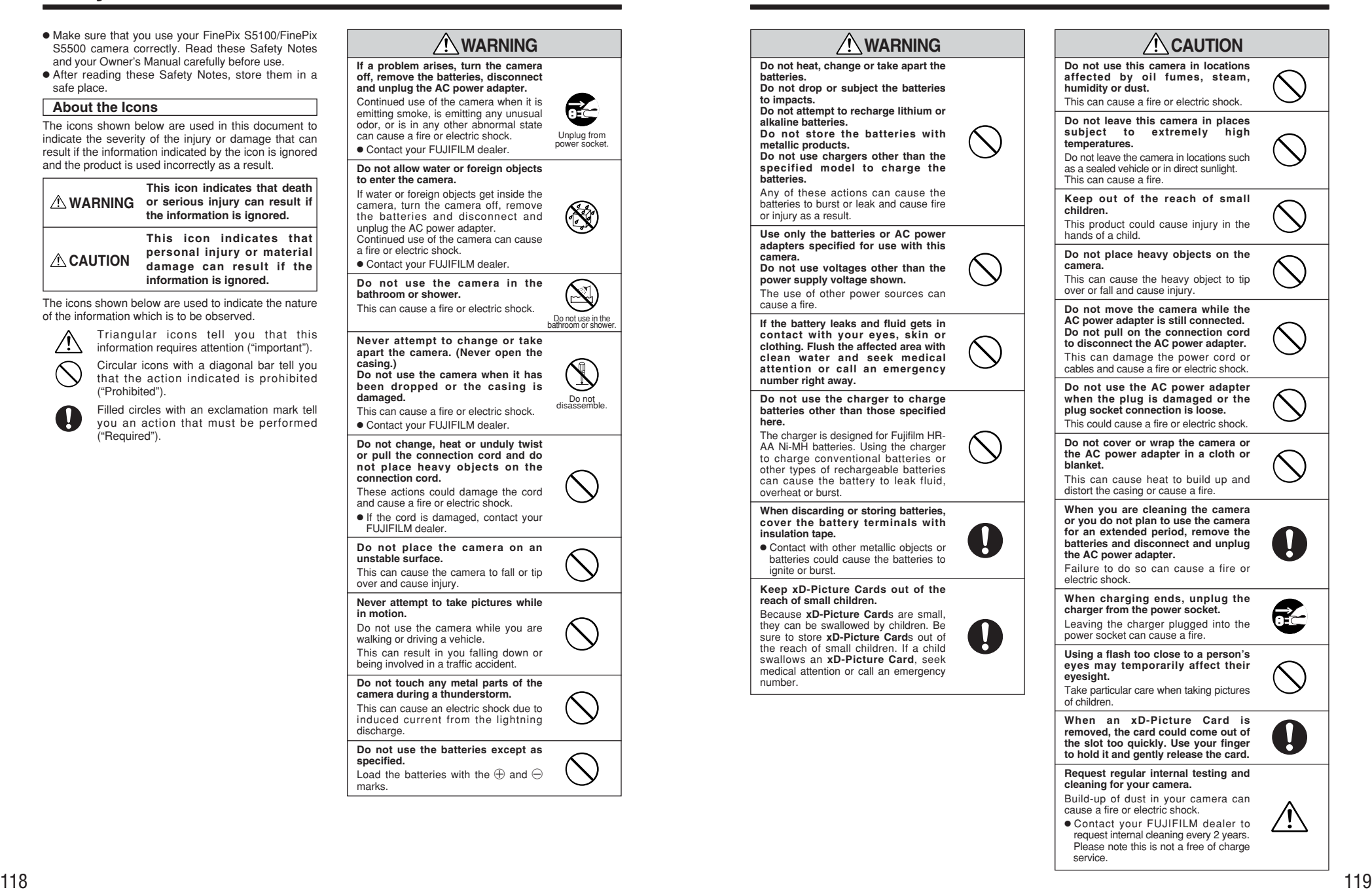

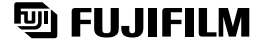

26-30, Nishiazabu 2-chome, Minato-ku, Tokyo 106-8620, Japan http://home.fujifilm.com/products/digital/

Printed on recycled paper.

Printed in Japan FGS-406107-FG